Инструкция по применению – RU **Eclipse**

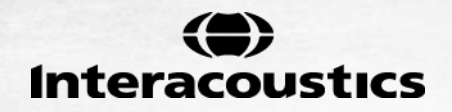

No. of Concession, only

# **СОДЕРЖАНИЕ**

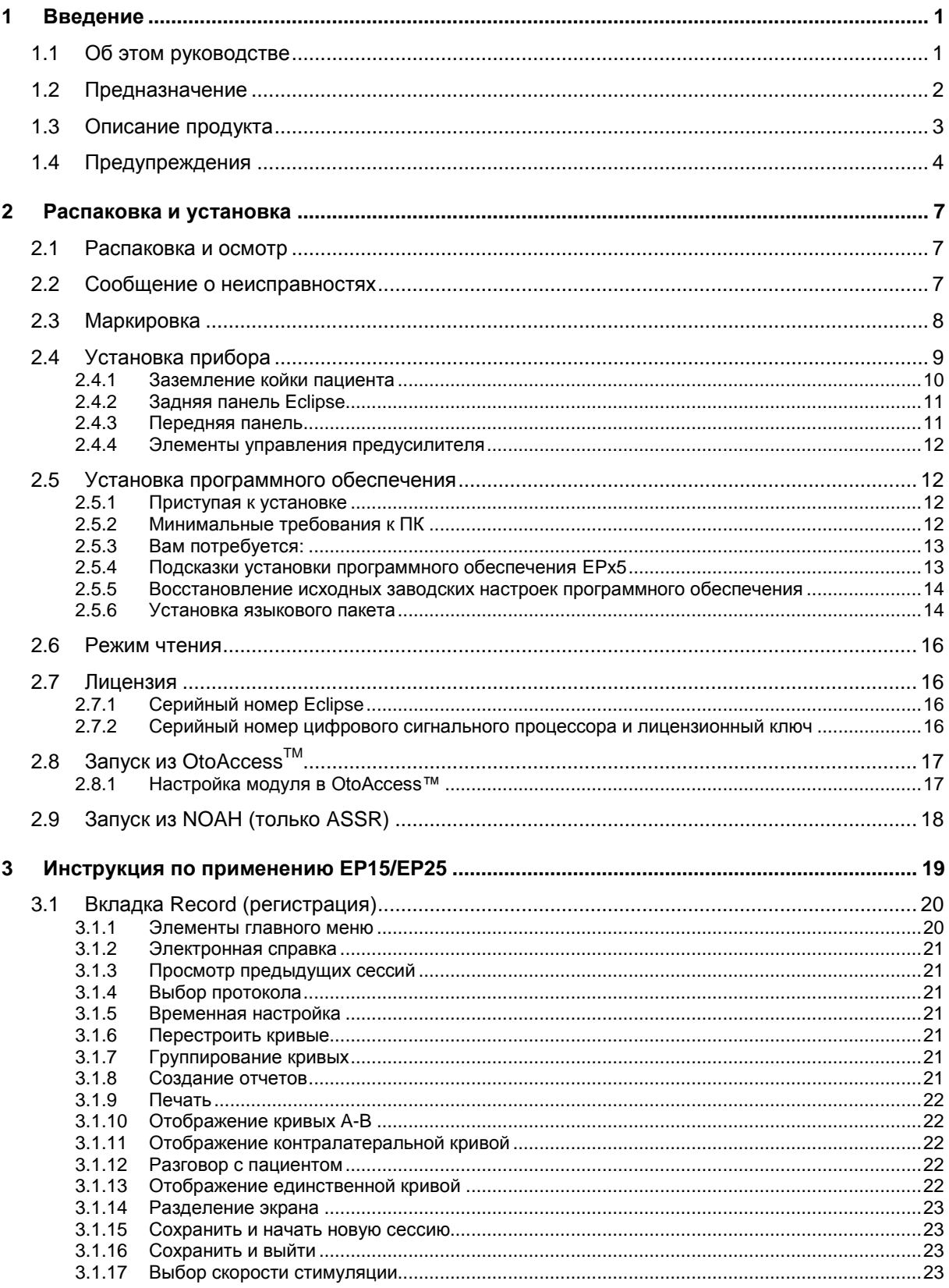

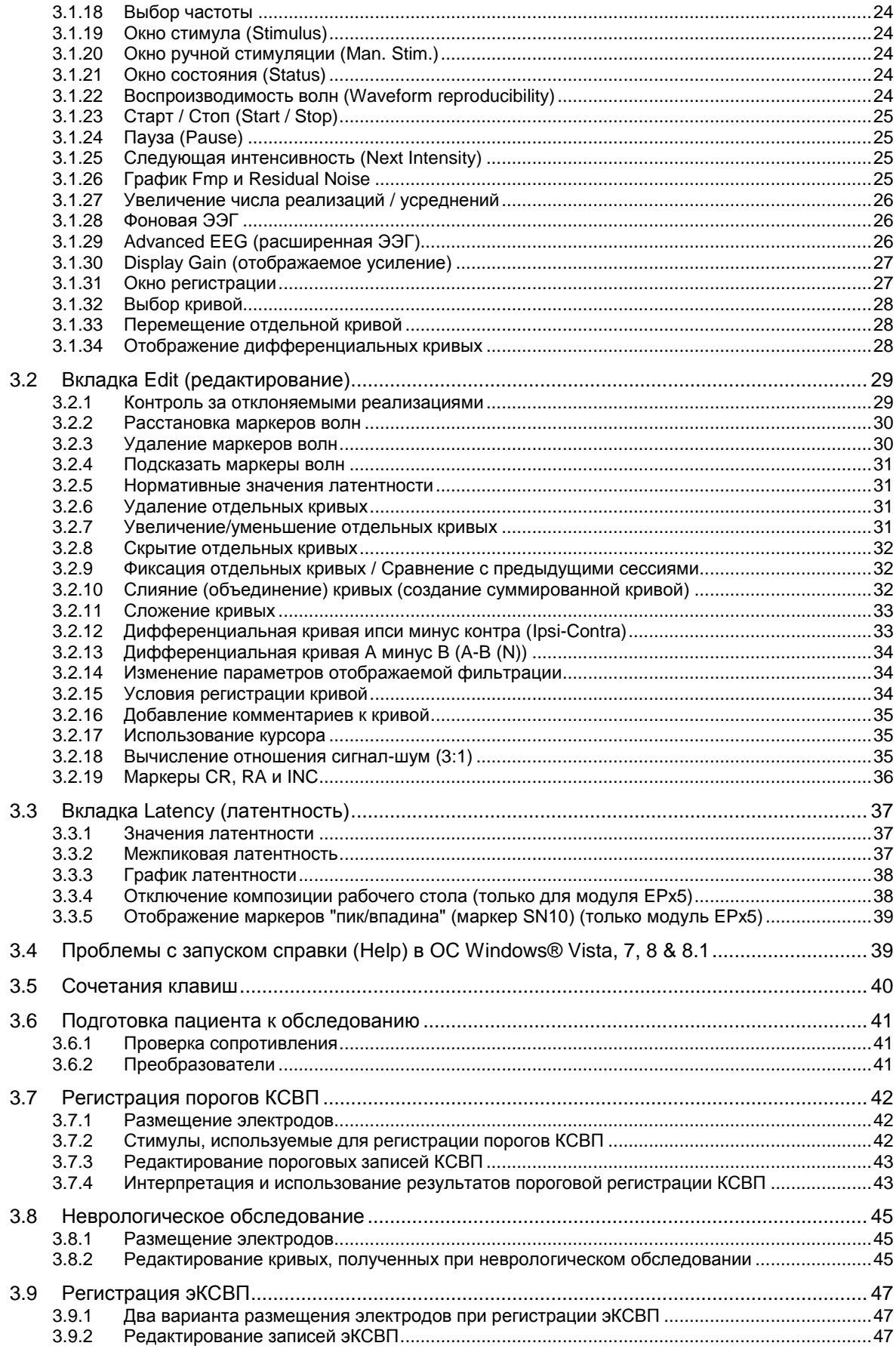

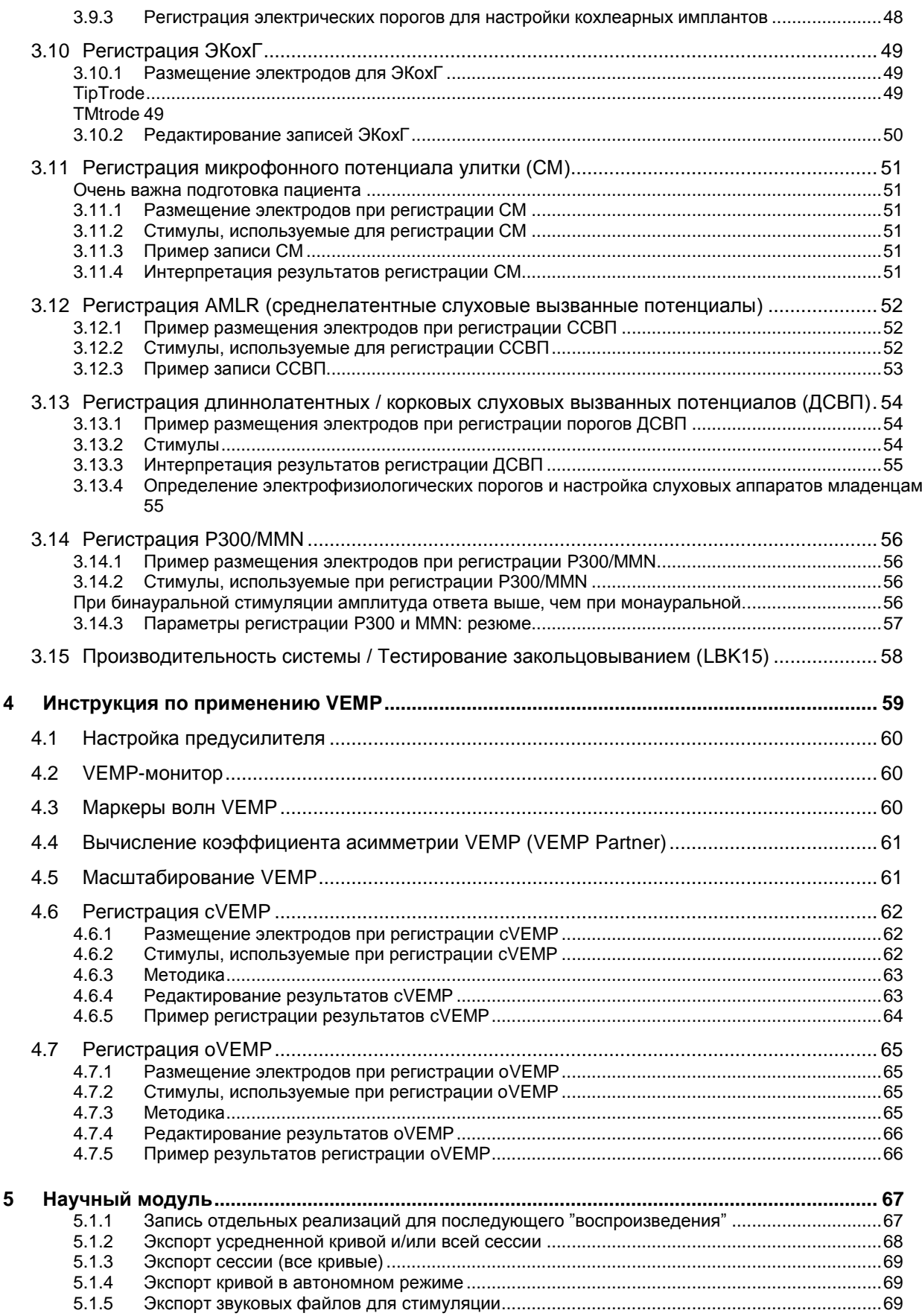

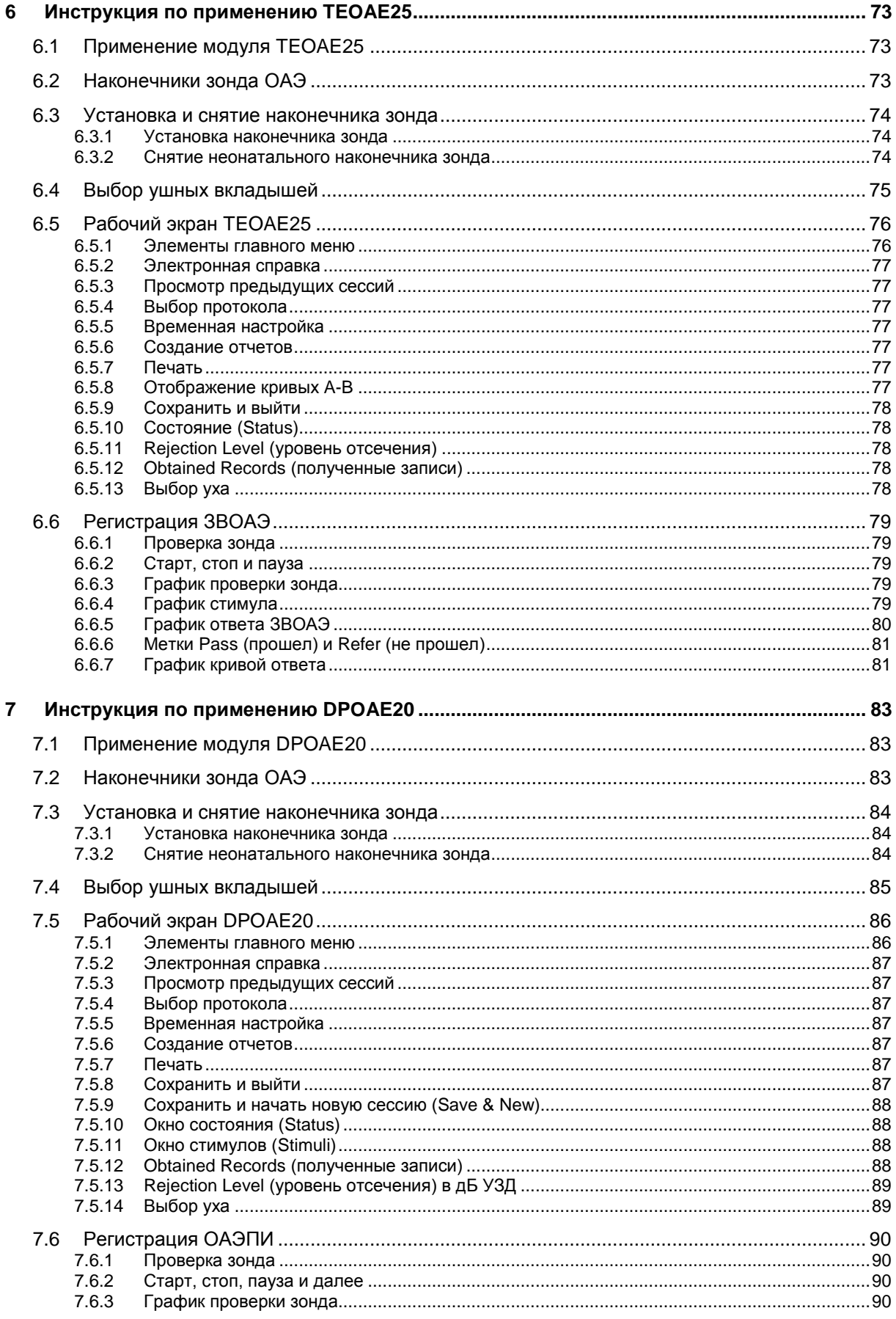

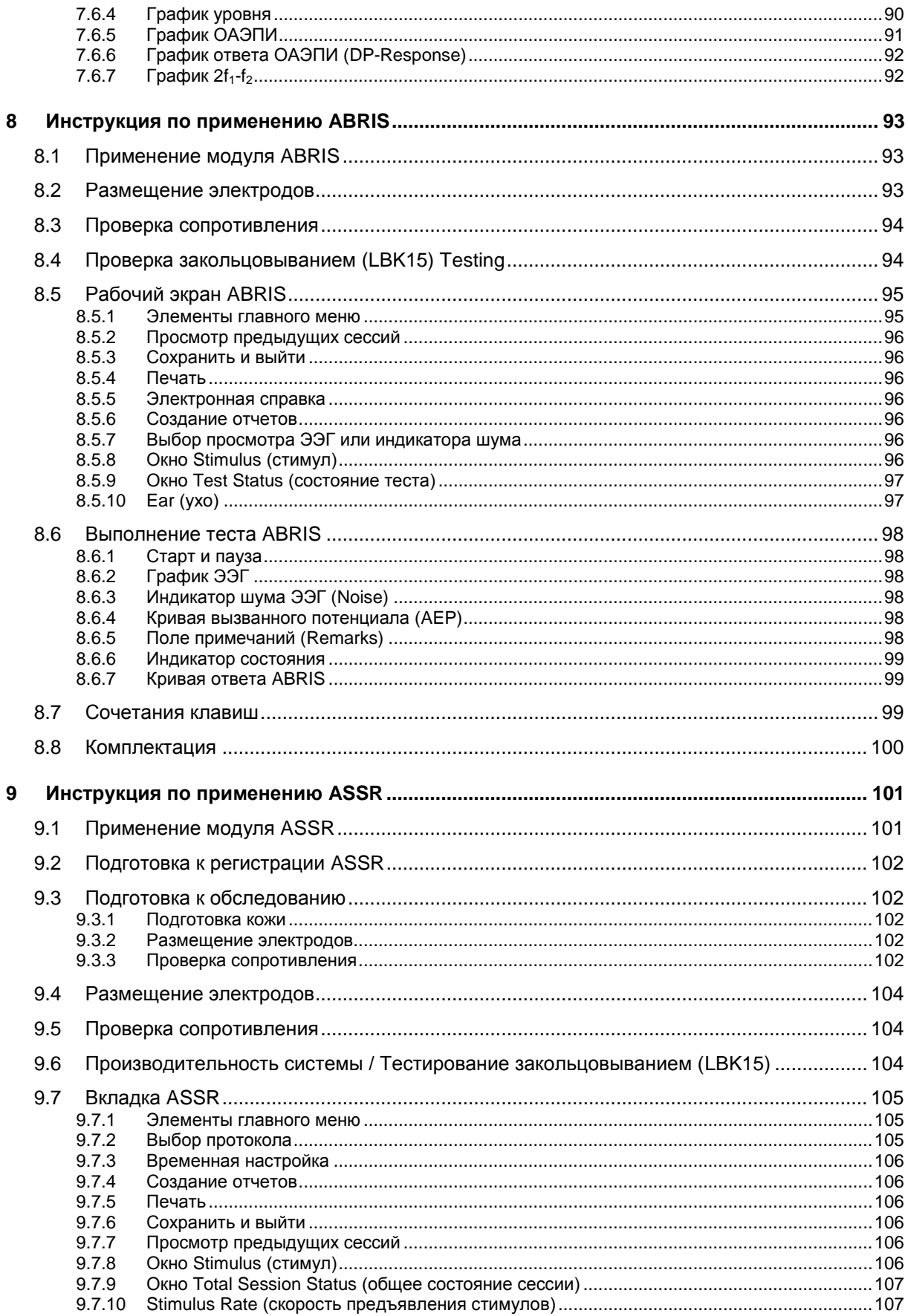

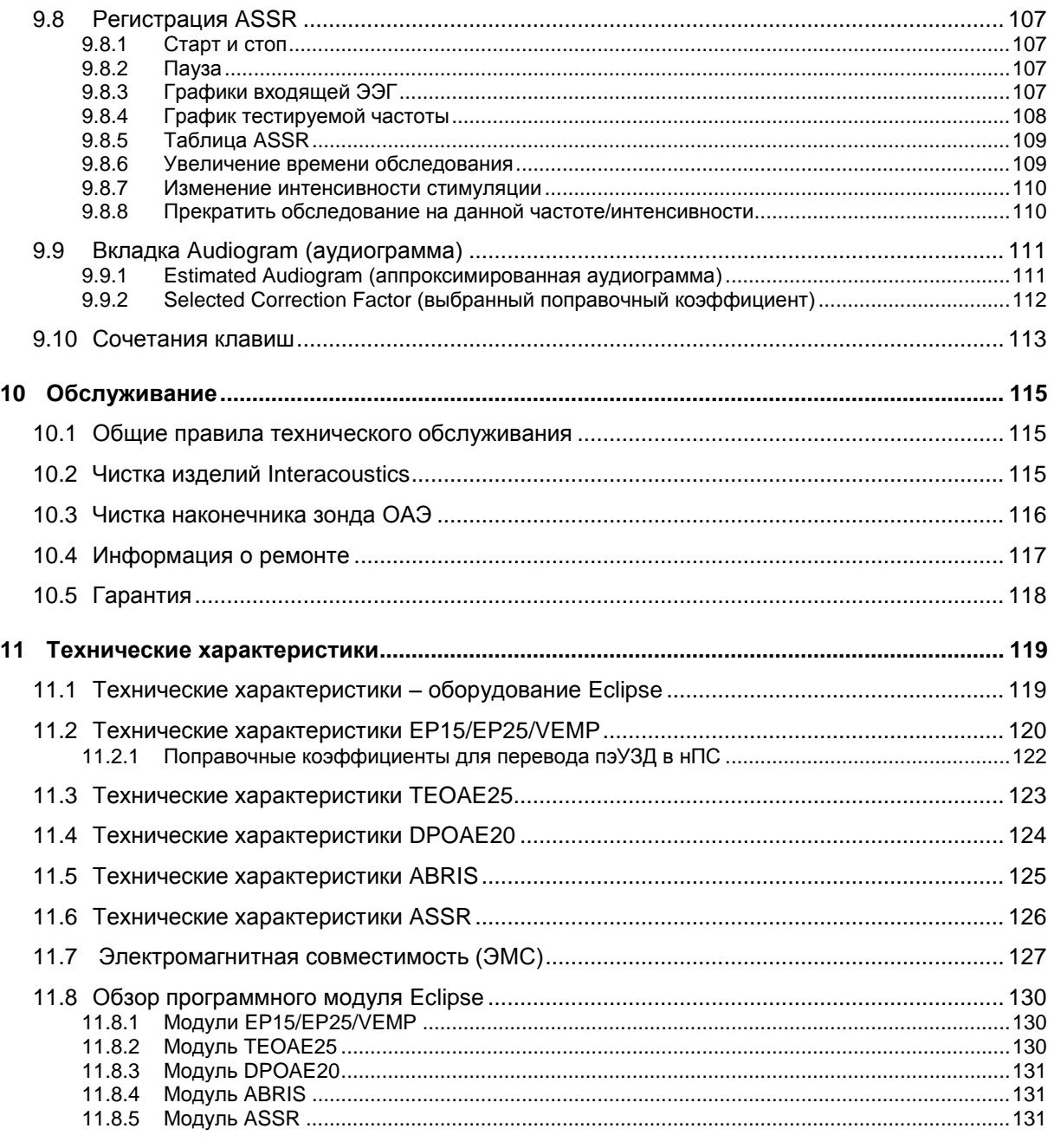

# <span id="page-8-0"></span>1 Введение

# **1.1 Об этом руководстве**

<span id="page-8-1"></span>Данное руководство относится к следующим продуктам: Eclipse EP15/25 v4.4, DPOAE20 v1.03.1, TEOAE25 v3.04.2, ABRIS v1.06.1, VEMP v4.3 and ASSR v 1.2.4.

Производитель продукции:

**Interacoustics A/S** Audiometer Allé 1 5500 Middelfart Denmark Tel.: +45 6371 3555 Fax: +45 6371 3522<br>E-mail: info@interacou E-mail: info@interacoustics.com<br>Web: www.interacoustics.com [www.interacoustics.com](http://www.interacoustics.com/)

Настоящее руководство предназначено для обеспечения пользователей модулей Interacoustics EP15, EP25, VEMP, TEOAE25, DPOAE20, ABRIS и ASSR информацией, необходимой для выполнения безопасных и надежных измерений.

Часть описанных здесь программных модулей может не входить в вашу лицензию. Чтобы добавить новые модули, пожалуйста, обратитесь к вашему дистрибьютору для обновления лицензии.

# **1.2 Предназначение**

### <span id="page-9-0"></span>**Предназначение EP15 и EP25**

Системы Eclipse EP15 и EP25 предназначены для электрофизиологического исследования, документирования и диагностики заболеваний уха у людей. EP15/EP25 – 2-канальная система регистрации вызванных потенциалов, предназначенная для скринингового и диагностического применения.

EP15 позволяет регистрировать КСВП (коротколатентные/стволомозговые слуховые вызванные потенциалы), а EP25 позволяет регистрировать КСВП, средне- и длиннолатентные потенциалы. EP15 и EP25 могут применяться в любом возрасте.

### **Предназначение VEMP**

Система Eclipse с VEMP (вестибулярные вызванные миогенные потенциалы) предназначена для электрофизиологического обследования и документирования вестибулярных расстройств и связанных с ними нарушений путем регистрации вестибулярных вызванных миогенных потенциалов. Eclipse VEMP может применяться в любом возрасте.

### **Предназначение TEOAE25**

Система Eclipse TEOAE25 предназначена для аудиологического исследования и документирования патологии уха с использованием задержанной вызванной отоакустической эмиссии. Eclipse TEOAE25 может применяться в любом возрасте.

### **Предназначение системы DPOAE20**

Система Eclipse DPOAE20 применяется для аудиологического исследования и документирования патологии уха с использованием отоакустической эмиссии на частоте продукта искажения. Eclipse DPOAE20 может применяться в любом возрасте.

### **Предназначение ABRIS**

Система Eclipse ABRIS предназначена для аудиологического исследования и документирования патологии уха и нервной системы с использованием слуховых вызванных потенциалов внутреннего уха, слухового нерва и ствола мозга. Eclipse ABRIS применяется у новорожденных.

### **Предназначение ASSR**

Система Eclipse ASSR (слуховые стационарные потенциалы) предназначена для регистрации и анализа физиологических данных с целью диагностики нарушений слуховой функции человека. Eclipse ASSR может применяться в любом возрасте.

Система Eclipse предназначена исключительно для использования подготовленным персоналом, включая аудиологов, оториноларингологов, терапевтов, специалистов по слухопротезированию и иных специалистов с аналогичным уровнем образования. Устройство не может быть использовано работниками, не имеющими достаточных теоретических знаний и практических навыков, позволяющих правильно интерпретировать полученные результаты.

# **1.3 Описание продукта**

<span id="page-10-0"></span>Eclipse – многофункциональное скрининговое и/или диагностическое устройство, связанное с интегрированными аудиологическими программными модулями персонального компьютера (ПК). В зависимости от установленных программных модулей и лицензий, оно способно выполнять следующие задачи (посредством OtoAccess™):

- Регистрация коротко-, средне- и длиннолатентных потенциалов (EP15/25)
- Регистрация вестибулярных вызванных миогенных потенциалов (VEMP)
- Регистрация задержанной вызванной отоакустической эмиссии (TEOAE25)
- Регистрация отоакустической эмиссии на частоте продукта искажения (DPOAE20)
- Скрининг младенцев путем регистрации слуховых стволомозговых вызванных потенциалов (ABRIS)
- Регистрация стационарных слуховых вызванных потенциалов (ASSR)

Комплектация системы:

**EP15/EP25/VEMP DPOAE20/TEOAE25 ABRIS ASSR** Eclipse Предусилитель EPA Электродный адаптер EPA4 ШнурUSB Шнур питания LBK15 В/ушные телефоны EarTone ABR с вкладышами В/ушные вкладыши для новорожденных 4.0 мм, 3.5 мм Стандартные электродные шнуры ETB с кнопочными разъемами Шнуры с электродамизажимами Тюбик геля NuPrep 4 унции / 114 г (SPG15) Марлевые салфетки Кнопочные электроды с нанесенным гелем PEG15 (25 шт.) Спиртовые салфетки Электродная паста Ten20, в банке 8 унций / 228 г Программное обеспечение EP15/25/VEMP Программное обеспечение OtoAccess™ Руководство пользователя на CD Дополнительная информация на CD

**DPOAE20** Eclipse Зонд ОАЭ в сборе Шнур питания Шнур USB Программное обеспечение DPOAE20 Набор вкладышей BET25 Инструмент для чистки Наконечники зонда Программное обеспечение OtoAccess™ Руководство пользователя Дополнительная информация

#### **TEOAE25**

Eclipse Зонд ОАЭ в сборе Шнур питания в соответствии с региональным стандартом Соединительный шнур USB Программное обеспечение TEOAE25 Набор вкладышей BET25 для ОАЭ Инструмент для чистки Наконечник зонда Программное обеспечение OtoAccess™ Руководство пользователя на CD Дополнительная информация на CD

Eclipse Предусилитель EPA Электродный адаптер EPA4 Шнур USB Шнур питания В/ушные телефоны EarTone ABR с вкладышами В/ушные вкладыши для новорожденных 4.0 мм, 3.5 мм Стандартные электродные шнуры ETB с кнопочными разъемами Тюбик геля NuPrep 4 унции / 114 г (SPG15) Марлевые салфетки Кнопочные электроды с нанесенным гелем PEG15 (25 шт.) Спиртовые салфетки Электродная паста Ten20, в банке 8 унций / 228 г Программное обеспечение ABRIS Программное обеспечение OtoAccess™ Руководство пользователя на CD Дополнительная информация на CD

Eclipse Предусилитель EPA Электродный адаптер EPA4 Шнур USB Шнур питания В/ушные телефоны EarTone ABR с вкладышами В/ушные вкладыши для новорожденных 4.0 мм, 3.5 мм Стандартные электродные шнуры ETB с кнопочными разъемами Тюбик геля NuPrep 4 унции / 114 г (SPG15) Марлевые салфетки Кнопочные электроды с нанесенным гелем PEG15 (25 шт.) Спиртовые салфетки Электродная паста Ten20, в банке 8 унций / 228 г Программное обеспечение ASSR Программное обеспечение OtoAccess™ Руководство пользователя на CD Дополнительная информация на CD

#### **EP25:**

Стартовый комплект для ЭКохГ, состоящий из шнуров, геля и 2 электродов

### **Дополнительные комплектующие:**

Ознакомьтесь с брошюрой Sanibel Disposables & Accessories [\(www.interacoustics.com\)](http://www.interacoustics.com/) или обратитесь к вашему дистрибьютору.

# 1.4 Предупреждения

<span id="page-11-0"></span>Содержащаяся в данном руководстве предупреждающая, предостерегающая и уведомляющая информация отмечена следующими символами:

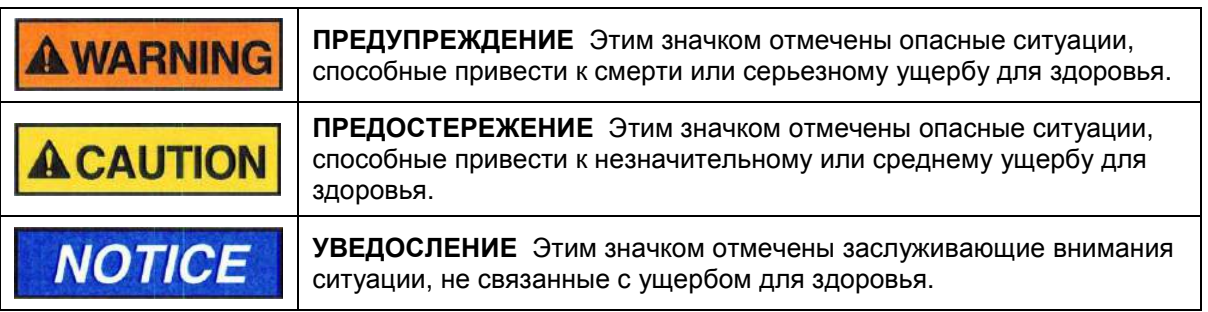

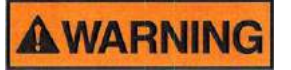

- 1. Повреждение прибора в процессе транспортировки может привести к опасным для здоровья ситуациям, поэтому прибор подлежит ремонту и/или проверке на безопасность..
- 2. Перед подключением прибора к сети электропитания убедитесь, что напряжение в сети соответствует напряжению, указанному на приборе.
- 3. Не размешайте прибор вблизи нагревательных приборов и иных источников тепла: вокруг прибора должно быть достаточное свободное пространство для обеспечения надлежащей вентиляции.
- 4. Держите маленькие детали (наконечники зондов, ушные вкладыши и т.п.) в недоступном для детей месте во избежание случайного проглатывания.
- 5. Для безопасности пациента системой Eclipse нельзя пользоваться при хирургических вмешательствах с использованием высокочастотных скальпелей (диатермии). В таких случаях необходимо отключать систему Eclipse.
- 6. При одновременном подключении дополнительного оборудования возможна угроза безопасности пациента. Например, использование дефибрилляторов может привести к нарушению работы или поломке устройства Eclipse. Устройство Eclipse может поглотить часть энергии дефибриллятора, что приведет к недостаточной эффективности дефибрилляции. Отключите устройство Eclipse во время использования дефибрилляторов.
- 7. Если система Eclipse подключена к устройствам (одному или более), отмеченным медицинским знаком СЕ, такая комбинация будет соответствовать маркировке СЕ лишь в случае подтверждения поставшиком соответствия подобной комбинации требованиям статьи 12 Лирективы по медицинским устройствам. Суммирование электрических токов утечки при объединении нескольких единиц оборудования может создать угрозу безопасности.
- 8. Внешнее оборудование, предназначенное для подключения к входу сигнала, выходу сигнала или иным разъемам, должно соответствовать действующему стандарту IEC (например, IEC 60950 для IT-оборудования и группе стандартов IEC 60601 для медицинского электрического оборудования). Для соответствия требованиям перечисленных стандартов рекомендовано использование оптических изоляторов. Оборудование, не соответствующее стандарту IEC 60601-1, должно находиться на расстоянии не менее 1,5 м от пациента.
- 9. Лицо, подключающее внешнее оборудование к входу сигнала, выходу сигнала или иным разъемам, создает систему устройств и несет ответственность за соответствие этой системы требованиям стандарта IEC 60601-1. В случае сомнений обратитесь за помощью к сервисному инженеру или в местное представительство компании.
- 10. Данный прибор не содержит разделительных устройств в разъемах, предназначенных для подключения ПК, принтеров, активных колонок и т.п. Для обеспечения безопасности пациента следует воспользоваться оптическим USB.
- 11. При подключении прибора к ПК и/или иному оборудованию убедитесь, что общий ток утечки не превышает безопасных значений, обеспечивающих диэлектрическую прочность, зазоры утечки и воздушные зазоры в соответствии с требованиями IEC/ES 60601-1.
- 12. При подключении прибора к ПК и/или иному электрическому оборудованию не прикасайтесь одновременно к Eclipse (или иному подключенному электрическому оборудованию) и пациенту.
- 13. Во избежание поражения электрическим током данное оборудование следует подключать только к сети питания с защитным заземлением. Не пользуйтесь дополнительными адаптерами или удлинителями.
- 14. Не разбирайте прибор и не вносите изменений в его конструкцию, т.к. это может отрицательно сказаться на его безопасности и производительности.
- 15. Interacoustics будет предоставлять по запросу принципиальные электрические схемы, списки деталей, описания, калибровочные инструкции и иную информацию, необходимую обслуживающему персоналу для ремонта тех частей данного оборудования, которые признаны компанией Interacoustics подлежащими ремонту обслуживающим персоналом.

# **ACAUTION**

- 1. Устройством Eclipse может пользоваться только опытный и обученный персонал.
- 2. Не включайте и не выключайте питание устройства Eclipse, если оно подключено к пациенту.
- 3. Технические характеристики устройства действительны, если оно используется в соответствии с условиями эксплуатации.
- 4. Несмотря на то, что устройство Eclipse отвечает требованиям стандарта электромагнитной совместимости IEC60601-1-2, не пользуйтесь сотовыми телефонами, пейджерами и любыми радиопередатчиками в непосредственной близости от устройства Eclipse, т.к. это может снизить точность измерений, увеличить время выполнения исследования и, в крайних случаях, сделать исследование невозможным.
- 5. При подключении принадлежностей к системе пользуйтесь только специально предназначенными для этого разъемами, описанными в разделе "Задняя панель Eclipse". При неправильном выборе разъема для подключения преобразователя уровень звукового давления (УЗД) стимулов не будет соответствовать калиброванному уровню, установленному в пользовательском интерфейсе, что приведет к ошибкам диагностики.
- 6. Никогда не вводите зонд ОАЭ/КСВП в слуховой проход без надетого на него вкладыша.
- $\overline{7}$ .
- 8. Для обеспечения безопасного функционирования и достоверности измерений устройство Eclipse и его принадлежности должны проходить проверку и калибровку не реже одного раза в год (или чаще, если этого требует местное законодательство), а также при любом сомнении в корректности функционирования устройства Eclipse.
- 9. Пользуйтесь только приемлемой для пациента интенсивностью звуковой стимуляции.
- 10.Поставляемые с устройством преобразователи (телефоны, костный вибратор и т.п.) калиброваны для конкретного устройства – при замене преобразователя требуется повторная калибровка.
- 11.Между обследованиями рекомендуется проводить стандартную дезинфекцию принадлежностей, находящихся в непосредственном контакте с пациентом (например, зонда). Сюда относится физическая очистка и использование общепризнанных дезинфицирующих средств. Для адекватной борьбы с загрязнением необходимо следовать инструкциям производителя дезинфицирующих средств.
- 12.Убедитесь, что правый и левый преобразователи надеты на соответствующее ухо пациента, а в пользовательском интерфейсе выбрано нужная сторона обследования.
- 13.Нельзя повторно использовать одноразовые изделия, например, ушные вкладыши и электроды. Повторное их использование может привести к передаче инфекции от одного пациента к другому.

# **NOTICE**

- 1. Блок LBK15 не предназначен для функциональной проверки ASSR и ABRIS в связи со специфичностью алгоритмов ASSR. Для функциональной проверки (обнаружение ложных ответов) необходимо подключить пациента к устройству в отсутствие стимуляции (с отключенными преобразователями).
- 2. В границах Европейского Союза нельзя утилизировать электрические и электронные отходы вместе с бытовыми отходами. Электрические и электронные отходы могут содержать опасные для здоровья вещества и поэтому должны утилизироваться отдельно. Такие приборы отмечены показанным ниже изображением перечеркнутого мусорного бака. Для обеспечения высокого уровня повторного использования электрических и электронных отходов необходимо сотрудничество с пользователем. Нарушение правил повторного использования подобных отходов может представлять угрозу для окружающей среды и, как следствие, для здоровья людей.

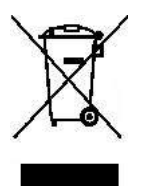

За пределами Европейского Союза должны соблюдаться местные правила утилизации продукции по истечении срока ее полезного использования.

# <span id="page-14-0"></span>2 Распаковка и установка

# **2.1 Распаковка и осмотр**

### <span id="page-14-1"></span>**Проверка упаковки и содержимого на наличие повреждений**

По получении оборудования проверьте транспортировочную упаковку на наличие следов грубого обращения и повреждения. Если упаковка повреждена, сохраните ее до окончания механической и электрической проверки содержимого поставки. Если оборудование неисправно, обратитесь к вашему дистрибьютору. С целью предъявления претензий к перевозчику и возмещения убытков сохраните упаковочный материал.

### **Сохраните упаковку для последующей транспортировки**

Устройство Eclipse поставляется в специально разработанной для него транспортировочной упаковке. Пожалуйста, не выбрасывайте ее. Она потребуется, если оборудование нужно будет вернуть для обслуживания.

При необходимости обслуживания обратитесь к вашему дистрибьютору.

# **2.2 Сообщение о неисправностях**

### <span id="page-14-2"></span>**Проверьте устройство перед подключением**

Перед подключением Eclipse к электросети еще раз проверьте его на наличие повреждений. Необходимо визуально проверить корпус и принадлежности на наличие царапин и отсутствующих деталей.

#### **Немедленно сообщайте о всех неисправностях**

Об отсутствии деталей или неисправностях необходимо немедленно сообщить поставщику оборудования, приложив инвойс, серийный номер и подробное описание проблемы. В конце данного руководства вы найдете "Форму возврата", в которую можно внести описание проблемы.

#### **Воспользуйтесь "Формой возврата"**

Использование "Формы возврата" обеспечит сервисного инженера информацией, необходимой для устранения возникшей неисправности. В противном случае поиск неисправности и ремонт устройства могут быть затруднены. Всегда возвращайте устройство с заполненной "Формой возврата" для обеспечения гарантированного устранения неисправности.

### **Хранение**

При необходимости хранения прибора в течение длительного времени обеспечьте условия хранения, указанные в разделе технических характеристик.

# **2.3 Маркировка**

<span id="page-15-0"></span>На устройство может быть нанесена следующая маркировка:

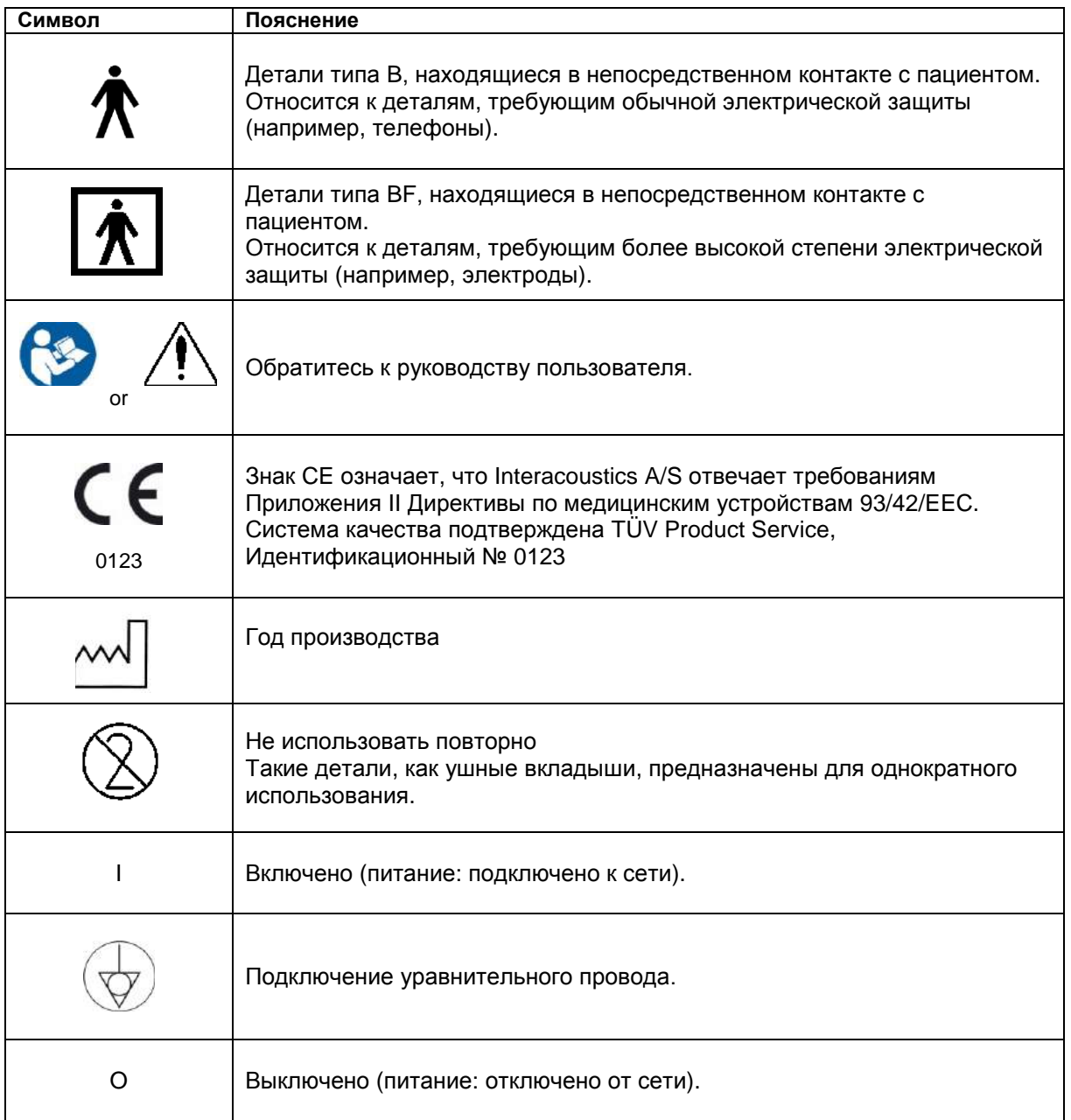

Этот знак нанесен на заднюю сторону прибора Eclipse.

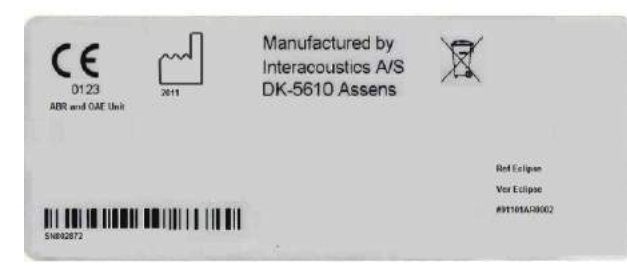

В центре указаны название производителя и его адрес. Серийный номер Eclipse: *SN802872* Год производства: 2011

# 2.4 Установка прибора

<span id="page-16-0"></span>При подключении прибора Eclipse к сети и компьютеру, необходимо соблюдать следующие меры предосторожности:

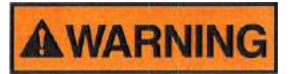

- 1. Прибор Eclipse снабжен встроенным безопасным трансформатором, одобренным для медицинского использования. Прибор следует подключать только к розеткам с надлежащим заземлением.
- 2. Eclipse не следует подключать к внешним безопасным трансформаторам за ненадобностью и из-за риска возникновения помех.
- 3. При подключении к стандартному оборудованию, например, принтеру или компьютерной сети. необходимо принять специальные меры по обеспечению безопасности пациента.
- 4. Следует избегать контакта электропроводящих частей электродов (в том числе, нейтрального электрода) и их разъемов с другими разъемами, включая заземление.
- 5. Не допускайте случайной замены внешних шнуров USB/питания шнурами электродов/предусилителя, используемыми в системе регистрации ВП.
- 6. Для поддержания электрической безопасности в течение всего срока службы прибора необходимо проводить регулярную проверку в соответствии с требованиями IEC 60601-1, Класс I. Тип ВЕ (для регистрации СВП) или IEC60601-1. Класс I. Тип В (для регистрации ОАЭ).
- 7. НЕ ПОДКЛЮЧАЙТЕ прибор Eclipse к компьютеру до установки программного обеспечения!
- 8. При одновременном подключении прибора Eclipse к пациенту посредством поверхностных электродов и к компьютеру, в свою очередь подключенному к розетке и/или компьютерной сети, электрическая безопасность пациента может быть обеспечена только при использовании оптического USB-изолятора. Для приобретения оптического USB-изолятора обратитесь к вашему дистрибьютору.
- 9. Ниже представлены варианты подключения прибора Eclipse, обеспечивающие безопасность пациента.

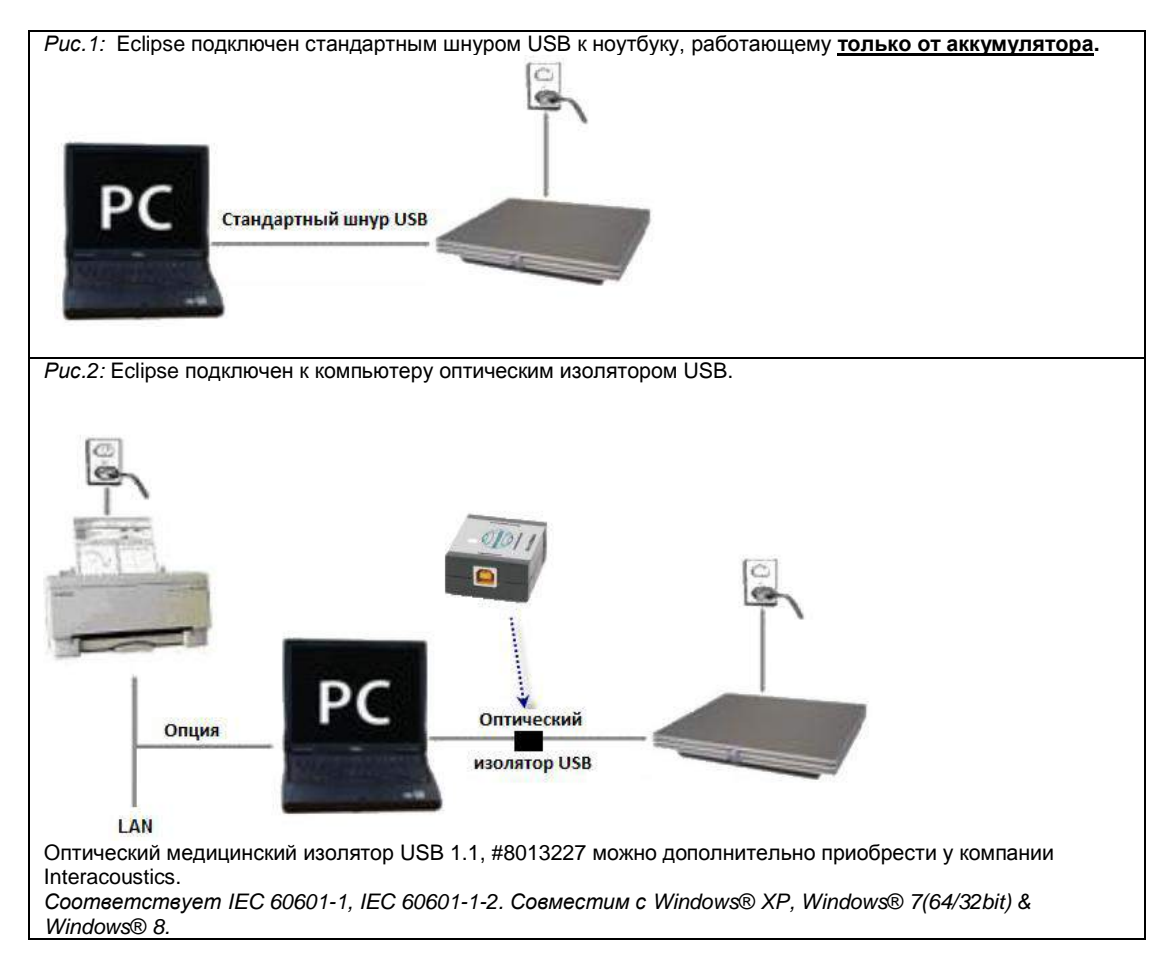

Варианты подключения прибора Eclipse, обеспечивающие безопасность пациента.

В случае сомнений обратитесь к специалисту по безопасности медицинского оборудования.

### **2.4.1 Заземление койки пациента**

<span id="page-17-0"></span>Разъемом заземления на задней панели Eclipse можно воспользоваться для дальнейшего снижения уровня электрического шума при регистрации вызванных потенциалов.

- 1. Открутите винт заземления на задней панели Eclipse.
- 2. Прикрепите петлю провода заземления к ножке винта и вновь прикрутите его.
- 3. Перед регистрацией вызванных потенциалов прикрепите зажим провода заземления к койке или стулу пациента. Убедитесь, что зажим подключен к электропроводящей (неокрашенной) детали койки/стула, например, к винту или болту.

В случае сомнений обратитесь к специалисту по безопасности медицинского оборудования.

# **2.4.2 Задняя панель Eclipse**

<span id="page-18-0"></span>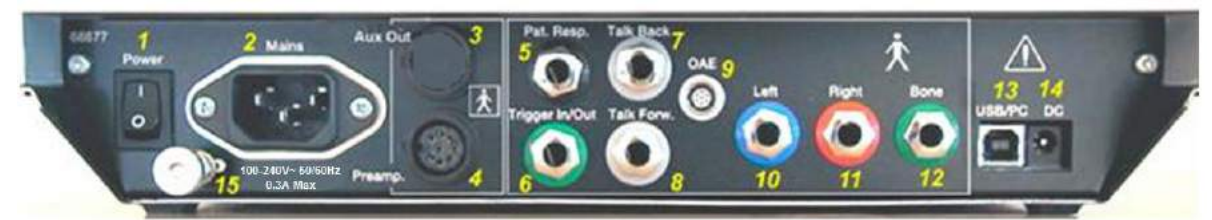

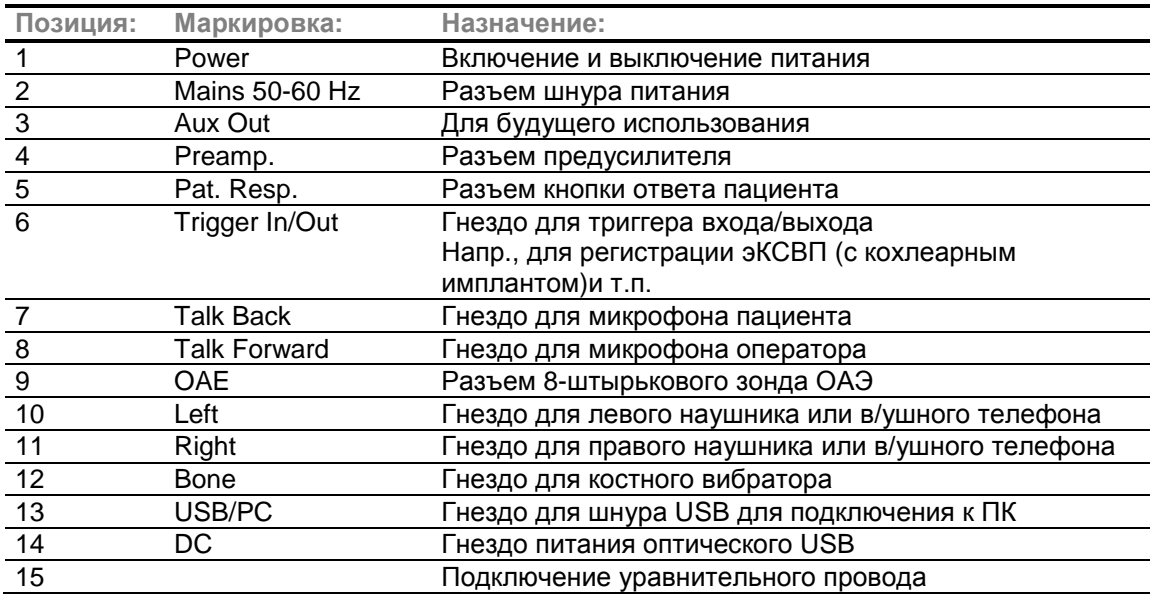

# <span id="page-18-1"></span>**2.4.3 Передняя панель**

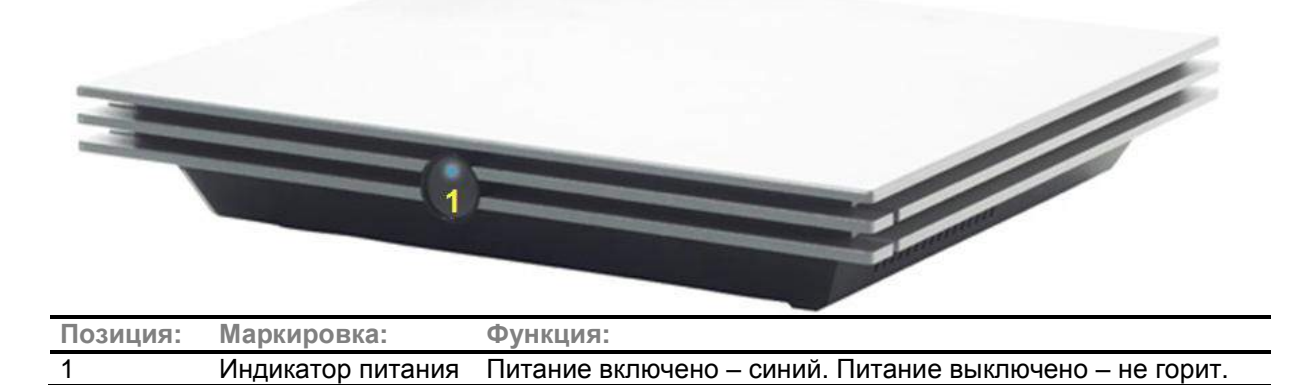

## 2.4.4 Элементы управления предусилителя

<span id="page-19-0"></span>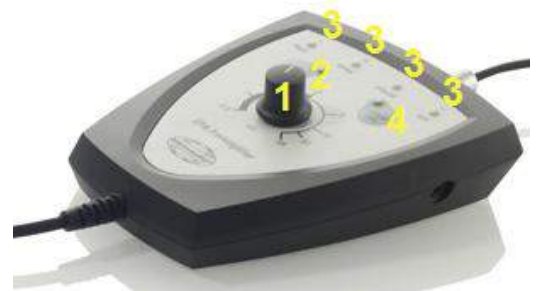

Предусилитель используется совместно с модулями ABRIS, EP15, EP25, VEMP и ASSR. Подробнее об использовании предусилителя можно узнать в соответствующих главах.

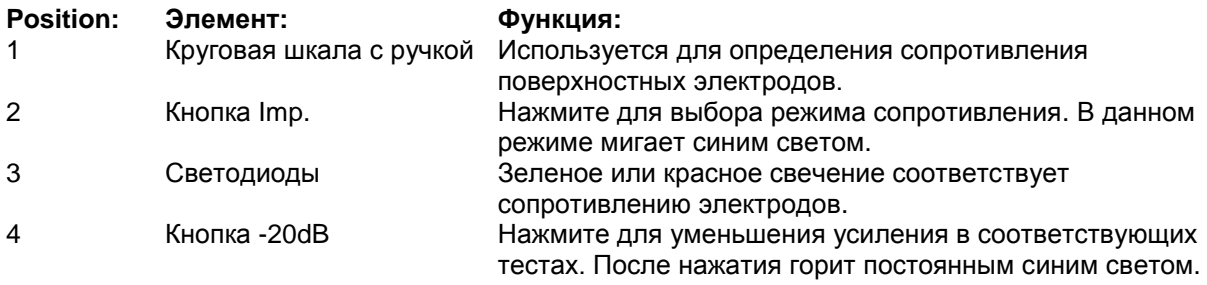

# <span id="page-19-1"></span>2.5 Установка программного обеспечения

## 2.5.1 Приступая к установке

<span id="page-19-2"></span>Вы должны обладать правами администратора компьютера, на который вы устанавливаете программные модули Eclipse.

# **NOTICE**

- 1. НЕ ПОДКЛЮЧАЙТЕ прибор Eclipse к компьютеру до установки программного обеспечения!
- 2. Interacoustics не гарантирует работоспособность системы при установке программного обеспечения сторонних производителей, за исключением OtoAccess™ и Noah 4.0 или выше.
- 3. При работе с EP15/EP25/VEMP в ОС Windows® 7 следует отключить композицию рабочего стола для оптимальной функциональности пользовательского интерфейса.

## 2.5.2 Минимальные требования к ПК

<span id="page-19-3"></span>Eclipse - медицинское устройство, используемое с компьютером, отвечающим некоторым минимальным требованиям.

- Двухъядерный процессор частотой 2 ГГц или выше (рекомендуется Intel)
- Объем оперативной памяти 4 Гб или больше.
- Минимальное пространство на жестком диске 10 Гб.
- Минимальное разрешение дисплея 1024х768 пиксель или выше.
- Видеокарта, совместимая с DirectX 9.0с (рекомендуется Intel/NVidia) или более поздней версии.
- Один или несколько портов USB, версия 1.1 или 2.0.
- Привод DVD-ROM.

Список рекомендуемых ПК, совместимых с Eclipse, можно найти на сайте: http://www.interacoustics.com/eclipse/specifications

При использовании несовместимого ПК возможно возникновение проблем в ходе поиска и устранения неисправностей.

#### Поддерживаемые операционные системы

- Microsoft Windows® 7 32-бит и 64-бит.
- Microsoft Windows® 8 32-бит и 64-бит

Windows® является зарегистрированным товарным знаком корпорации Microsoft в Соединенных Штатах и других странах.

Важно: убедитесь, что у вас установлены последние пакеты обновлений и критические обновления, для версии Windows®, с которой вы работаете.

### <span id="page-20-0"></span>2.5.3 Вам потребуется:

- 1. Компакт диск с программным обеспечением OtoAccess<sup>™</sup>
- 2. Компакт диск с программными модулями Eclipse
- 3. Шнур USB
- 4. Прибор Eclipse

Установите программу OtoAccess™ из прилагаемого компакт-диска. Программное обеспечение<br>модулей Eclipse работает в среде OtoAccess™ (и/или Noah 4 для модуля Eclipse ASSR). База данных должна быть установлена перед установкой программного обеспечения Eclipse. При установке базы данных пользуйтесь инструкциями производителя.

Для установки программных модулей Eclipse вставьте установочный диск и следуйте инструкциям на экране. Если установка не началась автоматически, щелкните "Пуск", выберите "Компьютер" и дважды щелкните по приводу DVD/CD-RW, чтобы просмотреть содержимое установочного диска. Чтобы начать установку, дважды щелкните файл "setup.exe".

### 2.5.4 Подсказки установки программного обеспечения ЕРх5

<span id="page-20-1"></span>В процессе установки программного обеспечения EPx5 появляются следующие подсказки.

1. Чтобы установить все исходные заводские протоколы, настройки и данные латентности, не снимайте флажки и нажмите "Continue" (продолжить).

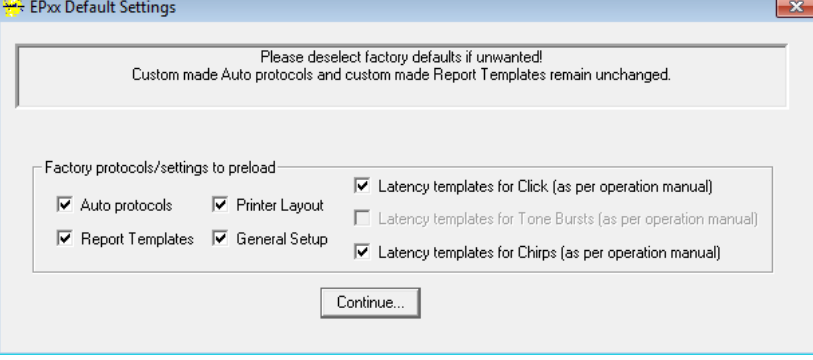

2. Примите предложение установить данные латентности.

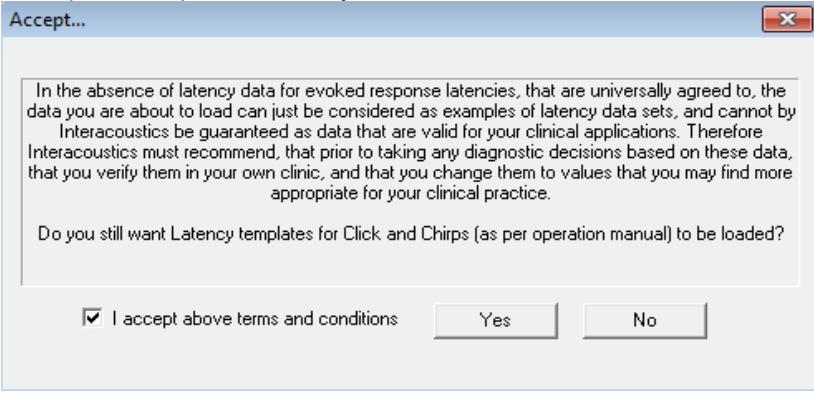

3. Примите предложение переписать ранее установленные заводские автоматические **DOOTOKOULL** 

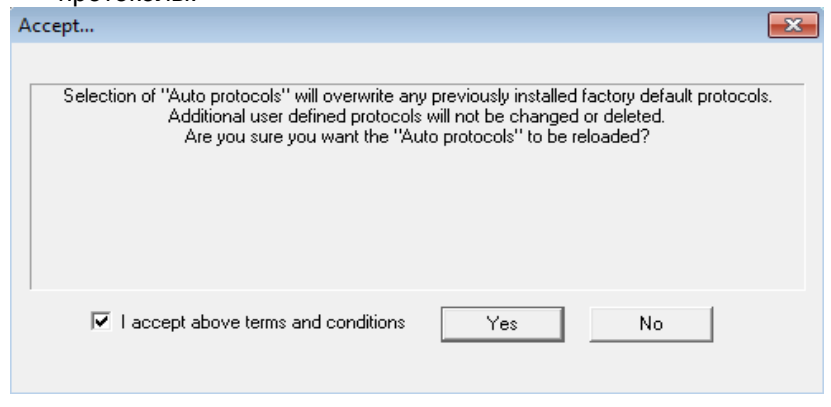

С помощью прилагаемого шнура USB подключите Eclipse к вашемуПК, соблюдая меры предосторожности, описанные в предыдущих разделах.

### 2.5.5 Восстановление исходных заводских настроек программного обеспечения

<span id="page-21-0"></span>Для восстановления исходных заводских протоколов следуйте инструкциям по установке программного обеспечения, воспользовавшись установочным диском нужного модуля Eclipse. Вам не нужно предварительно удалять установленное программное обеспечение.

### 2.5.6 Установка языкового пакета

<span id="page-21-1"></span>После установки программных модулей Eclipse вы можете установить языковый пакет, чтобы изменить английский язык на нужный вам язык.

Для установки программных модулей Eclipse вставьте установочный диск и следуйте инструкциям на экране. Если установка не началась автоматически, щелкните "Пуск", выберите "Компьютер" и дважды щелкните по приводу DVD/CD-RW, чтобы просмотреть содержимое установочного диска. Чтобы начать установку, дважды щелкните файл "setup.exe".

Для отдельных модулей Eclipse доступны следующие языки, содержащиеся на диске с языковым пакетом:

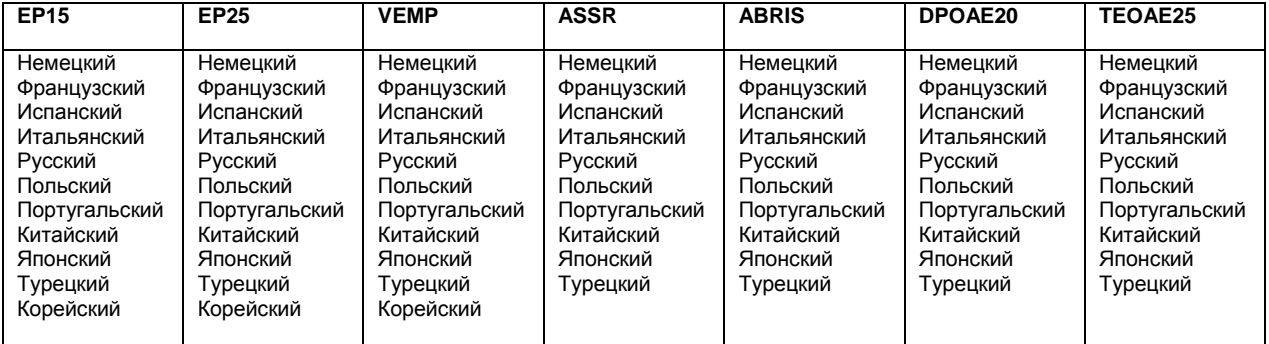

# **2.6 Режим чтения**

<span id="page-23-0"></span>Если запустить программу без действующего лицензионного ключа или при отключенном приборе, программные модули Eclipse автоматически перейдут в режим чтения. Если система находится в режиме чтения, проводить исследования невозможно. Однако вы можете просматривать и редактировать сохраненные записи.

# **2.7 Лицензия**

<span id="page-23-1"></span>Все программные модули Eclipse и, в некоторых случаях, входящие в модуль тесты, защищены лицензией. Если вы хотите добавить новые модули или тесты в вашу систему, обратитесь к дистрибьютору и сообщите ему серийный номер Eclipse, серийный номер цифрового сигнального процессора и действующий лицензионный ключ вашего прибора.

# **2.7.1 Серийный номер Eclipse**

<span id="page-23-2"></span>Серийный номер прибора Eclipse находится с нижней стороны устройства.

## **2.7.2 Серийный номер цифрового сигнального процессора и лицензионный ключ**

<span id="page-23-3"></span>Серийный номер цифрового сигнального процессора и лицензионный ключ нужного модуля можно найти с помощью программы.

- 1. Запустите нужный программный модуль и щелкните **Help** | **About** (Справка | О программе) в главном меню.
- 2. В открывшемся диалоговом окне щелкните кнопку **License** (Лицензия).

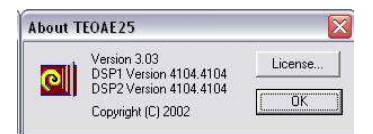

3. Диалоговое окно лицензии содержит серийный номер цифрового сигнального процессора (в строке заголовка), ранее сохраненный лицензионный ключ и поле для ввода нового лицензионного ключа, полученного от вашего дистрибьютора.

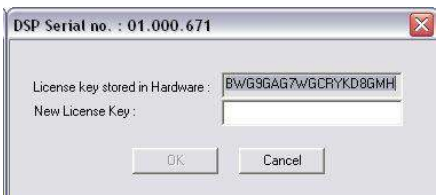

Кнопка **OK** становится активной после заполнения поля лицензионного ключа.

# **2.8 Запуск из OtoAccessTM**

<span id="page-24-0"></span>Перед открытием программного модуля убедитесь, что Eclipse включен и подключен к компьютеру. Если прибор не обнаружен, начать тест невозможно, даже если открыть выбранный модуль Eclipse.

Чтобы начать работу из OtoAccess™:

- 1. Откройте OtoAccess™
- 2. Выберите пациента, с которым вы намерены работать (имя выделится синим цветом)
- 3. Если пациента еще нет в списке:
	- нажмите кнопку **New client**
	- заполните, по крайней мере, обязательные поля, отмеченные красной звездочкой
	- сохраните данные пациента, нажав кнопку **Save patient information**.
- 4. В поле **Select Instrument** перечислены доступные модули Eclipse. Это могут быть EP 15 /25, ASSR, DPOAE, TEOAE и ABRIS. Чтобы начать тест, дважды щелкните нужный модуль.

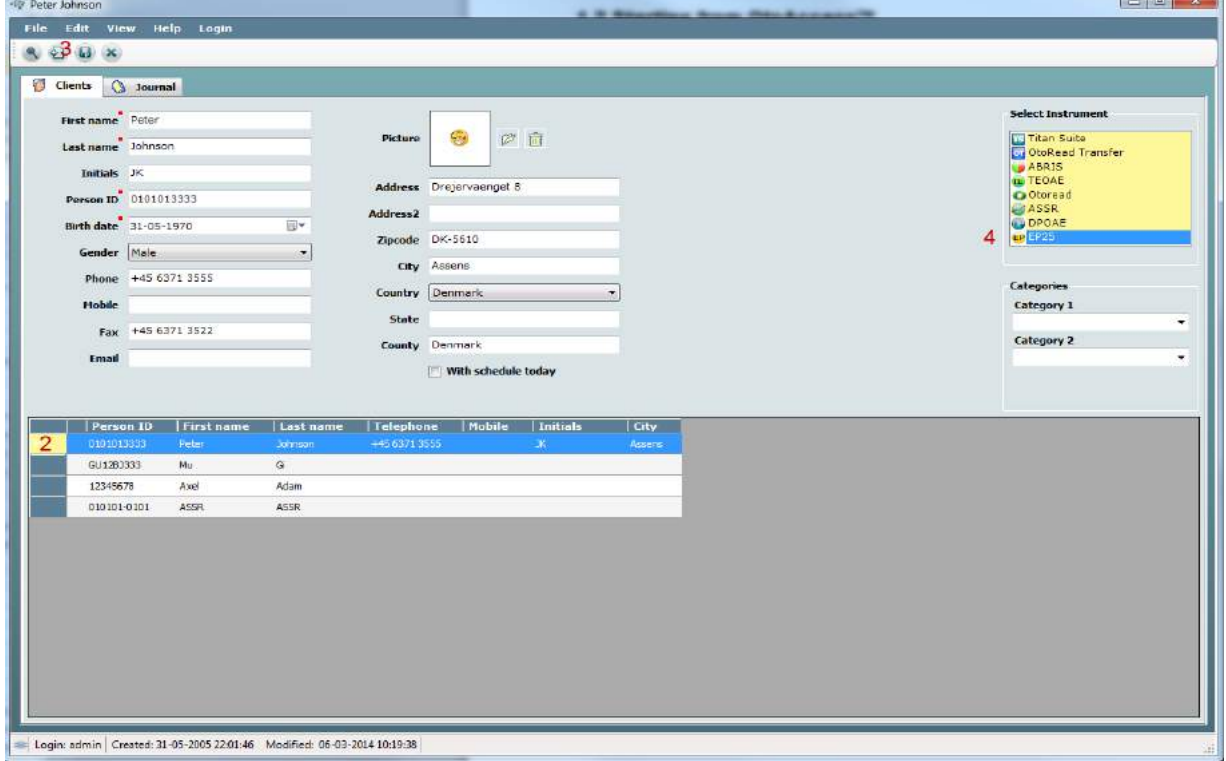

### **2.8.1 Настройка модуля в OtoAccess™**

<span id="page-24-1"></span>Если значок нужного вам программного модуля отсутствует в поле **Select Instrument**:

### 1. Откройте вкладку **File** | **Setup** | **Instruments**

- 2. Создайте новый инструмент:
	- a. Введите название программного модуля (**Software module name**) в поле **New Instrument name**.
	- b. Выберите **нужный модуль** в выпадающем меню **Software modules**.
	- c. Выберите **Eclipse** в выпадающем меню **Hardware**.
	- d. Выберите подключение **USB**
	- e. Нажмите **Create**.
	- f. Нажмите **Apply Settings**.
	- g. Для выхода нажмите **OK**.

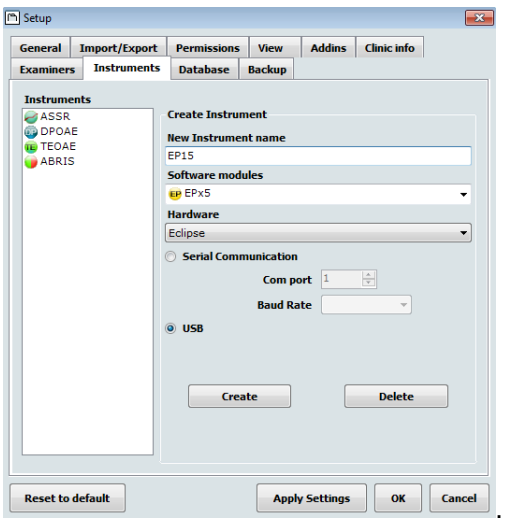

Более подробная информация о работе с базой данных приведена в руководстве по использованию OtoAccess™.

# <span id="page-25-0"></span>**2.9 Запуск из NOAH (только ASSR)**

- 1. Откройте NOAH
- 2. Выберите пациента, с которым вы намерены работать (имя выделится оранжевым цветом)
- 3. Если пациента еще нет в списке:
	- нажмите кнопку **Add a New Patient**
	- заполните нужные поля
	- сохраните данные пациента, нажав кнопку **OK**.
- 4. Дважды щелкните модуль **ASSR**.

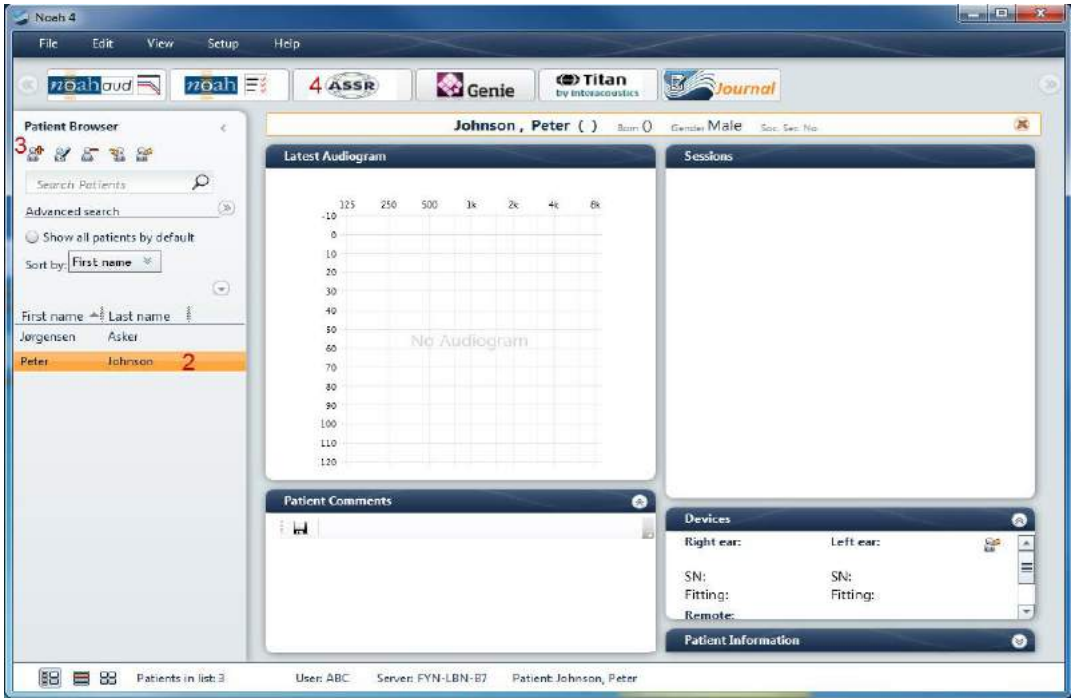

Более подробная информация о работе с базой данных NOAH приведена в руководстве по использованию NOAH.

# <span id="page-26-0"></span>**Инструкция по применению EP15/EP25**

# **AWARNING**

1. Избегайте прикосновения к проводящим частям электродов и их разъемам, включая нейтральный электрод и другие проводящие детали, в том числе заземление.

# **ACAUTION**

- 1. Проверьте настройку перед проведением исследования и убедитесь в правильном выборе типа звукового стимула, уровня, фильтра и окна записи. Другой оператор мог изменить или удалить настройки протокола. В процессе записи параметры стимула указываются в пользовательском интерфейсе.
- 2. Если система не использовалась в течение какого-то времени, необходимо проверить преобразователи (например, убедиться в отсутствии трещин в силиконовых трубочках внутриушных телефонов) и электроды (например, проверить срок годности одноразовых электродов и убедиться в отсутствии повреждений шнуров), чтобы убедиться в готовности системы к надежной работе.
- 3. Следует пользоваться только электродным гелем, предназначенным для электроэнцефалографии. При использовании геля следуйте рекомендациям производителя.
- 4. К противопоказаниям для использования внутриушных телефонов относятся: выделения из уха, острая травма наружного слухового прохода, дискомфорт (например, в связи с тяжелым наружным отитом) и окклюзия наружного слухового прохода. В подобных случаях для проведения обследования необходимо получить разрешение практикующего врача.
- 5. Наличие шума в ушах, гиперакузии и иных симптомов повышенной чувствительности к громким звукам может служить противопоказанием к использованию стимулов высокой интенсивности в процессе обследования.

# **NOTICE**

- 1. Система Eclipse укомплектована 2-канальной платой входа, позволяющей проводить измерения для обоих ушей без переключения электродов.
- 2. Если мышцы пациента напряжены, особенно в области шеи, затылка и плеч, качество записи может быть неудовлетворительным, вплоть до полной неприемлемости. В таком случае попросите пациента расслабиться, после чего возобновите исследование. Это не относится к VEMP (вестибулярным вызванным миогенным потенциалам), при регистрации которых пациент должен напрячь определенные группы мышц.
- 3. Цифровые фильтры системы EP способны до некоторой степени устранять нежелательные сигналы.
- 4. Для повышения качества записи можно наблюдать за фоновой ЭЭГ и соответственно изменять фильтры предусилителя в настройке автоматического протокола. Фильтры можно настраивать как до, так и во время исследования.

# **3.1 Вкладка Record (регистрация)**

<span id="page-27-0"></span>Ниже описаны элементы вкладки **Record**. Часть функций доступна также во вкладке **Edit** (редактирование)**.**

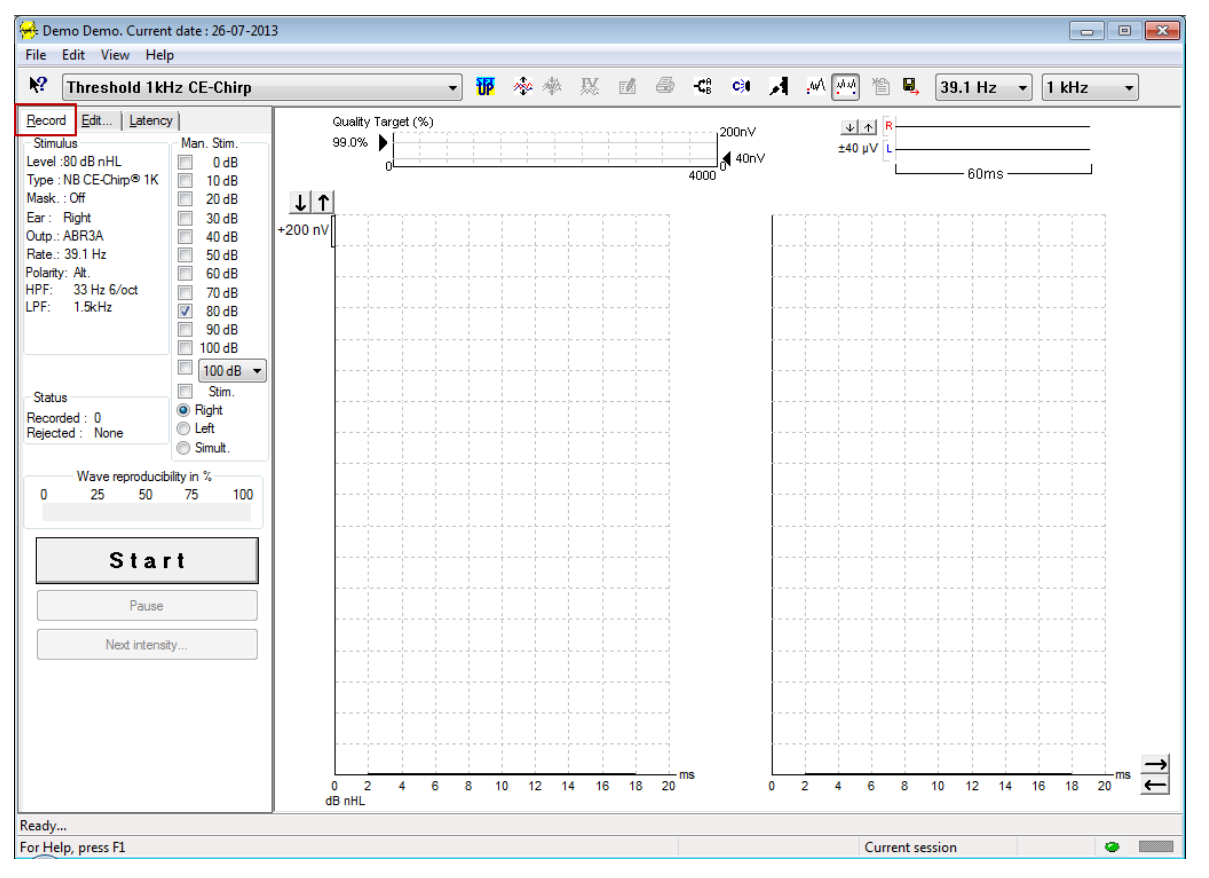

## **3.1.1 Элементы главного меню**

### <span id="page-27-1"></span>File Edit View Help

**File** (файл) обеспечивает доступ к **System setup** (настройка системы)**, Print all pages** (печать всех страниц)**, Print preview** (предварительный просмотр)**, Print setup** (настройка печати) и **Exit** (выход).

**Edit** (редактирование) обеспечивает доступ к **Delete waveform marker** и **Delete waveform markers on all curves** (см. ниже).

- 1. Выберите **Delete waveform marker**, чтобы удалить один из маркеров волны в выбранной кривой.
- 2. Выберите **Delete waveform markers on all curves**, чтобы удалить все маркеры волн в выбранной кривой.

**View** (вид) обеспечивает доступ к вариантам отображения кривых.

- 1. Выберите **Left**, чтобы отобразить на экране только кривые для левого уха (Alt+V + L).
- 2. Выберите **Right**, чтобы отобразить на экране только кривые для правого уха (Alt+V + R).
- 3. Выберите **Both L & R**, чтобы отобразить на экране кривые для левого и правого уха  $(Alt+V + B)$
- 4. Выберите **Show cursor**, чтобы активировать функцию курсора.

**Help** (справка) обеспечивает доступ к **Help topics** и **About...** (см. ниже)

- 1. Выберите **Help Topics**, чтобы открыть список справочной информации.
- 2. Выберите **About...**, чтобы получить информацию о версии программного обеспечения, DSP1, DSP2, аппаратной версии и версии прошивки.

### **3.1.2 Электронная справка**

```
\mathbf{P}
```
Щелкните значок электронной справки, а затем щелкните по элементу, справку о котором вы хотите получить. При доступности контекстной справки откроется окно с соответствующей информацией.

Воспользуйтесь значком в диалоговых окнах.

### **3.1.3 Просмотр предыдущих сессий**

<span id="page-28-1"></span>Для пролистывания предыдущих сессий воспользуйтесь клавишами PgUp и PgDn клавиатуры.

Если открыта конкретная сессия из журнала базы данных, функция PgUp/PgDn недоступна.

### **3.1.4 Выбор протокола**

<span id="page-28-2"></span>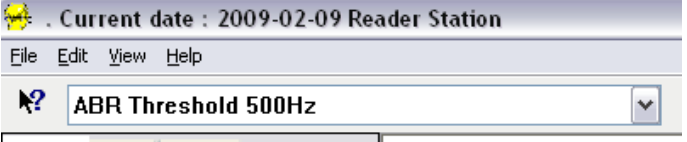

Выберите протокол теста из выпадающего меню.

## **3.1.5 Временная настройка**

# <span id="page-28-3"></span>秵

Значок временной настройки позволяет вносить временные изменения в выбранный протокол. Изменения будут действительны только в текущей сессии. Рядом с названием измененного протокола появится звездочка (\*).

## **3.1.6 Перестроить кривые**

# <span id="page-28-4"></span>m

Щелкните значок перестановки кривых, чтобы расположить их на равном расстоянии друг от друга.

## **3.1.7 Группирование кривых**

# <span id="page-28-5"></span>ma

Значок группирования кривых автоматически группирует (совмещает) кривые с одинаковыми параметрами (например, уровнем стимуляции). Группирование возможно только в том случае, если кривые имеют одинаковые параметры.

### **3.1.8 Создание отчетов**

## <span id="page-28-6"></span> $\mathbb{F}^d$

Значок отчета открывает редактор отчетов, в котором можно выбрать предварительно созданный шаблон отчета. Кроме того, можно отредактировать или написать новый отчет о текущей сессии.

## **3.1.9 Печать**

<span id="page-29-0"></span>叠

Значок печати позволяет распечатать отчет о текущей сессии. Количество страниц зависит от настройки **Printer layout setup** (настройка макета печати)**.**

### **3.1.10 Отображение кривых A-B**

<span id="page-29-1"></span>础

Значок A-B позволяет отобразить содержимое буферов A и B для выбранной кривой. При переменной полярности стимула кривая А содержит ответы на стимулы в фазе разрежения, а кривая В – ответы на стимулы в фазе сгущения.

### **3.1.11 Отображение контралатеральной кривой**

<span id="page-29-2"></span>c31

Этот значок позволяет отобразить контралатеральную кривую для выбранной кривой.

### **3.1.12 Разговор с пациентом**

<span id="page-29-3"></span>А

Этот значок включает функцию разговора с пациентом. При этом выполнение теста приостанавливается. При открытой вкладке Edit функция разговора с пациентом недоступна.

### **3.1.13 Отображение единственной кривой**

## <span id="page-29-4"></span> $\overline{\mathcal{M}}$

Этот значок позволяет отобразить на экране только одну выбранную кривую, что облегчает ее зрительный анализ. Для просмотра остальных записанных кривых воспользуйтесь клавишей табулятора (Tab) или дважды щелкните мышью по ярлыку скрытой кривой. Чтобы восстановить отображение всех записанных кривых в одном экране, повторно щелкните значок отображения единственной кривой.

В режиме единственной кривой можно также отобразить диапазоны ее латентностей, если эта функция выбрана в настройках.

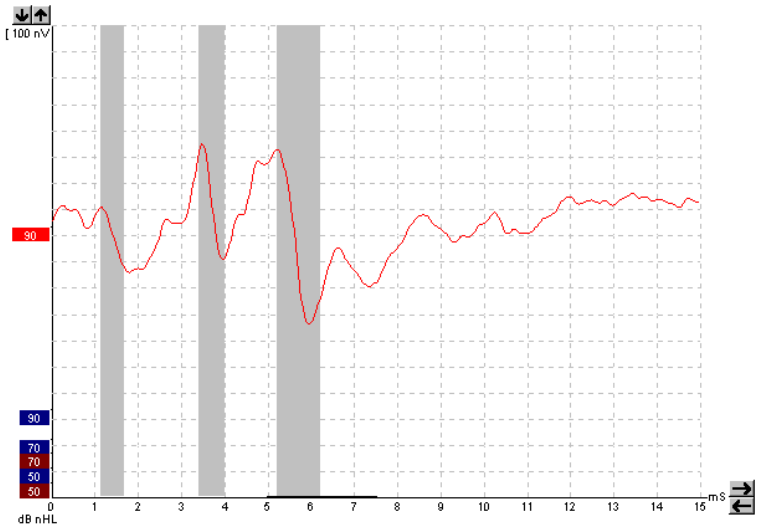

### **3.1.14 Разделение экрана**

<span id="page-30-0"></span>办办

Функция разделения экрана позволяет отобразить правые и левые кривые в разных половинах экрана.

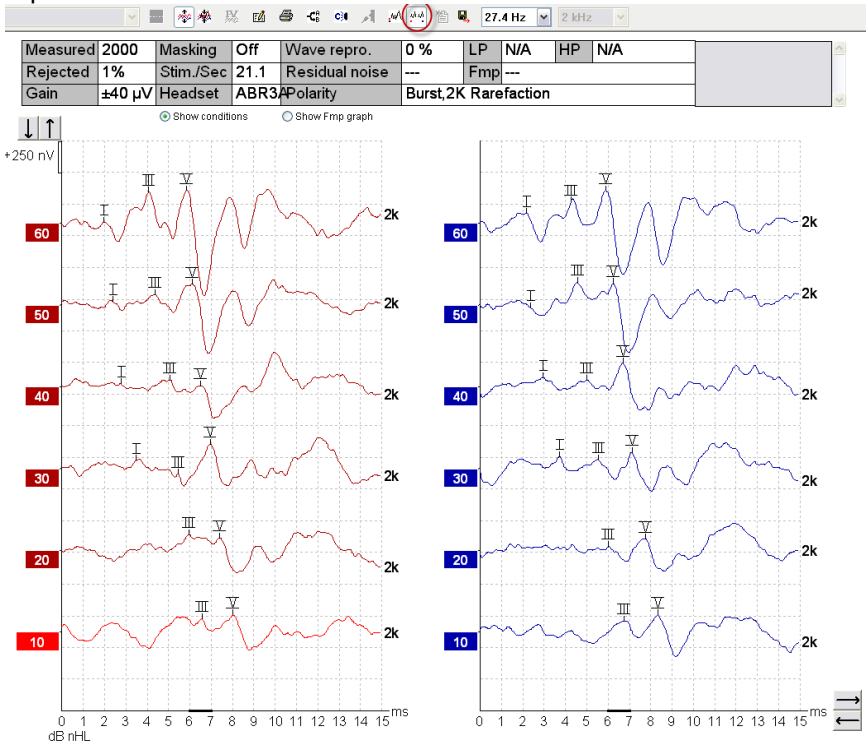

## **3.1.15 Сохранить и начать новую сессию**

### <span id="page-30-1"></span>管

Этот значок сохраняет текущую сессию и позволяет начать новую сессию без выхода из программы. Если данные не были зарегистрированы, сессия не сохранится.

При редактировании ранее сохраненной сессии дата ее создания в базе данных не изменится. Она всегда соответствует дате проведения обследования.

## **3.1.16 Сохранить и выйти**

# <span id="page-30-2"></span>Η.

Этот значок сохраняет текущую сессию и закрывает программу. Если данные не были зарегистрированы, сессия не сохранится.

При редактировании ранее сохраненной сессии дата ее создания в базе данных не изменится. Она всегда соответствует дате проведения обследования.

Для выхода без сохранения щелкните красный значок 'X' в верхнем правом углу экрана.

# **3.1.17 Выбор скорости стимуляции**

#### <span id="page-30-3"></span>39.1 Hz  $\ddot{}$

Выберите нужную скорость стимуляции в выпадающем меню.

## **3.1.18 Выбор частоты**

<span id="page-31-0"></span> $1$  kHz  $\overline{\phantom{a}}$ 

Выберите нужную частоту стимула в выпадающем меню.

# **3.1.19 Окно стимула (Stimulus)**

<span id="page-31-1"></span>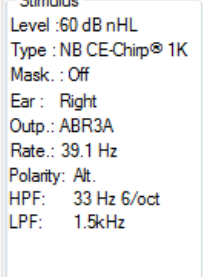

В окне Stimulus отображаются параметры стимуляции для записываемой в настоящий момент кривой – уровень стимула (Level), тип стимула (Type), наличие (On) или отсутствие (Off) маскировки (Mask.), тестируемое ухо (Ear), преобразователь (Outp.), скорость стимуляции (Rate), полярность стимула (Polarity), нижняя (HPF) и верхняя (LPF) границы полосы пропускания.

### **3.1.20 Окно ручной стимуляции (Man. Stim.)**

<span id="page-31-2"></span>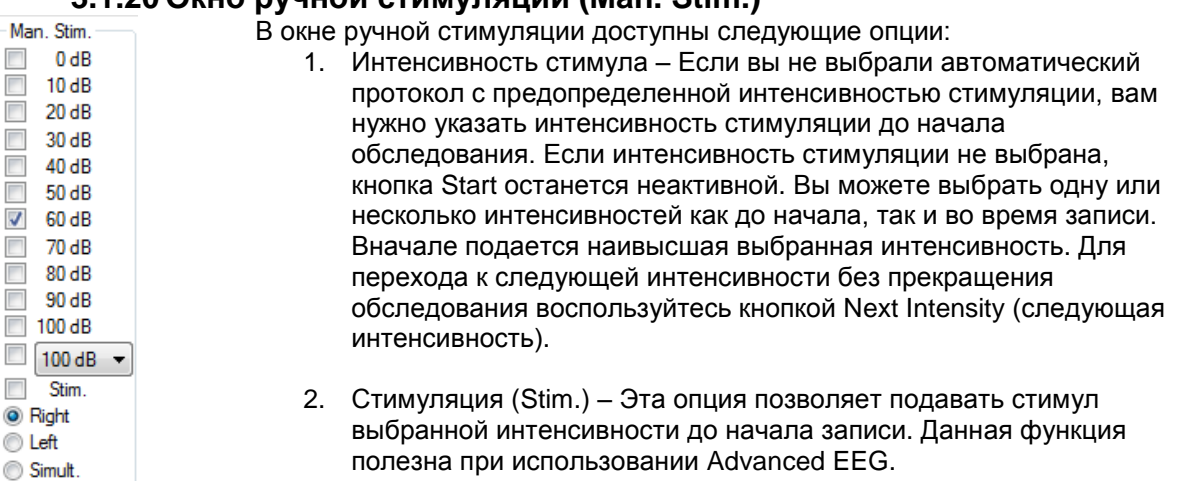

3. Обследуемое ухо – Выберите Right (правое), Left (левое) или Simult. (одновременно). При выборе Simult. на экране отображается единственная черная комбинированная кривая.

## **3.1.21 Окно состояния (Status)**

<span id="page-31-3"></span>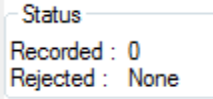

В окне состояния отображается число зарегистрированных (принятых) реализаций, а также процент отклоненных (отсеченных) реализаций.

## **3.1.22 Воспроизводимость волн (Waveform reproducibility)**

<span id="page-31-4"></span>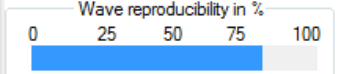

В ходе записи ответы попеременно направляются в буфер A и буфер B (см. "Отображение кривых А и В"). Индикатор воспроизводимости волн показывает автоматически рассчитанную корреляцию (сходство) двух кривых в пределах некоторого временного окна, отмеченного черной жирной линией на шкале времени.

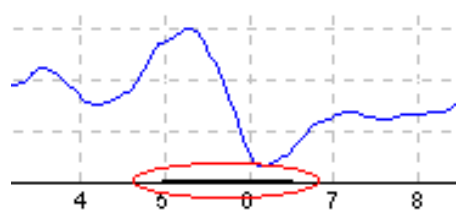

Временное окно расчета воспроизводимости можно изменить (position/time frame) в настройках протокола или же перетащив мышью концы жирной черной линии вперед или назад по шкале времени. Воспроизводимость волн будет немедленно пересчитана в соответствии с новым временным окном.

## **3.1.23 Старт / Стоп (Start / Stop)**

<span id="page-32-0"></span>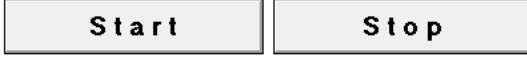

Кнопки Start и Stop используются для начала и прекращения записи. После начала регистрации кнопка Start превращается в кнопку Stop.

### **3.1.24 Пауза (Pause)**

<span id="page-32-1"></span>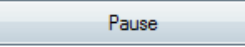

Кнопка Pause становится активной после начала регистрации. Она позволяет приостановить запись. Стимуляция продолжится, но данные не будут записываться.

### <span id="page-32-2"></span>**3.1.25 Следующая интенсивность (Next Intensity)**

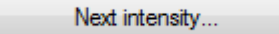

Воспользуйтесь кнопкой Next Intensity для перехода к следующей интенсивности, выбранной в окне Man. Stim.

## **3.1.26 График Fmp и Residual Noise**

<span id="page-32-3"></span>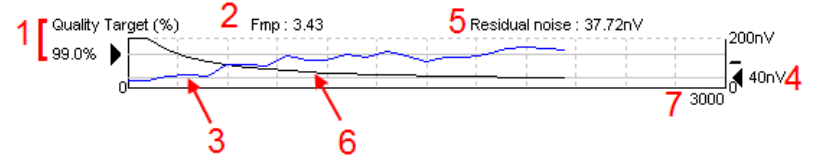

График Fmp и Residual Noise (остаточный шум) предоставляет информацию о качестве выбранной кривой.

- 1. Целевое качество Quality Target (%) (напр, 99.0%) и серая горизонтальная линия, начинающаяся от черной стрелки, обозначают целевое качество ответа и связаны с величиной Fmp. Кривая Fmp должна достичь серой горизонтальной линии.
- 2. Значение Fmp вычисляется и отображается в ходе обследования, а также доступно для записанных кривых по окончании тестирования.
- 3. Кривая Fmp (красная или синяя, в зависимости от уха) отображает динамику повышения достоверности регистрируемого ответа в ходе записи.
- 4. Черная стрелка и число в нановольтах (nV) (напр., 40nV), соответствуют целевому значению остаточного шума.
- 5. Величина остаточного шума вычисляется и отображается в ходе обследования, а также доступна для записанных кривых по окончании тестирования.
- 6. Черная кривая остаточного шума отображает изменение уровня остаточного шума в ходе записи.
- 7. Показано также выбранное число реализаций.

Эффективность методики вычисления уровня остаточного шума описана в статье: Elberling, C., & Don, M. (1984). Quality estimation of average auditory brainstem responses. *Scand Audiol, 13*, 187-197.

### **3.1.27 Увеличение числа реализаций / усреднений**

<span id="page-33-0"></span>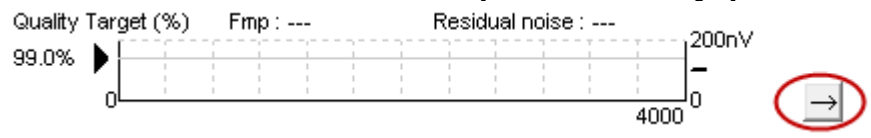

Чтобы увеличить число реализаций в ходе обследования, щелкните стрелку рядом с графиком Fmp и остаточного шума.

### **3.1.28 Фоновая ЭЭГ**

<span id="page-33-1"></span>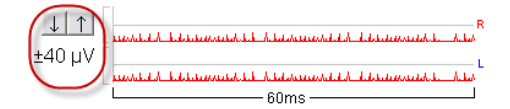

График фоновой ЭЭГ отображает текущую ЭЭГ-активность. Если кривые черные, фоновая ЭЭГ находится в пределах заданного уровня отсечения артефакта. Когда кривые становятся красными, зарегистрированный сигнал будет отклонен, т.к. фоновая ЭЭГ превысила заданный уровень отсечения артефакта.

Изменить уровень отсечения артефакта можно, щелкнув по стрелкам, расположенным слева от кривой фоновой ЭЭГ. Во время регистрации стрелки скрыты и изменить уровень отсечения артефакта в данном окне нельзя.

### **3.1.29 Advanced EEG (расширенная ЭЭГ)**

<span id="page-33-2"></span>Чтобы открыть график расширенной ЭЭГ, дважды щелкните по графику фоновой ЭЭГ.

- 1. С помощью стрелок измените уровень отсечения артефакта.
- 2. Серым цветом отмечены области, в которых отсечение неактивно.
- 3. Белым цветом отмечена область, в которой может происходить отсечение.
- 4. Чтобы изменить границы области отсечения артефакта, переместите мышью вертикальные или горизонтальные пунктирные линии.
- 5. Стрелками отмечен диапазон, в пределах которого вычисляется Fmp. В пределах этого диапазона выключить отсечение артефакта невозможно.
- 6. Чтобы закрыть окно расширенной ЭЭГ, щелкните **Close**.
- 7. Чтобы активировать стимул, щелкните **Stim @ 0 dB nHL**.

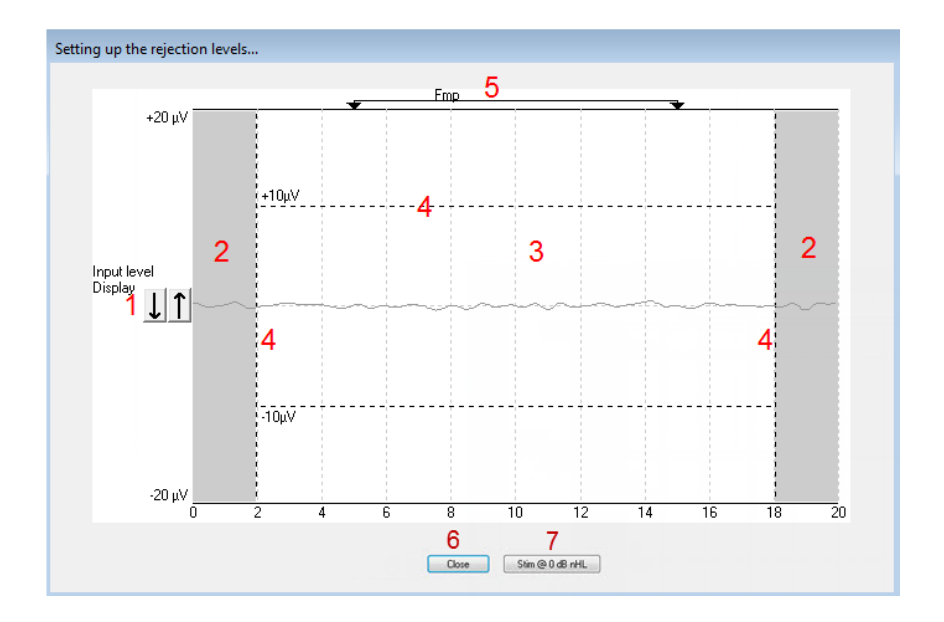

# **3.1.30 Display Gain (отображаемое усиление)**

<span id="page-34-0"></span>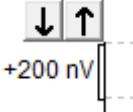

Чтобы изменить отображаемое усиление всех кривых, воспользуйтесь стрелками, расположенными слева от поля регистрации.

Вы также можете воспользоваться клавишами "вверх" и "вниз" клавиатуры.

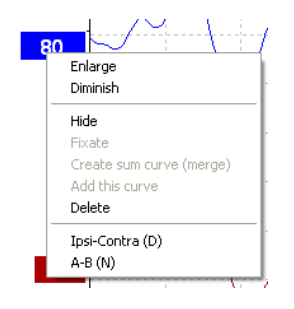

Отображаемое усиление отдельной кривой можно изменить, щелкнув правой клавишей мыши по ярлыку выбранной кривой и выбрав опцию Enlarge (увеличить) или Diminish (уменьшить). Вы также можете воспользоваться сочетанием клавиш [Ctrl + стрелка вверх] или [Ctrl + стрелка вниз] клавиатуры.

<span id="page-34-1"></span>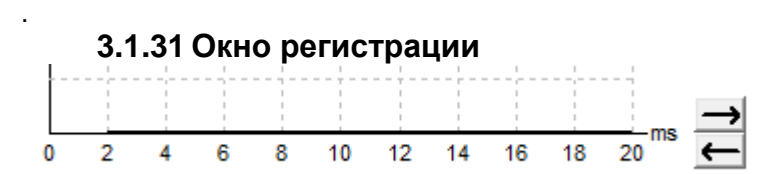

Для изменения окна регистрации воспользуйтесь стрелками, расположенными справа от графика.

# **3.1.32 Выбор кривой**

<span id="page-35-0"></span>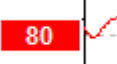

<span id="page-35-1"></span> $50$ 

Чтобы выбрать кривую, дважды щелкните по ее ярлыку. Для перехода от одной кривой к другой вы также можете воспользоваться клавишей Tab или [Shift +Tab] клавиатуры.

### **3.1.33 Перемещение отдельной кривой**

Чтобы переместить кривую вверх или вниз, щелкните по ее ярлыку.

### **3.1.34 Отображение дифференциальных кривых**

<span id="page-35-2"></span>Щелкните правой клавишей мыши по ярлыку выбранной кривой для отображения дифференциальной кривой A минус B (A-B) или Ipsi минус Contra (Ipsi-Contra).
## **3.2 Вкладка Edit (редактирование)**

Ниже описаны элементы вкладки **Edit**.

Записанные кривые можно редактировать, не прекращая обследование, или по завершении теста. В предыдущем разделе были описаны функции, общие для вкладок **Record** и **Edit**.

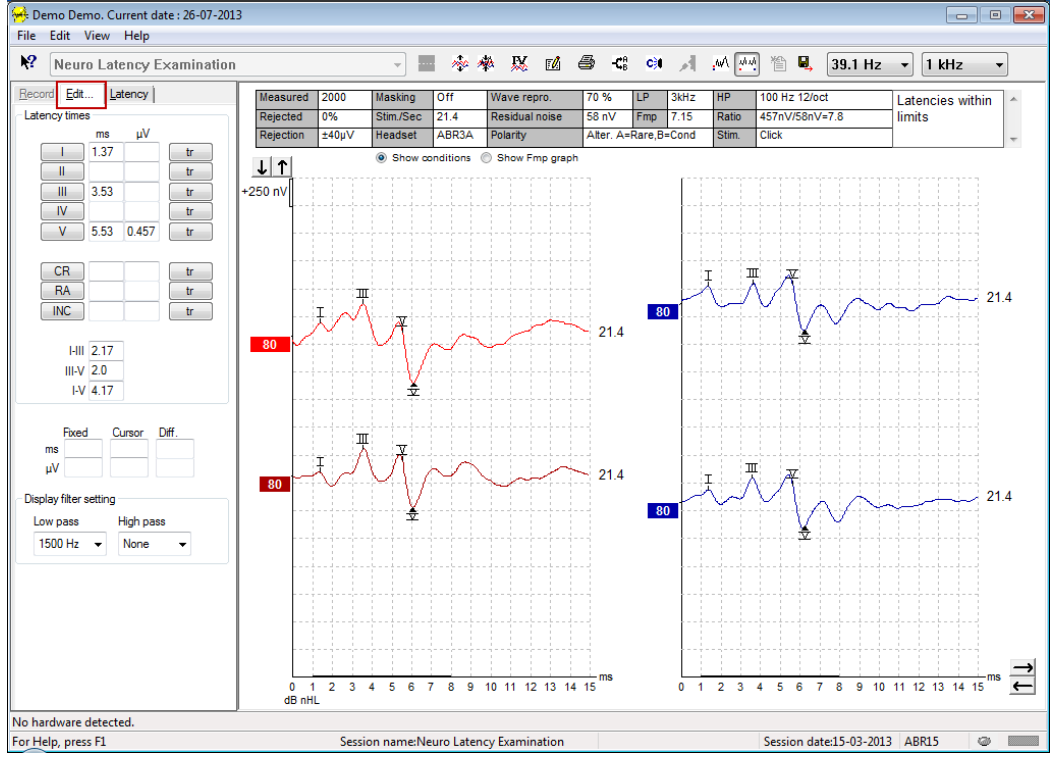

#### **3.2.1 Контроль за отклоняемыми реализациями**

Вы можете контролировать ситуацию с отсечением артефактов, наблюдая за маленьким овальным индикатором в нижней части экрана. Зеленый цвет означает, что отсечения артефакта нет, красный обозначает отсечение.

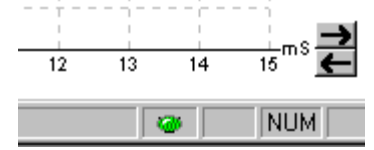

## **3.2.2 Расстановка маркеров волн**

Кнопки маркеров всегда соответствуют выбранному типу теста. Маркировать кривую можно только по завершении записи. Перед расстановкой маркеров необходимо выбрать кривую, дважды щелкнув ее **Ярлык.**<br>Record Edit... |Latency |

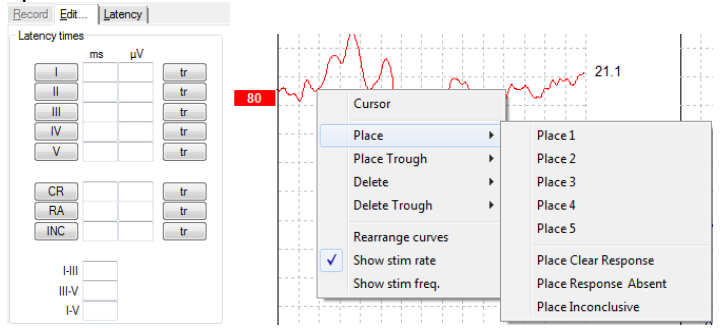

Иаркировку можно проводить тремя способами:

- 1. Щелкните кнопку маркера (напр., I, II, III, IV, V), а затем щелкните по той точке кривой, в которой вы хотите поставить маркер.
- 2. Нажмите номер маркера (напр., 1, 2, 3, 4, 5) на клавиатуре, а затем воспользуйтесь клавишамистрелками, [Ctrl + стрелка] или мышью для перемещения курсора в нужную позицию. Чтобы закрепить маркер, нажмите клавишу Enter (ввод) или щелкните левой клавишей мыши. При нажатии [Ctrl + стрелка] курсор будет перемещаться от пика к пику.
- 3. Щелкните правой клавишей мыши по кривой, чтобы выбрать и установить маркер.

В окошке рядом с маркером отобразятся соответствующие значения ms (мс) и µV (мкВ). После расстановки нужных маркеров можно рассчитать величину межпиковой латентности.

Для вычисления отношения сигнал-шум и последующего его отображения в таблице условий регистрации необходимо поставить маркер SN10 (негативный пик, следующий за волной V).

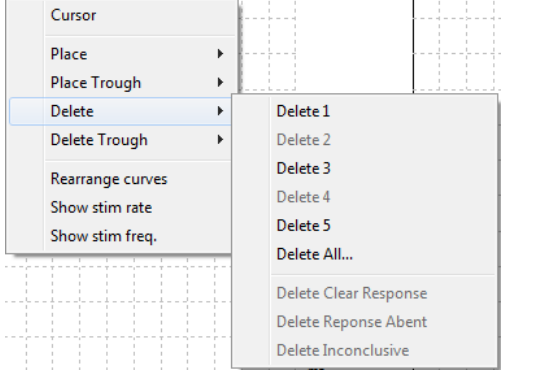

## **3.2.3 Удаление маркеров волн**

Для удаления маркеров волн щелкните правой клавишей мыши по выбранной кривой и выберите один из вариантов удаления маркеров.

## **3.2.4 Подсказать маркеры волн**

焣

Эта опция возможна только вне регистрации.

Щелкните значок подсказки маркеров, чтобы автоматически отметить наиболее выраженные пики в нормативных диапазонах латентности того или иного пика.

**Учтите, что эта функция носит рекомендательный характер; маркер может оказаться далеко от истинного пика (напр., если пик находится вне нормативного диапазона латентности или при отсутствии ответа)!! Нельзя делать выводы на основании расстановки подсказанных маркеров.**

## **3.2.5 Нормативные значения латентности**

Нормативные значения отобразятся на экране при расстановке маркеров для данной кривой (если эта функция активирована в настройках и если нормативные данные существуют).

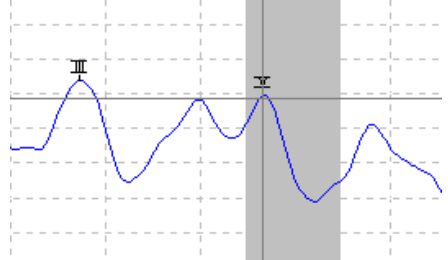

При выборе соответствующих нормативных значений учитывается внесенная в базу данных информация о поле и возрасте пациента.

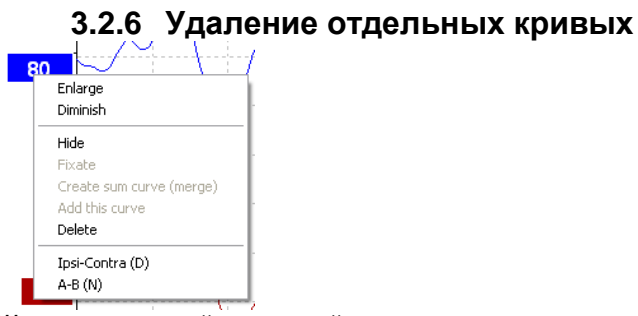

Щелкните правой клавишей мыши по ярлыку кривой и выберите Delete. **Это приведет к окончательному удалению кривой!!**

**3.2.7 Увеличение/уменьшение отдельных кривых**

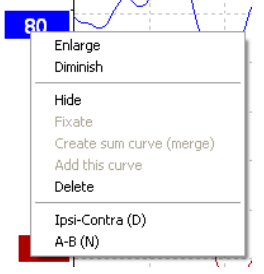

Чтобы изменить отображаемое усиление отдельной кривой, щелкните правой клавишей мыши по ярлыку нужной кривой и выберите опцию Enlarge (увеличить) или Diminish (уменьшить). Вы также можете воспользоваться клавишами [Ctrl + стрелка вверх] или [Ctrl + стрелка вниз], предварительно выбрав кривую

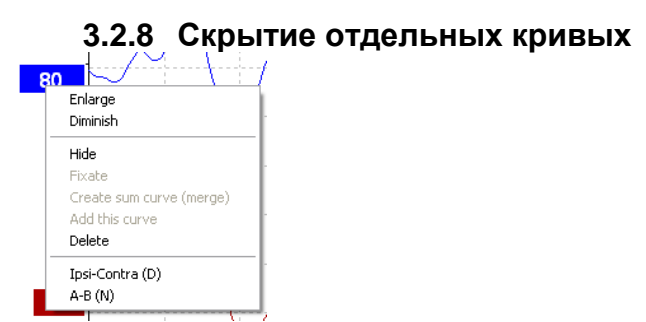

Щелкните правой клавишей мыши по ярлыку кривой и выберите Hide (скрыть). Кривая будет временно скрыта.

О том, что кривая существует, напоминает оставшийся на экране ярлык. Для восстановления кривой щелкните правой клавишей мыши по ярлыку скрытой кривой и выберите Show (показать).

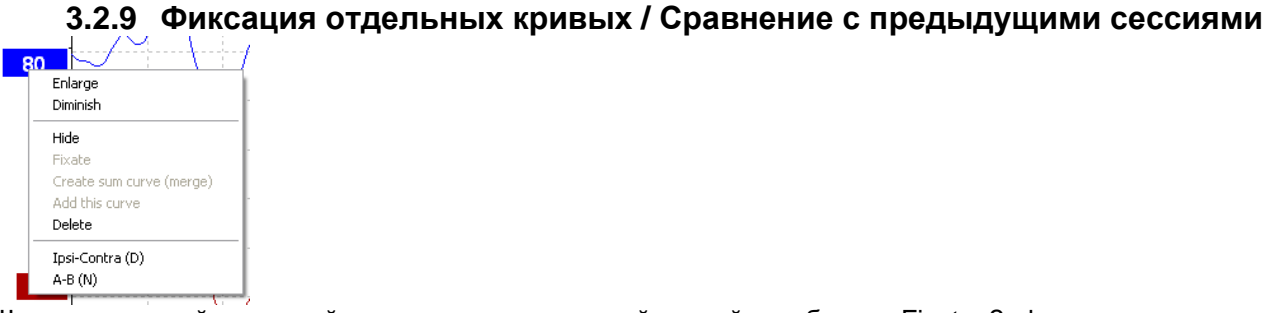

Щелкните правой клавишей мыши по ярлыку нужной кривой и выберите Fixate. Зафиксированные кривые можно сравнить с результатами предыдущих сессий, для отображения которых следует воспользоваться клавишами PgUp или PgDn на клавиатуре.

Эта функция доступна только в том случае, если вы только что завершили тест или входите в программу в режиме нового теста. Если вы вошли в режим редактирования из базы данных, функция недоступна.

#### **3.2.10 Слияние (объединение) кривых (создание суммированной кривой)**

Кривые, записанные в одном и том же ухе с использованием одинаковых по интенсивности и типу стимулов, можно объединить, получив суммированную кривую, основанную на общем числе усредненных реализаций в двух выбранных для слияния кривых.

- 1. Выберите одну кривую, дважды щелкнув по ее ярлыку.<br>2. Пелкните правой клавишей мыши по ярлыку второй кр
- 2. Щелкните правой клавишей мыши по ярлыку второй кривой и выберите Create sum curve (merge).

Объединенную/суммированную кривую можно вновь разделить на две исходные кривые, щелкнув правой клавишей мыши по ее ярлыку и выбрав Undo Sum Curve.

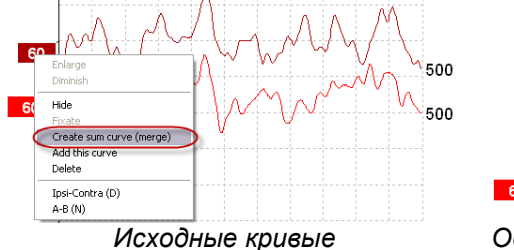

500

 *Исходные кривые Объединенная/суммированная кривая*

Для объединенной/суммированной кривой рассчитываются новые значения Fmp и остаточного шума, однако график Fmp и остаточного шума в этом случае недоступен.

#### **3.2.11 Сложение кривых**

Кривые, записанные в одном и том же ухе с использованием одинаковых по интенсивности и типу стимулов, можно сложить, получив третью кривую, основанную на общем числе усредненных реализаций в двух выбранных для сложения кривых.

- 1. Выберите одну кривую, дважды щелкнув по ее ярлыку.
- 2. Щелкните правой клавишей мыши по ярлыку второй кривой и выберите Add this curve. Кривая, полученная в результате сложения, будет отмечена буквой 'a' после значения интенсивности на ярлыке (напр., 60a)

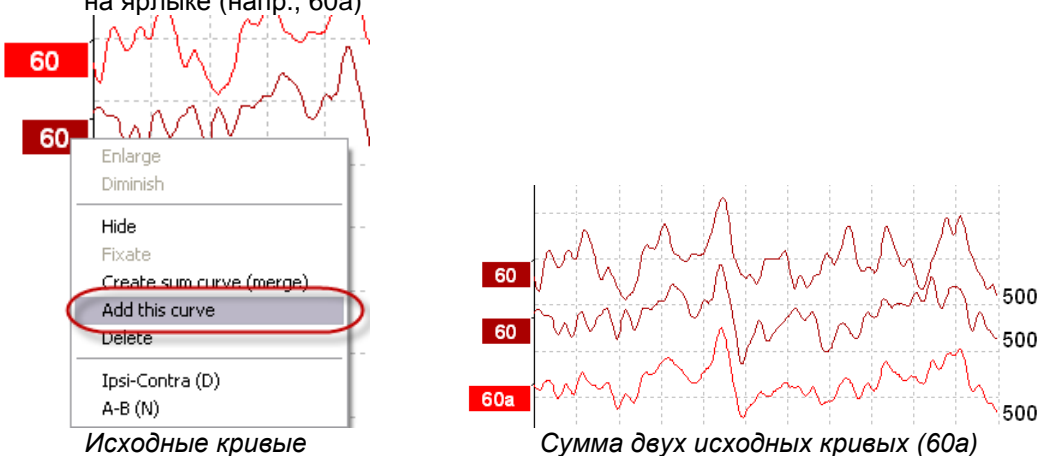

Чтобы удалить кривую, полученную в результате сложения, щелкните правой клавишей мыши по ярлыку кривой и выберите Delete.

Для полученной в результате сложения кривой рассчитываются новые значения Fmp и остаточного шума, однако график Fmp и остаточного шума в этом случае недоступен.

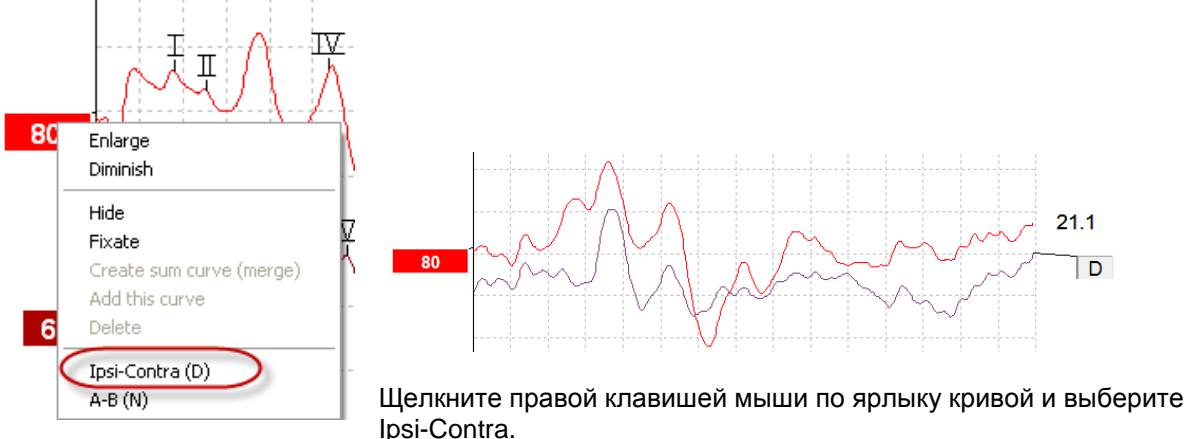

## **3.2.12 Дифференциальная кривая ипси минус контра (Ipsi-Contra)**

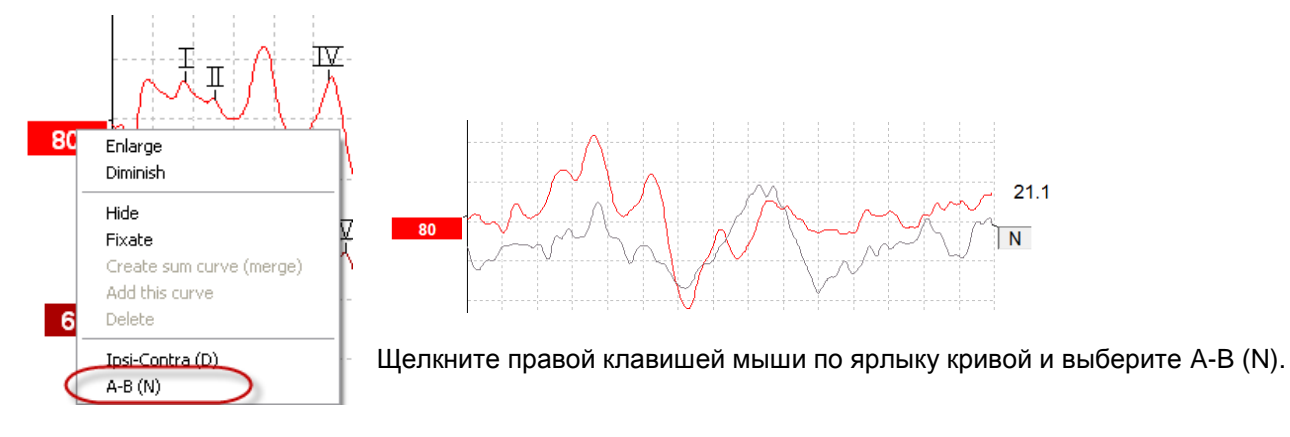

## **3.2.13 Дифференциальная кривая A минус B (A-B (N))**

## **3.2.14 Изменение параметров отображаемой фильтрации**

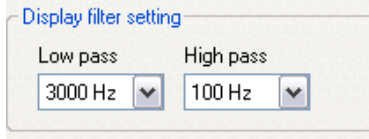

Чтобы удалить из записи ненужный шум, вы можете изменить параметры отображаемой фильтрации в любой момент, как в процессе регистрации, так и позже, во время редактирования.

#### **Учтите, что параметры аппаратной фильтрации исходных данных при этом не изменятся!!**

## **3.2.15 Условия регистрации кривой**

| Reiected  | 0%    | Stim/Sec       | 121.1         | Residual noise | l 58 nV     | <b>Fmp</b> | 15.26 | Ratio        | 1515nV/58nV=8.9 | Latencies wtihin<br>limits |  |
|-----------|-------|----------------|---------------|----------------|-------------|------------|-------|--------------|-----------------|----------------------------|--|
| Rejection | ±40uV | <b>Headset</b> | <b>LABR3A</b> | Polarity       | Rarefaction |            | Stim. | <b>Click</b> |                 | $\sim$                     |  |

Show conditions Show Fmp graph

Для отображения параметров регистрации кривой дважды щелкните по ярлыку кривой и выберите Show conditions. На экране отобразится следующая информация:

- 1. Measured число зарегистрированных реализаций.
- 2. Rejected число отклоненных/отсеченных реализаций.
- 3. Rejection уровень отсечения артефакта, использовавшийся в процессе регистрации.
- 4. Masking уровень маскировки в дБ УЗД (dBSPL) или Off, если маскировка не использовалась.
- 5. Stim./Sec скорость предъявления стимулов во время регистрации.
- 6. Headset преобразователь, использовавшийся в ходе регистрации.
- 7. Wave repro. воспроизводимость волн (%).
- 8. Residual noise уровень остаточного шума (нВ).
- 9. Polarity полярность стимула, использовавшаяся во время регистрации.
- 10. LP верхняя граница полосы пропускания.
- 11. Fmp величина Fmp.
- 12. HP нижняя граница полосы пропускания.
- 13. Ratio отношение сигнал-шум. Для вычисления отношения сигнал-шум необходимо отметить маркером SN10 (негативный пик после волны V).
- 14. Stim. тип тестового стимула (напр., щелчок, тональная посылка, CE-Chirp®LS).
- 15. Поле комментариев комментарии к кривой.

#### **3.2.16 Добавление комментариев к кривой**

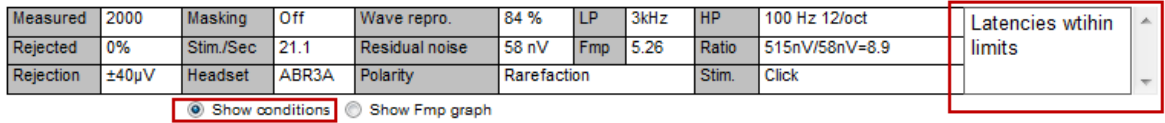

Чтобы добавить комментарии к выбранной кривой, щелкните мышью внутри расположенного в правом верхнем углу поля комментариев и введите текст.

Эти комментарии отобразятся только при выборе соответствующей кривой. Все комментарии распечатываются на странице отчета "Curves Conditions" (условия регистрации кривых).

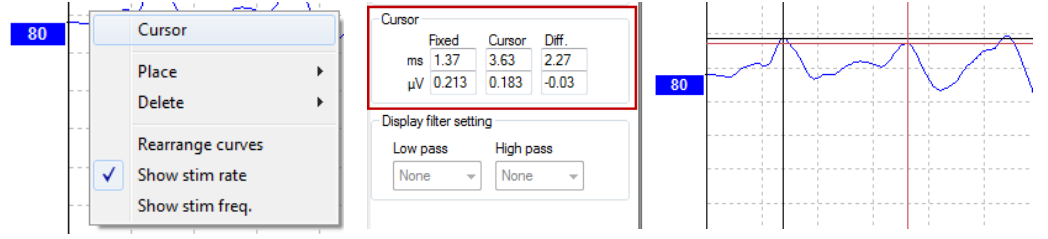

#### **3.2.17 Использование курсора**

Чтобы активировать двойной курсор, щелкните правой клавишей мыши по кривой (не по ее ярлыку). Вы также можете активировать курсор в меню View (вид).

- 1. Щелкните мышью в нужной точке кривой. Первый курсор зафиксируется в этом положении.
- 2. Переместите мышь туда, где вы хотите разместить второй курсор. Он переместится вслед за мышью. В поле Cursor отобразится положение первого курсора (Fixed), текущее положение второго курсора (Cursor) и разность между ними (Diff.).
- 3. Для удаления двойного курсора щелкните левой клавишей мыши.

## **3.2.18 Вычисление отношения сигнал-шум (3:1)**

€

Для вычисления отношения сигнал-шум необходимо установить маркеры волны V и SN10 (негативный пик, следующий за волной V). За амплитуду сигнала принимается расстояние по вертикали между положительным пиком волны V и SN10. Амплитуда шума рассчитывается автоматически на основании уровня остаточного шума.

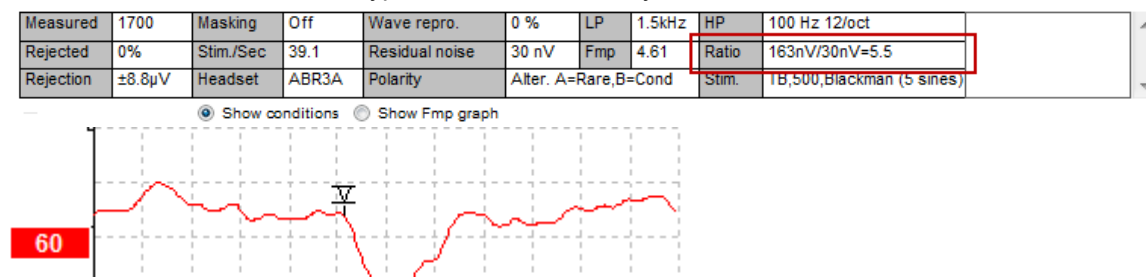

#### **3.2.19 Маркеры CR, RA и INC**

Маркеры CR, RA и INC были предложены в Великобритании и могут использоваться для категоризации кривых.

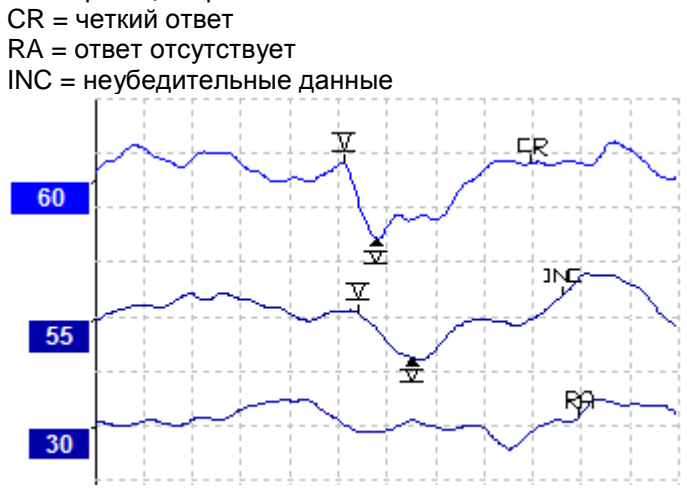

Подробнее об этих маркерах вы сможете прочитать в документе "**[Auditory Brainstem Response](http://hearing.screening.nhs.uk/getdata.php?id=19345)  testing in babies - [Guidance v2.1 March 2013](http://hearing.screening.nhs.uk/getdata.php?id=19345)**", размещенном на сайте: <http://hearing.screening.nhs.uk/audiologypublic>

## **3.3 Вкладка Latency (латентность)**

Ниже описаны элементы вкладки **Latency**.

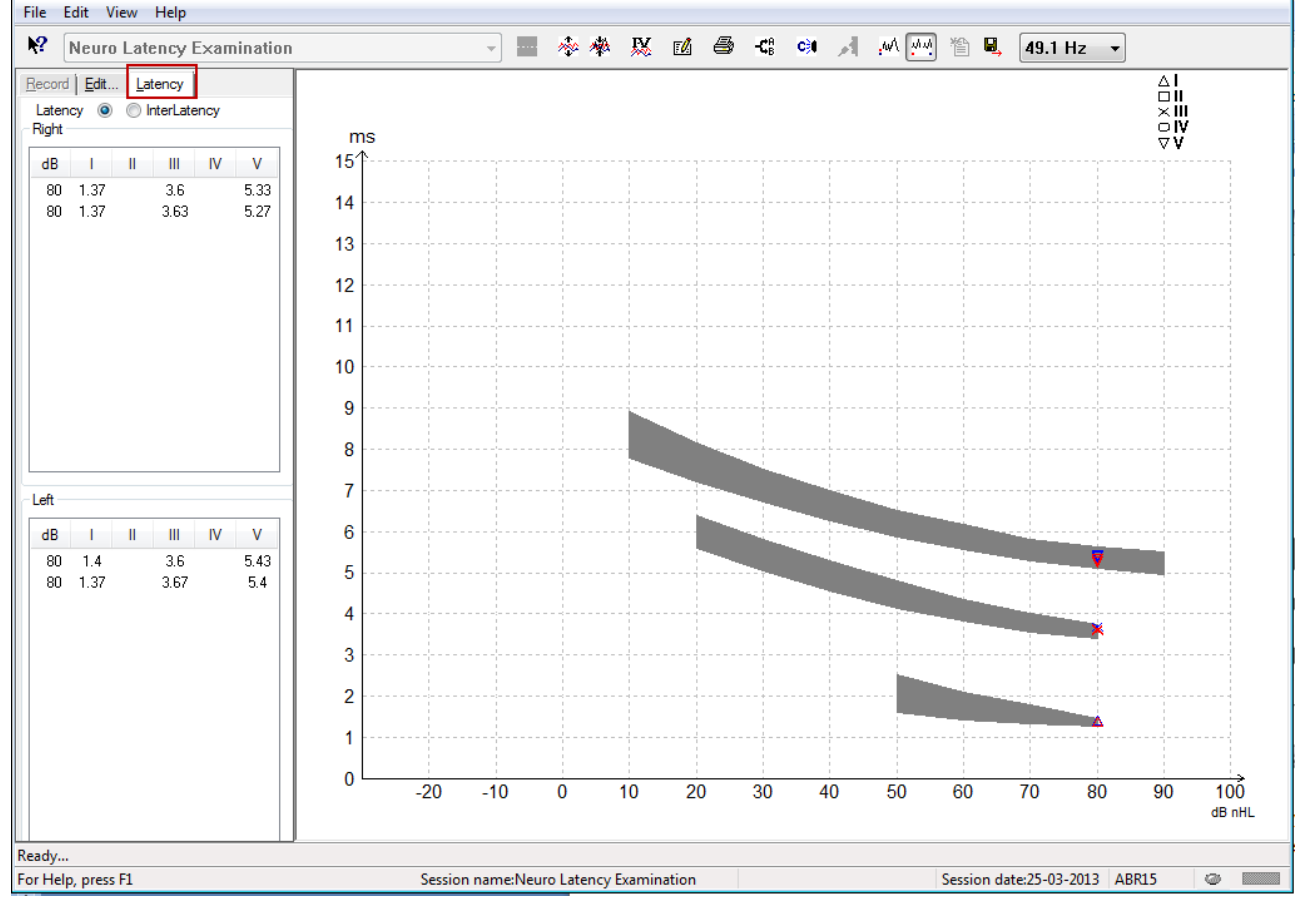

#### **3.3.1 Значения латентности**

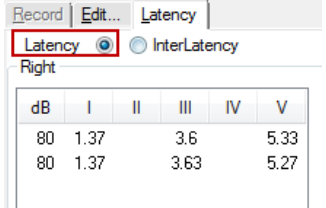

Выберите Latency, чтобы отобразить латентности всех маркированных кривых для левого и правого уха.

## **3.3.2 Межпиковая латентность**

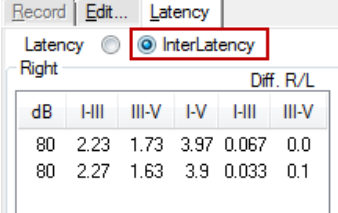

Выберите Interlatency, чтобы отобразить значения межпиковой латентности всех маркированных кривых для левого и правого уха.

#### **3.3.3 График латентности**

Предусмотрено графическое отображение латентностей отмеченных маркерами волн. Это позволяет легко интерпретировать связь латентности с интенсивностью стимула. Если нормативные данные латентности внесены в системные настройки, на экране отображаются заштрихованные серым цветом нормативные диапазоны. Норматив латентности выбирается автоматически с учетом пола и возраста пациента, указанных в базе данных.

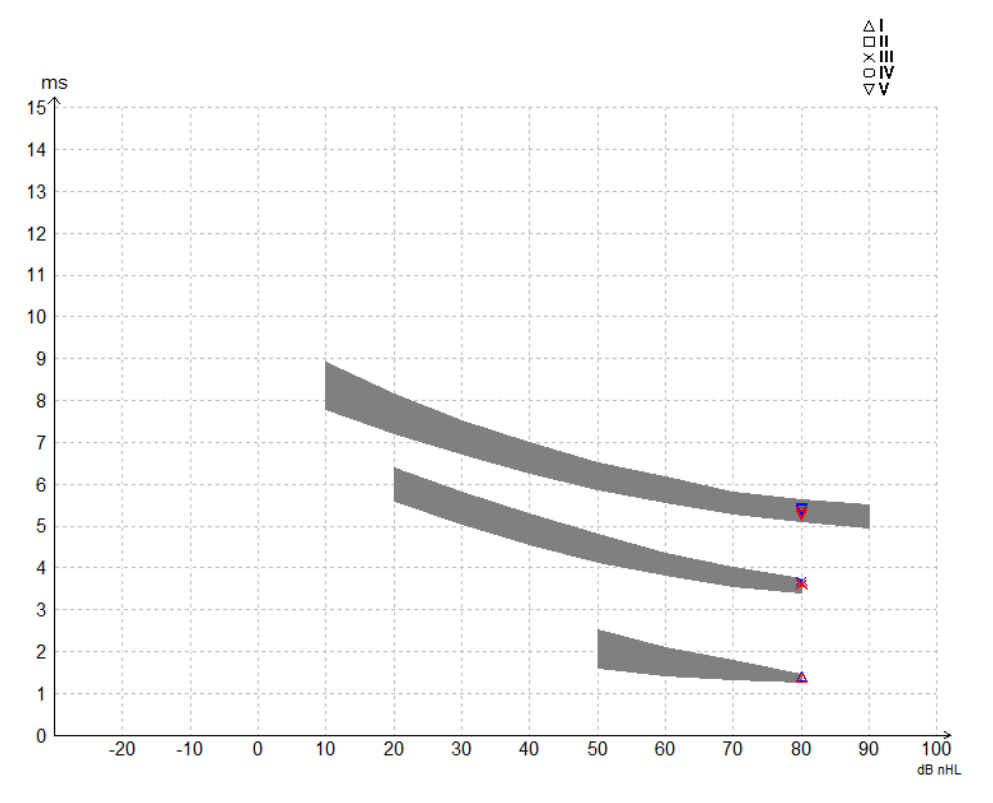

#### **3.3.4 Отключение композиции рабочего стола (только для модуля EPx5)**

Если вы пользуетесь ОС Windows® 7, отключите композицию рабочего стола во избежание "торможения" курсора при расстановке маркеров в программном модуле EPx5.

- 1. Войдите в **Панель управления**
- 2. Выберите **Счетчики и средства производительности**
- 3. Выберите **Настройка визуальных эффектов**
- 4. Снимите флажок **Включение композиции рабочего стола**
- 5. Для сохранения изменений нажмите **OK**.

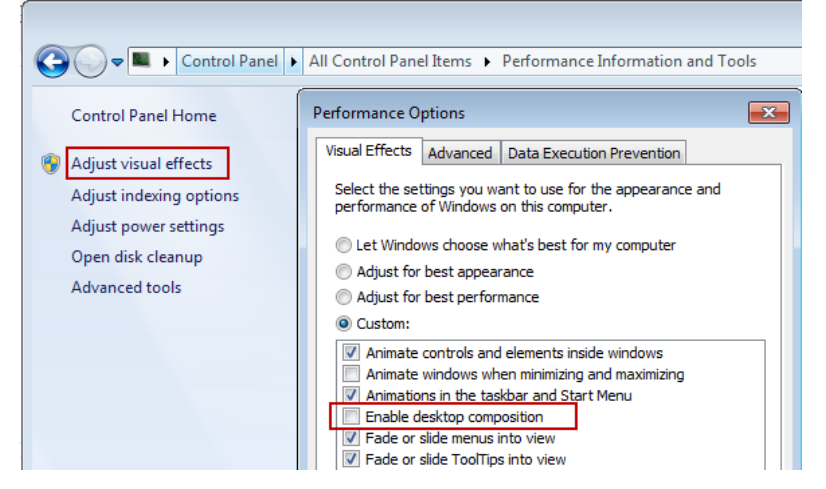

## **3.3.5 Отображение маркеров "пик/впадина" (маркер SN10) (только модуль EPx5)**

По умолчанию амплитуда измеряется от пика до базовой линии. Для того, чтобы измерить амплитуду от пика до впадины, необходимо внести изменения в системные настройки.

1. Откройте вкладку **General setup** и в поле L**evel measure method** поставьте флажок "Peak to trough"

```
2. Чтобы сохранить изменения, нажмите OK
System setup
  Auto protocols General Setup | Printer Layout | Latency Template | Report T
      Ext. trigger output
                                         ECochG:
                                                             Number of ref
                                          Ratio calc
           Duration: 0.0 ms
                                                               \otimes 1
        \leftarrowAmplitude
                                                               \odot 2
                                           a Area
      Source O JL TO Sink
      Auto protocols options
                                                AP amplitude (Area method)
      Separate ears
                                                AP1 to AP peak
      Language
                                                <sup>O</sup> BLst to AP peak
      English (United States)
                              \blacktriangledownDisplay options
                                                    Baseline
          Invert curves on screen
          V Invert ECochG on screen
                                                    Draw intensity hand
          Auto. Single Curve Display Gain
                                                    Show response con
          V Show "EEG too low" waming
                                                    Show all Contra cur
          Imvert VEMP on screen
                                                    Show all A&B curve
         Level measure method
          Reak to baseline
          <sup>O</sup> Peak to trough
```
После этого во вкладке **Edit** появятся кнопки **tr**, позволяющие ставить маркеры в позиции **ВПАДИН / SN10.**<br>Record Edit... | Latency |

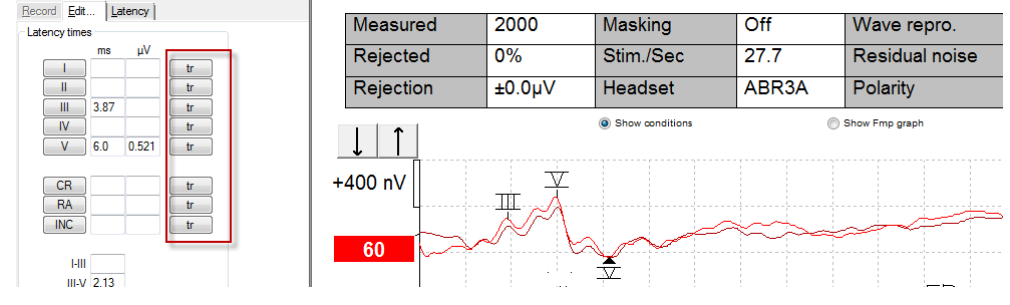

## **3.4 Проблемы с запуском справки (Help) в ОС Windows® Vista, 7, 8 & 8.1**

Иногда ОС Windows® Vista, 7, 8 & 8.1 не позволяет запустить справку (Help) для используемого программного обеспечения. В таком случае откройте домашнюю страницу Microsoft, загрузите обновление KB917607 (WinHlp32.exe) и установите его.

## **3.5 Сочетания клавиш**

Многие функции, реализуемые с помощью мыши, дублируются клавиатурой компьютера.

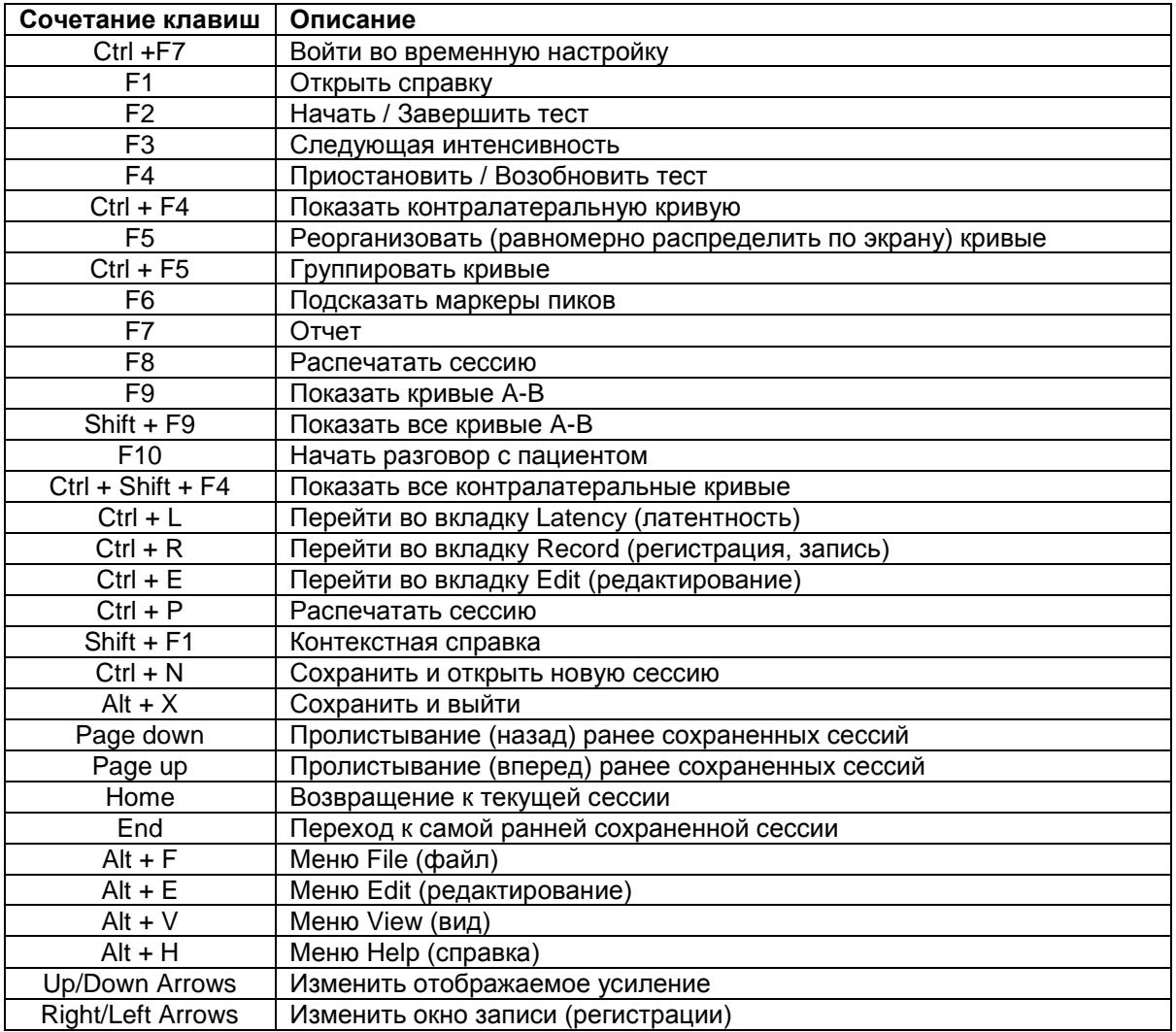

## **3.6 Подготовка пациента к обследованию**

До начала обследования необходимо рассказать пациенту о предстоящем обследовании, осмотреть слуховой проход, подготовить кожу к размещению электродов и установить поверхностные электроды.

Все разъемы адаптера, подключенного к предусилителю, должны быть заняты штекерами электродов, размещенных на коже пациента.

Если оставить гнездо свободным или не разместить электрод на коже пациента, обследование станет невозможным из-за отсечения входного сигнала. При выборе уровня отсечения сигнала система тестирует как ипси-, так и контралатеральную ЭЭГ.

**3.6.1 Проверка сопротивления**

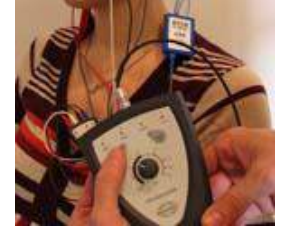

Нажмите кнопку Imp. и установите регулятор в положение "0.5kOhms". Кнопка Imp. начнет мигать синим светом.

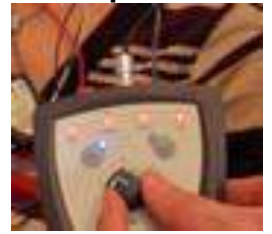

Поверните регулятор по часовой стрелке.

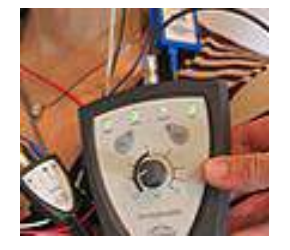

По мере определения сопротивления каждого из электродов цвет светодиодов изменится с красного на зеленый.

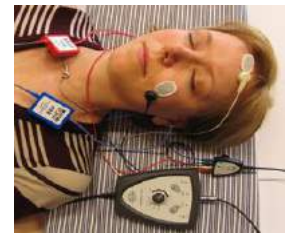

Перед началом обследования выйдите из режима измерения сопротивления, вновь нажав кнопку Imp.

## **3.6.2 Преобразователи**

Перед началом обследования необходимо правильно надеть на пациента нужные преобразователи.

Система компенсирует задержку сигнала во внутриушных телефонах и наушниках, поэтому 0 мс на шкале времени соответствует началу акустической стимуляции. Иными словами, значения латентности, которые вы видите на экране, соответствуют действительности и могут сравниваться при использовании различных преобразователей.

Подробнее о подготовке к обследованию вы можете узнать из руководства "Дополнительная информация о системе Eclipse".

## **3.7 Регистрация порогов КСВП**

Это исследование проводится для определения порогов слышимости при невозможности выполнения обычной поведенческой аудиометрии.

Необходимо, чтобы пациент расслабился. Вы можете контролировать процесс, следя за окном ЭЭГ в правом верхнем углу экрана регистрации КСВП.

## **3.7.1 Размещение электродов**

Регистрация порогов КСВП традиционно используется для определения степени тугоухости у детей или проблемных (с точки зрения коммуникации) взрослых. Ниже приведен типичный вариант размещения электродов при регистрации порогов КСВП:

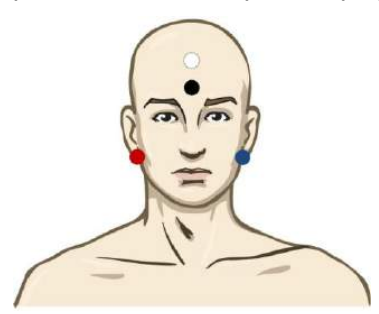

КРАСНЫЙ Правый сосцевидный отросток или правая мочка (референтный или инвертирующий)

СИНИЙ Левый сосцевидный отросток или левая мочка (референтный или инвертирующий)

БЕЛЫЙ Вертекс или верхняя часть лба (активный или неинвертирующий)

ЧЕРНЫЙ Щека или нижняя часть лба, в нескольких см от БЕЛОГО (земля).

## **3.7.2 Стимулы, используемые для регистрации порогов КСВП**

Как правило, регистрация порогов КСВП начинается с 45 дБ нПС, после чего принимается решение о необходимости повышения или понижения интенсивности стимуляции.

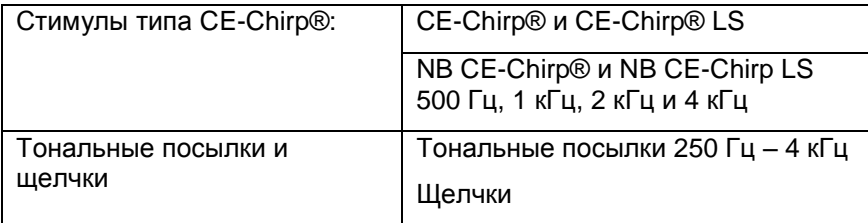

## **3.7.3 Редактирование пороговых записей КСВП**

Как правило, для измерения порогов регистрации КСВП используют стимулы NB CE-chirp® LS или тональные посылки.

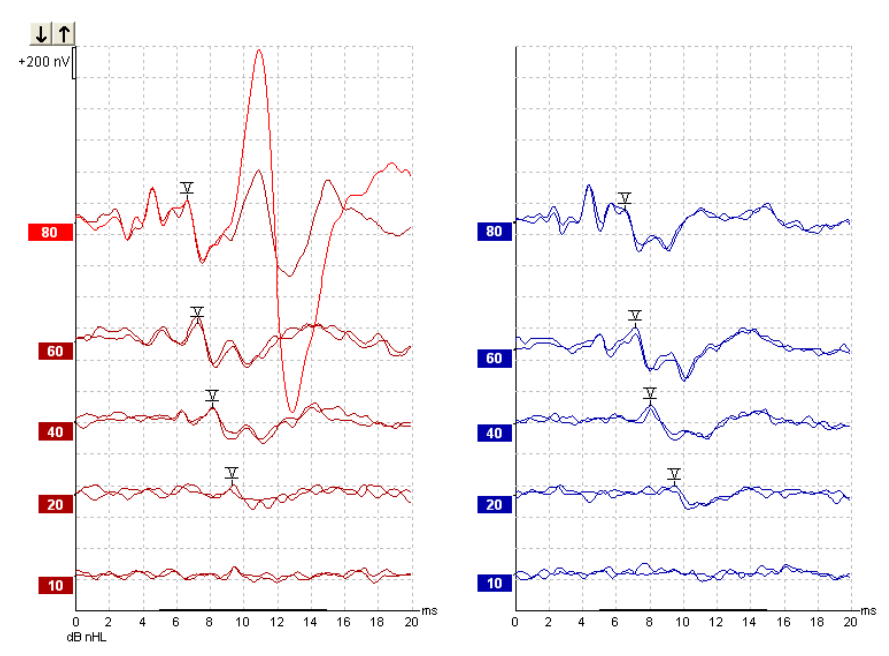

Выше приведен пример КСВП в ответ на тональные посылки частотой 2 кГц. Обратите внимание на высокоамплитудный РАМ (реакция позадиушной мышцы) справа в ответ на громкий стимул 80 дБ нПС. Полученные в данном случае пороги (20 дБ нПС на частоте 2 кГц) вполне вписываются в пределы нормы.

## **3.7.4 Интерпретация и использование результатов пороговой регистрации КСВП**

Регистрация порогов КСВП используется при подборе слуховых аппаратов младенцам. В некоторых программах (например, DSL v5.0a или Oticon) используются поведенческие факторы поправки (коррекции) порогов КСВП. Для настройки слуховых аппаратов важно знать, скорректированы или нескорректированы значения порогов.

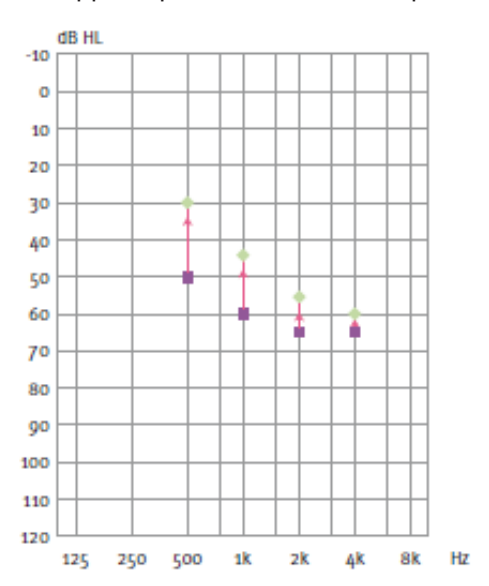

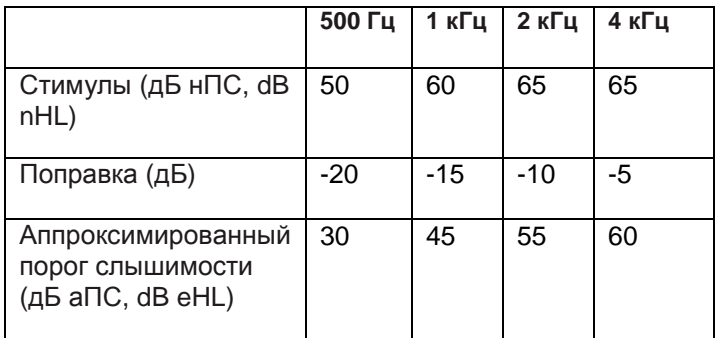

Слева: пример экстраполированной аудиограммы. Фиолетовые квадраты соответствуют значениям нПС (nHL), зеленые ромбы – значениям аПС (eHL). Справа: значения поправки. *Частотно-специфические поправочные коэффициенты для воздушного звукопроведения используются в расчетной формуле DSL, а также в программе настройки слуховых аппаратов Genie при выборе 'Tone-burst ABR' (КСВП в ответ на тональные посылки).*

Подробнее об измерении порогов путем регистрации КСВП вы можете узнать из руководства "Дополнительная информация о системе Eclipse".

## **3.8 Неврологическое обследование**

Неврологическое обследование, как правило, проводится для оценки функции слуховых проводящих путей при подозрении на невриному VIII нерва и иную патологию нервной системы.

## **3.8.1 Размещение электродов**

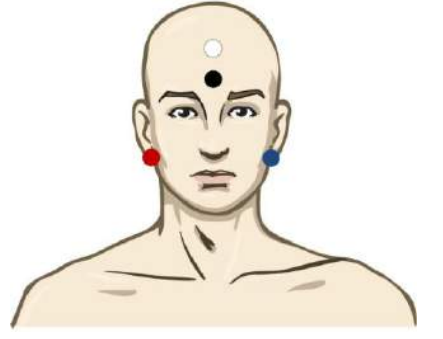

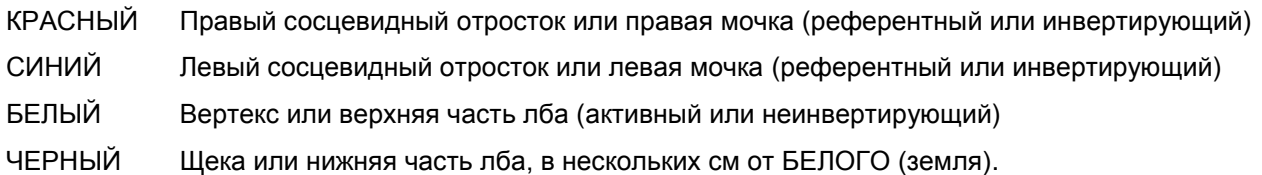

## **3.8.2 Редактирование кривых, полученных при неврологическом обследовании**

Как правило, при неврологическом обследовании используют щелчки и CE-Chirp LS при уровне стимуляции от 80 дБ нПС.

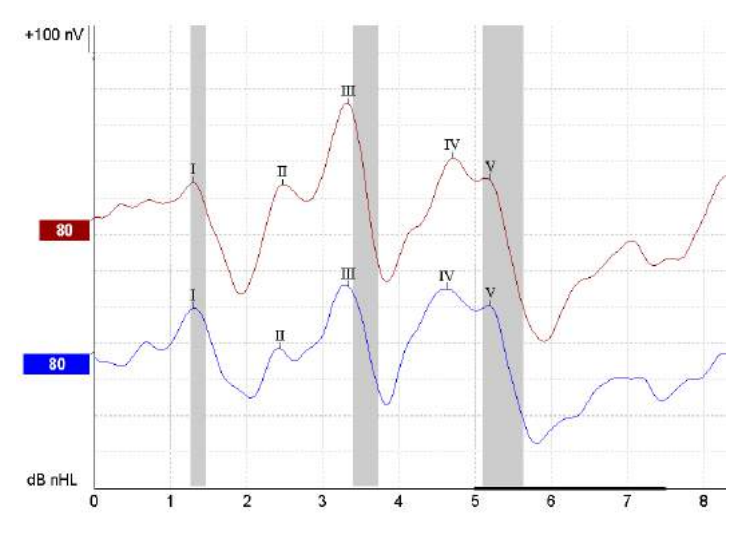

Регистрируют и измеряют разность латентности волн в правом и левом ухе.

Кроме того, Eclipse позволяет расставлять маркеры низкой и высокой скорости предъявления стимулов, а также рассчитывает разность межпиковых интервалов в правом и левом ухе и изменение межпиковых интервалов при изменении скорости предъявления стимулов.

Полученные результаты отображаются в окне латентности в виде графика, а также в табличном формате (обведено красным квадратом слева). Приводятся результаты для всех расставленных маркеров: волны I, II, III, IV и V.

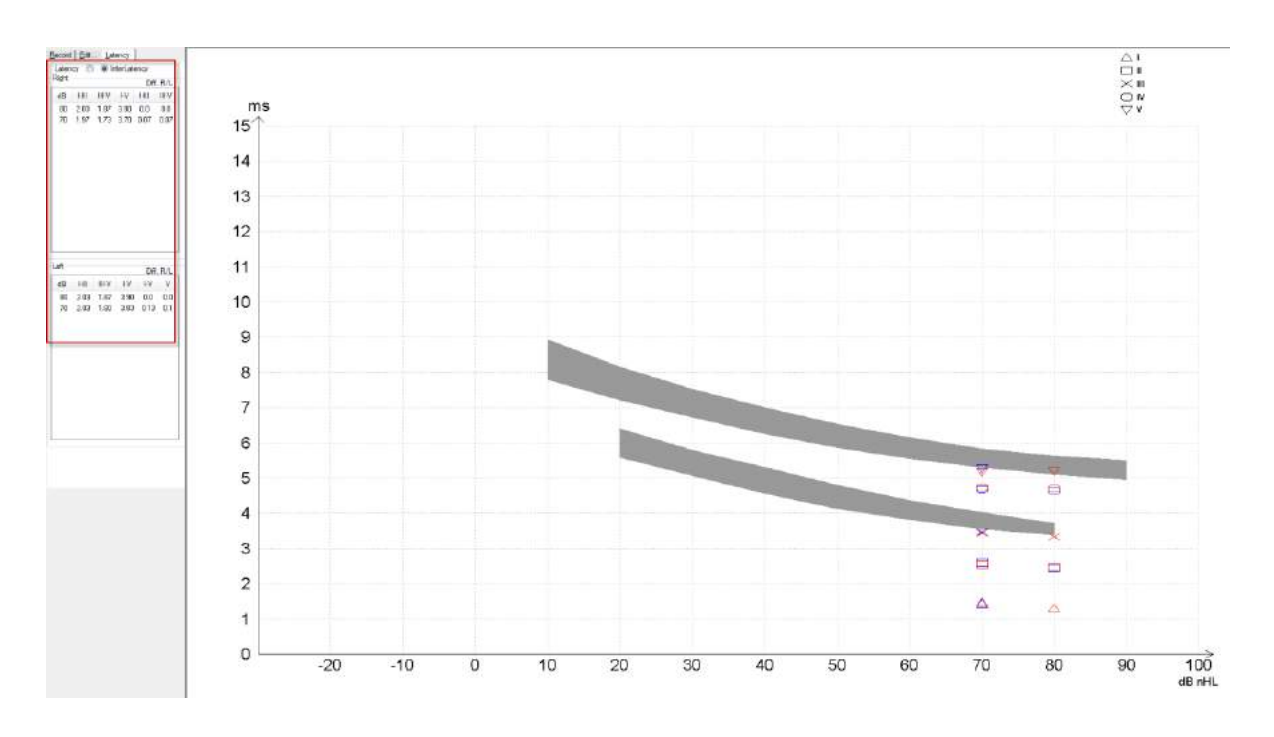

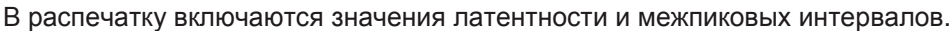

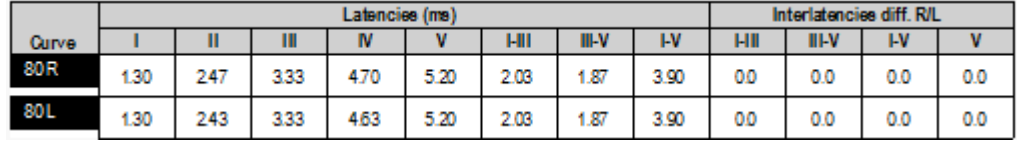

Используйте принятые в вашей стране критерии максимально допустимой межушной разности латентностей.

Не забывайте использовать поправку на одностороннюю высокочастотную тугоухость, приводящую к рекруитменту.

- Порог на 4 кГц < 50 дБ нПС: поправка не требуется.

- Вычитайте по 0,1 мс на каждые 10 дБ при пороге свыше 50d дБ нПС.

*Selters, Brackmann (1977), а также в NHSP UK (британская программа скрининга слуха новорожденных).*

Подробнее о неврологическом обследовании вы можете узнать в разделах данного руководства, посвященных вкладкам Record (регистрация) и Edit (редактирование), а также в кратком руководстве по неврологическому обследованию в руководстве "Дополнительная информация о системе Eclipse".

## **3.9 Регистрация эКСВП**

Регистрация порогов электрически вызванных КСВП (эКСВП), как правило, выполняется для верификации настройки кохлеарных имплантов у детей или проблемных (с точки зрения коммуникации) взрослых.

## **3.9.1 Два варианта размещения электродов при регистрации эКСВП**

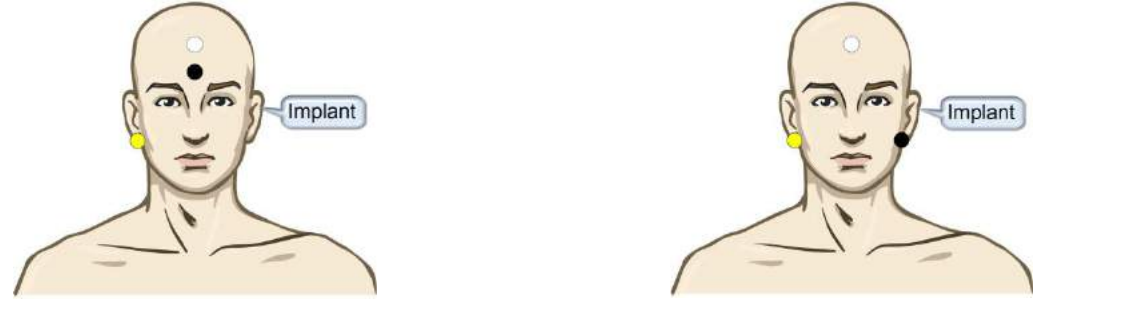

ЖЕЛТЫЙ Контралатеральные (относительно импланта) мочка или сосцевидный отросток.

БЕЛЫЙ Вертекс / верхняя часть лба или CZ (активный или неинвертирующий электрод)

ЧЕРНЫЙ Нижняя часть лба или ипсилатерально (на стороне импланта) для уменьшения помех, вызванных катушкой

## **3.9.2 Редактирование записей эКСВП**

Электрическая стимуляция осуществляется кохлеарным имплантом, задающим уровень электрического тока, скорость предъявления стимула и стимулирующие электроды.

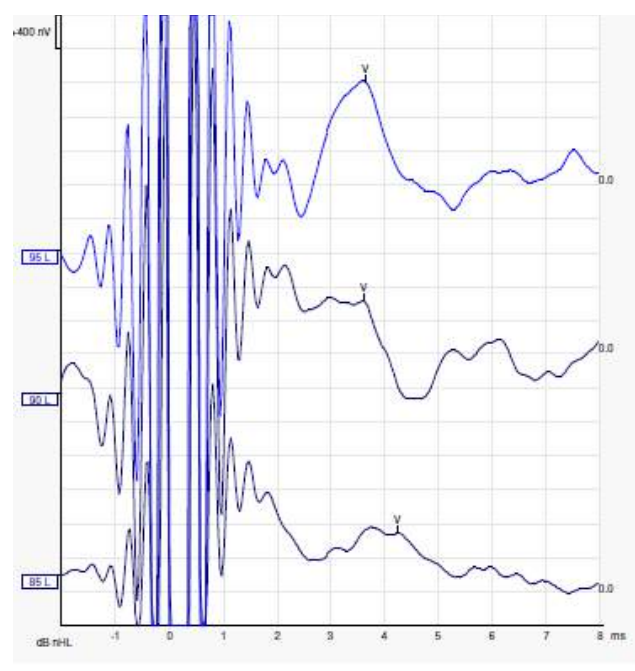

Запись эКСВП (слева) у молодого мужчины, пользующегося КИ Advanced Bionics.

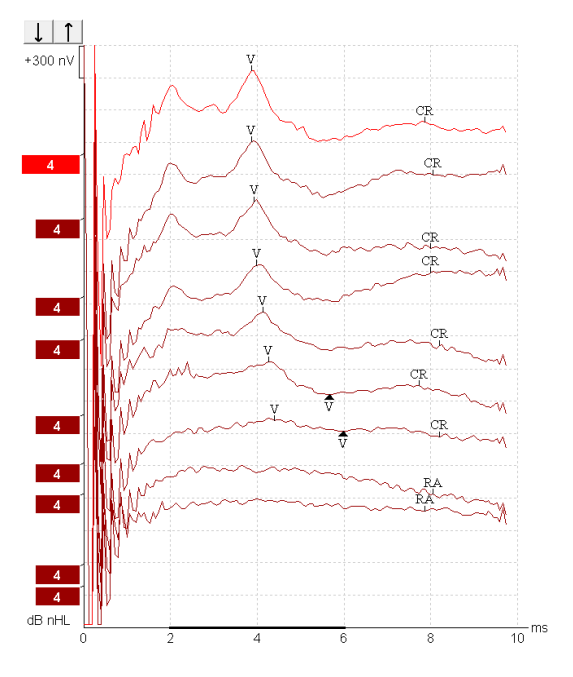

Запись эКСВП (справа) у взрослого, пользующегося КИ Cochlear Freedom.

## **3.9.3 Регистрация электрических порогов для настройки кохлеарных имплантов**

Как правило, режим эКСВП присутствует в программном обеспечении кохлеарного импланта. Регистрация эКСВП – полезное средство оценки нужного уровня электрической стимуляции, способствующее настройке отдельных электродов кохлеарного импланта.

Для экономии времени регистрация эКСВП ограничивается небольшим числом электродов кохлеарного импланта. Полученные данные интерполируются на остальные действующие электроды. Ниже приведен пример результатов регистрации эКСВП для КИ Cochlear Freedom.

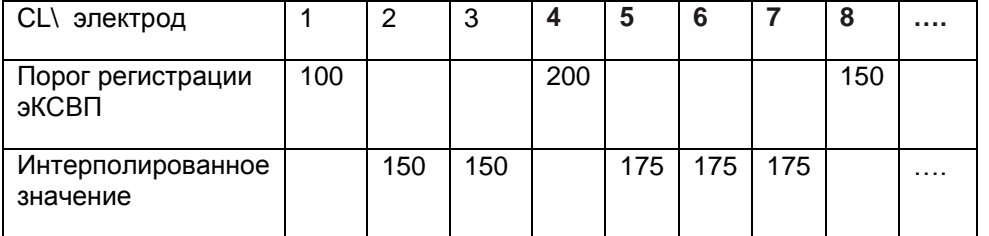

Электроды..

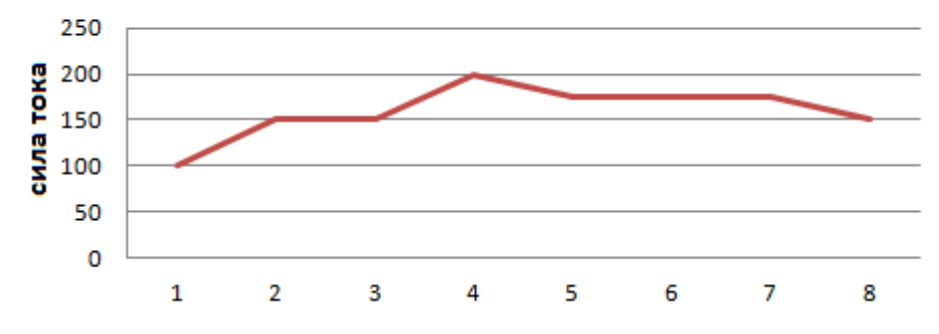

Подробнее о регистрации эКСВП вы можете узнать из руководства "Дополнительная информация о системе Eclipse".

## **3.10Регистрация ЭКохГ**

ЭКохГ (электрокохлеография) используется для регистрации электрических реакций улитки – суммационного потенциала (SP), потенциала действия (AP) и микрофонного потенциала улитки (СМ). Сфера применения ЭКохГ включает диагностику болезни Меньера, перилимфатической фистулы и внезапной глухоты.

Для регистрации электрокохлеограммы рекомендуется использовать электроды Tiptrode, TMtrode или транстимпанальные электроды. Наиболее достоверные результаты могут быть получены с помощью транстимпанальных электродов, однако во многих клиниках эти электроды не применяются.

## **3.10.1 Размещение электродов для ЭКохГ**

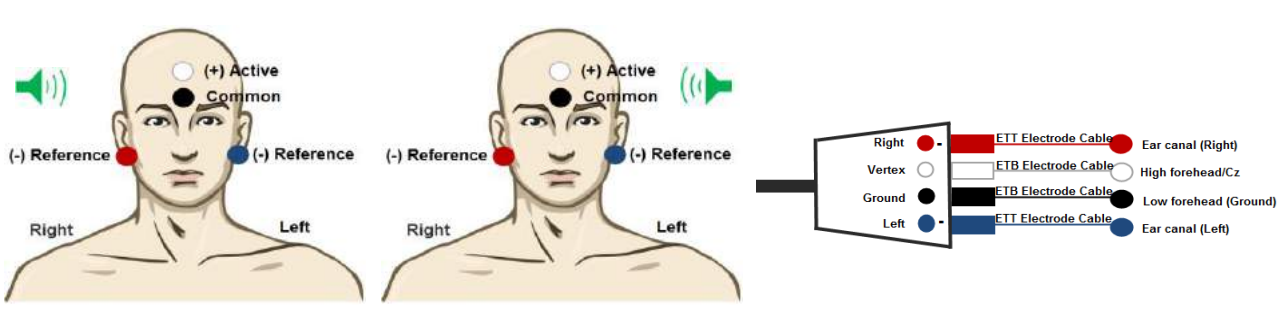

# **TipTrode**

Вертикальный вариант

- (+) Активный электрод размещают в верхней части лба или в точке Cz.
- (-) Референтные электроды (покрытые золотой фольгой) размещают в слуховых проходах.
- Общий электрод размещают в нижней части лба.

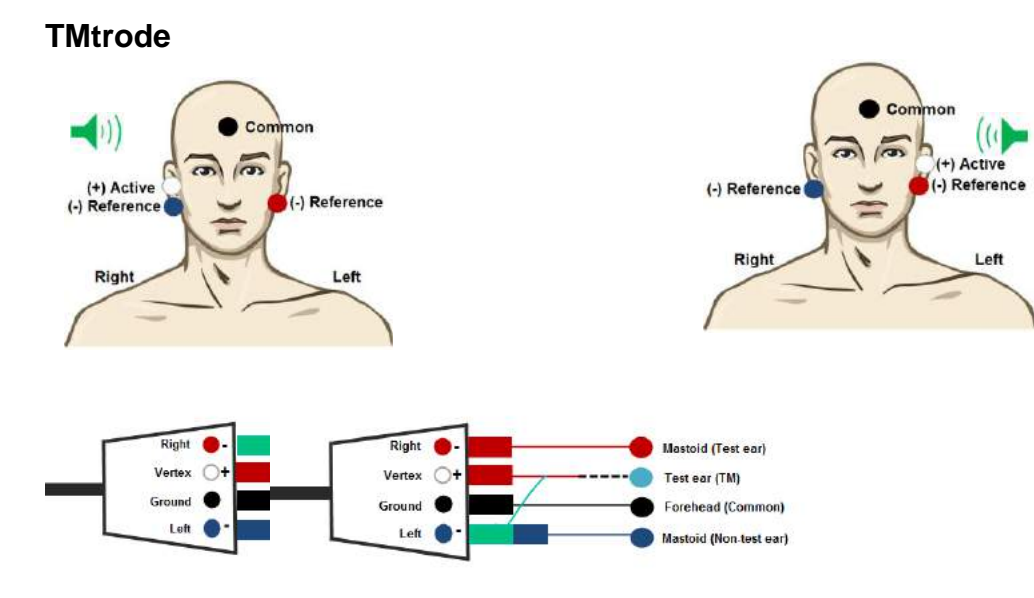

- (+) Активный электрод размещают на барабанной перепонке
- (-) Референтный электрод размещают на сосцевидном отростке / мочке нетестируемого уха
- Общий электрод размещают на лбу
- При переходе на другое ухо референтный и активный электроды меняют местами.

## **3.10.2 Редактирование записей ЭКохГ**

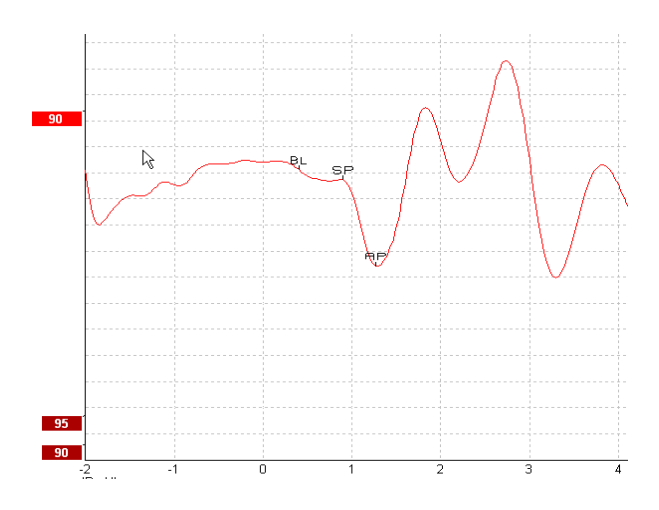

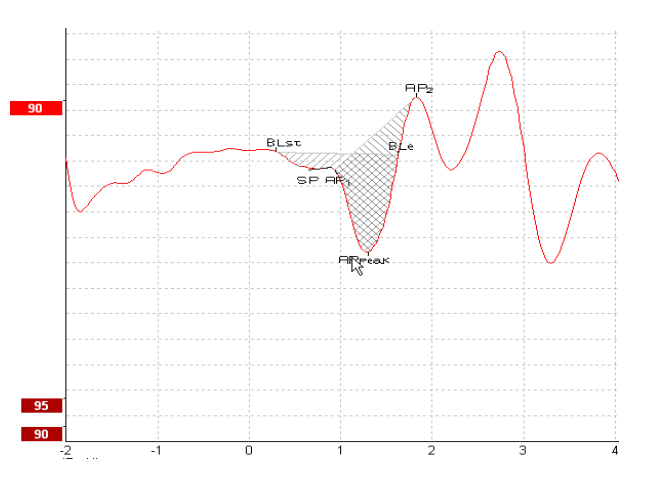

Пример расстановки маркеров при вычислении отношения амплитуд

Пример расстановки маркеров при вычислении отношения площадей

Подробнее о регистрации ЭКохГ вы можете узнать из руководства "Дополнительная информация о системе Eclipse".

## **3.11Регистрация микрофонного потенциала улитки (СМ)**

СМ (микрофонный потенциал улитки) представляет собой электрическую реакцию улитки, имитирующую входной стимул. Регистрацию СМ используют в диагностике расстройств спектра слуховой нейропатии (ANSD).

Очень важна подготовка пациента. Пациент должен расслабиться и постараться заснуть. Поэтому желательно, чтобы пациент лежал во время обследования.

#### **3.11.1 Размещение электродов при регистрации СМ**

СМ можно зарегистрировать при стандартном размещении электродов, используемом при регистрации КСВП. Однако для получения максимального по амплитуде ответа рекомендуется размещать электроды как можно ближе к месту генерации потенциала, например, в слуховом проходе (TipTrode или TMtrode) или транстимпанально.

Установка электродов TipTrode и TMtrode описана в разделе "Регистрация ЭКохГ".

#### **3.11.2 Стимулы, используемые для регистрации СМ**

Регистрацию СМ следует проводить с использованием щелчков в фазе сгущения и разрежения на уровне интенсивности 80-85 дБ нПС.

## **3.11.3 Пример записи СМ**

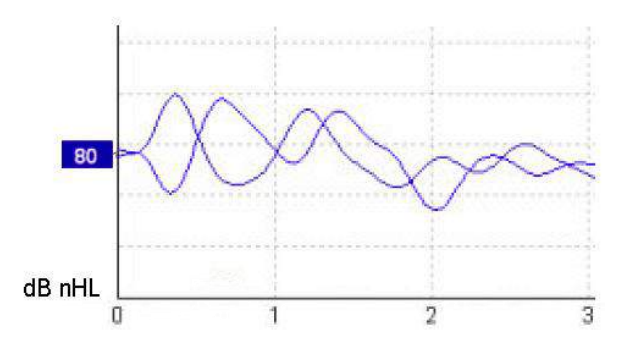

Пример записи СМ у пациента с ANSD; цена деления шкалы Y: 100 нВ.

#### **3.11.4 Интерпретация результатов регистрации СМ**

У пациентов с ANSD амплитуда СМ намного выше нормы, особенно в пределах первых миллисекунд. При высоких уровнях стимуляции и альтернирующей полярности стимулов отсутствует волна I КСВП. Кроме того, продолжительность СМ больше, чем обычно.

Подробнее о регистрации СМ вы можете узнать из руководства "Дополнительная информация о системе Eclipse".

## **3.12Регистрация AMLR (среднелатентные слуховые вызванные потенциалы)**

AMLR (ССВП, не путать со стационарными слуховыми вызванными потенциалами – ASSR) можно использовать для определения степени тугоухости у взрослых пациентов.

Однако чаще всего ССВП используют для оценки функциональной целостности слуховых проводящих путей выше уровня ствола мозга и при подозрении на неорганическое нарушение слуха.

У детей младшего возраста и младенцев ССВП могут не регистрироваться, даже при нормальной функции слуховой и нервной систем, из-за высокой чувствительности этих потенциалов к скорости предъявления стимулов. В целом, интерпретацию результатов записи ССВП у детей младше 10 лет следует проводить с осторожностью

Стимулы, используемые при регистрации ССВП, аналогичны стимулам октавных частот, применяемым при записи КСВП.

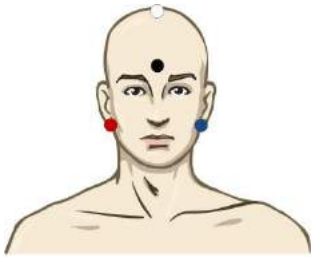

## **3.12.1 Пример размещения электродов при регистрации ССВП**

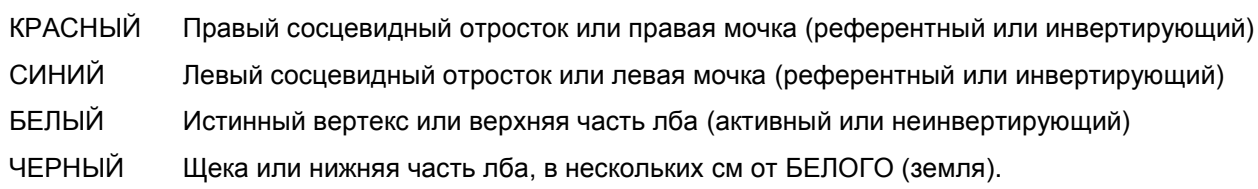

Пациент должен максимально расслабиться и постараться заснуть.

Прием седативных средств (Например, хлоралгидрата), также как и естественный сон, не влияет на ССВП.

Диапазон латентности ССВП составляет 5-50 мс, а диапазон амплитуды – 0-2 мкВ.

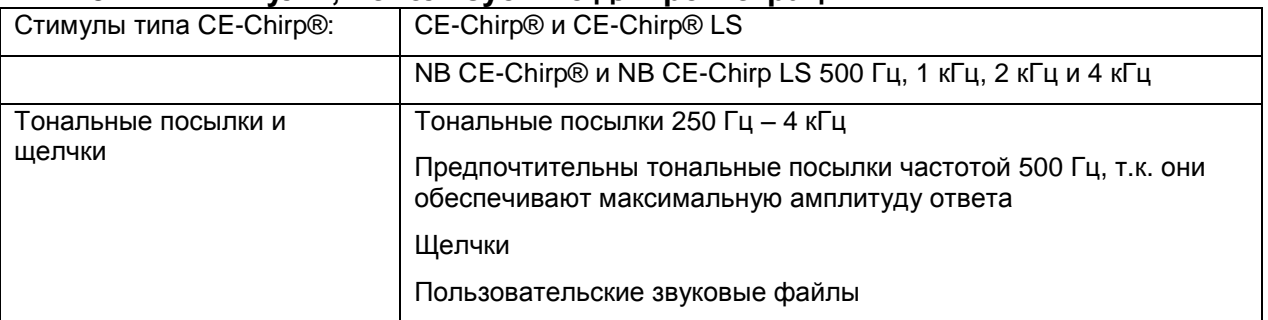

## **3.12.2 Стимулы, используемые для регистрации ССВП**

Для неврологической диагностики подходит умеренная интенсивность стимуляции – ниже 70 дБ нПС. Измерение порогов ответа выполняется так же, как при регистрации порогов КСВП.

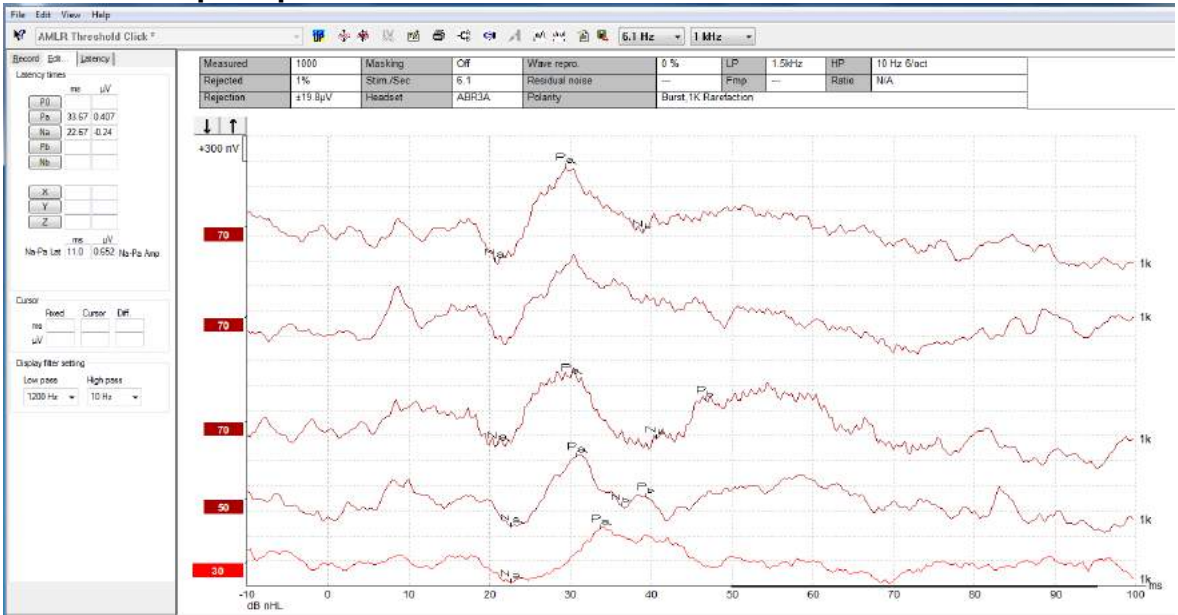

## **3.12.3 Пример записи ССВП**

*Регистрация порогов ССВП в ответ на тональные посылки частотой 1 кГц.*

#### **Кохлеарные импланты**

Более длительная латентность ССВП позволяет отделить их от артефакта стимуляции, традиционно наблюдаемого при регистрации эКСВП.

Поэтому ССВП можно использовать для оценки эффективности активации слуховых проводящих путей при кохлеарной имплантации.

Кроме того, о пороговой регистрации ССВП вы можете узнать в разделах данного руководства, посвященных вкладкам Record (регистрация) и Edit (редактирование).

Подробнее о регистрации ССВП вы можете узнать из руководства "Дополнительная информация о системе Eclipse".

## **3.13 Регистрация длиннолатентных / корковых слуховых вызванных потенциалов (ДСВП)**

Регистрацию порогов ДСВП, как правило, используют для определения степени тугоухости у взрослых пациентов. По сравнению со стимулами, применяемыми при регистрации КСВП, стимулы, используемые при регистрации ДСВП гораздо более частотно-специфичны (из-за большей длительности стимула) и ближе к поведенческим тональным порогам.

Уровень бодрствования / внимания оказывает значительное влияние на амплитуду ДСВП. Если пациент дремлет или засыпает, форма кривых существенно меняется. При этом амплитуда волны N1 снижается, а амплитуда волны P2 возрастает. Напротив, если пациент прислушивается к стимулу или следит за его изменениями, амплитуда N1 повышается почти на 50%, а амплитуда P2 снижается. ДСВП склонны к адаптации, поэтому следует ограничивать время проведения обследования или назначать повторные обследования.

Пациента просят сидеть спокойно, не спать; можно читать. При регистрации ДСВП или P300 не рекомендуется использовать седативные средства (*Crowley, Colrain, 2004).*

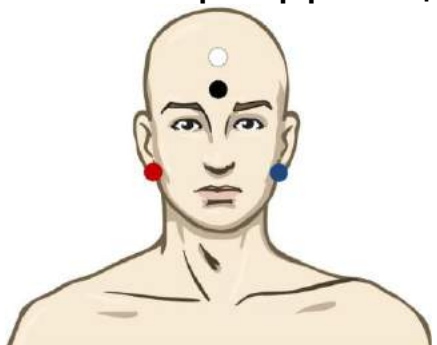

## **3.13.1 Пример размещения электродов при регистрации порогов ДСВП**

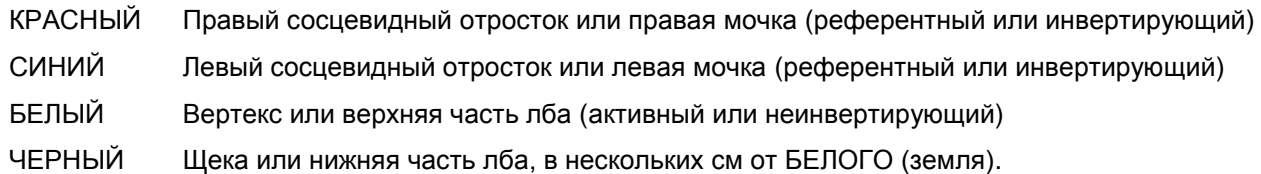

## **3.13.2 Стимулы**

Стимулы, используемые для регистрации порогов ДСВП:

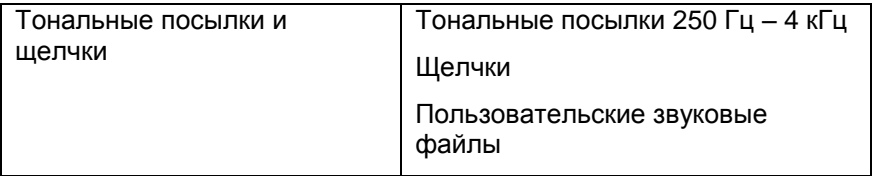

#### **3.13.3 Интерпретация результатов регистрации ДСВП**

Диапазон латентности ДСВП составляет 50-300 мс, а диапазон амплитуды – 0-20 мкВ. Ниже приведена типичная пороговая запись ДСВП в ответ на тональные посылки частотой 2 кГц.

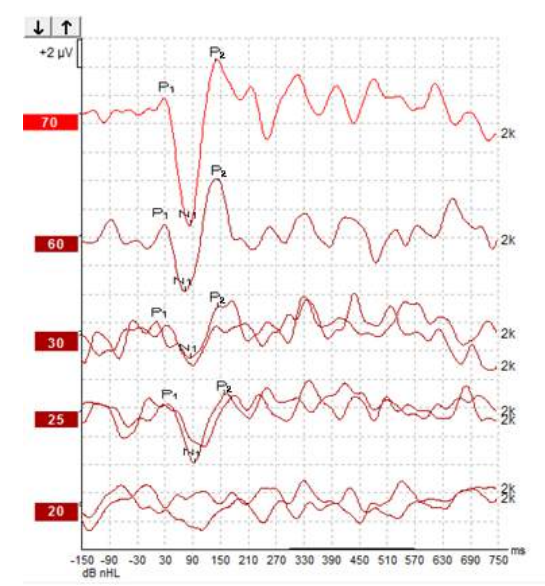

Как правило, регистрация порогов ДСВП начинается с 60 дБ нПС, после чего принимается решение о необходимости повышения или понижения интенсивности стимуляции на 20 дБ, а затем на 10 дБ. Полученный в приведенном примере порог регистрации ДСВП 25 дБ нПС соответствует нормальному слуху, а именно 18,5 дБ ПС (после использования поправочного коэффициента).

Если амплитуда ответа на минимальной интенсивности >5 мкВ: интерполяция

Если амплитуда ответа на минимальной интенсивности <5 мкВ: порог

#### **3.13.4 Определение электрофизиологических порогов и настройка слуховых аппаратов младенцам**

Ниже приведены поправочные коэффициенты для определения порогов слышимости на основании данных КСВП.

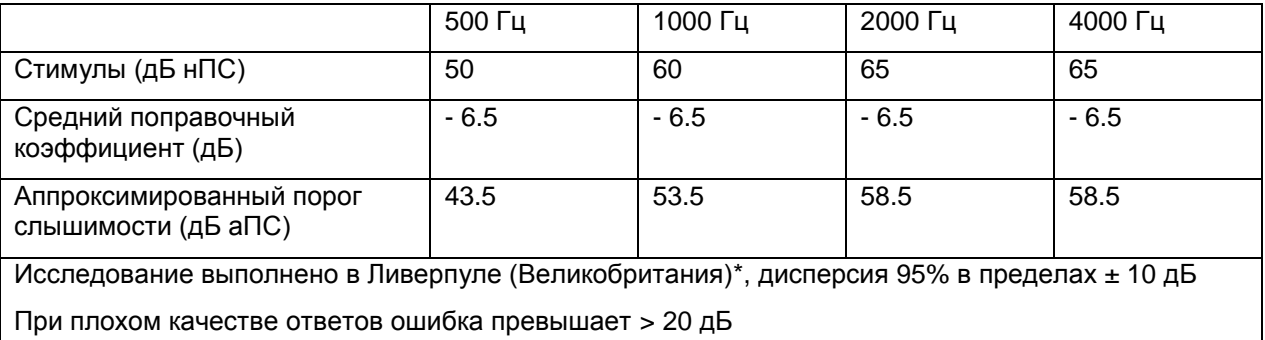

\*Источник: [www.corticalera.uk,](http://www.corticalera.uk/)

Средняя разность порогов ДСВП и поведенческой аудиограммы составляет 6,5 дБ.

Подробнее о регистрации ДСВП вы можете узнать из руководства "Дополнительная информация о системе Eclipse".

## **3.14Регистрация P300/MMN**

Для оценки слуховой функции можно воспользоваться регистрацией P300 и MMN (негативная волна рассогласования, негативность рассогласования).

Результаты теста MMN позволяют судить о способности мозга различать речевые звуки.

Волна MMN возникает в ответ на предъявление серии звуков, состоящей из часто повторяющихся одинаковых стимулов и изредка включаемого в серию отличающегося стимула (оддбол-парадигма).

Длительность стимулов, используемых при регистрации P300/MMN, намного больше по сравнению с традиционными КСВП.

## **3.14.1 Пример размещения электродов при регистрации P300/MMN**

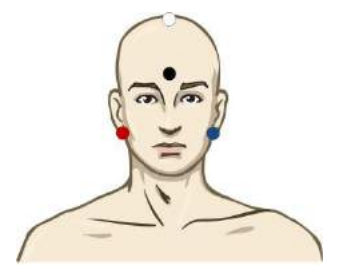

- КРАСНЫЙ Правый сосцевидный отросток или правая мочка (референтный или инвертирующий)
- СИНИЙ Левый сосцевидный отросток или левая мочка (референтный или инвертирующий) Рекомендуется закорачивать красный и синий электроды для получения объединенного референтного электрода.
- БЕЛЫЙ Истинный CZ (активный или неинвертирующий)

ЧЕРНЫЙ Щека или нижняя часть лба, в нескольких см от БЕЛОГО (земля).

Уровень бодрствования / внимания оказывает значительное влияние на амплитуду MMN.

MMN можно также зарегистрировать, если пациент обращает внимание на стимулы, но при этом его сложно измерить из-за наложения компонента  $N_{21}$ .

Поэтому рекомендуется, чтобы во время регистрации MMN пациент читал или смотрел беззвучное кино с субтитрами, не обращая внимания на звуковую стимуляцию.

Если человек дремлет или засыпает, амплитуда MMN падает.

При регистрации P300/MMN не рекомендуется пользоваться седативными препаратами.

Диапазон латентности P300/MMN составляет 100-500 мс, а диапазон амплитуды – 0-20 мкВ.

#### **3.14.2 Стимулы, используемые при регистрации P300/MMN**

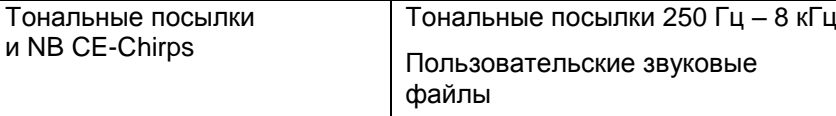

При бинауральной стимуляции амплитуда ответа выше, чем при монауральной.

|             |                                    | Р1, N1, Р2 надпороговая Р300                                                      | <b>MMN</b>                                                                                             |  |
|-------------|------------------------------------|-----------------------------------------------------------------------------------|----------------------------------------------------------------------------------------------------|--|
| Пациент     | Состояние                          | Бодрствующие и спокойные<br>взрослые, дети и младенцы                             | Бодрствующие и спокойные<br>взрослые, дети и младенцы                                                  |  |
|             | Глаза                              | Глаза открыты                                                                     | Глаза открыты                                                                                          |  |
|             | Условия                            | Прислушиваться или не обращать<br>внимания                                        | Не обращать внимания                                                                                   |  |
| Стимулы     | Типы стимулов                      | Тональные посылки, речевые<br>гласные или сочетание<br>"гласный/согласный"        | Тональные посылки, речевые<br>гласные или сочетание<br>"гласный/согласный"                             |  |
|             | Интервал между<br>началом стимулов | $1-2c$                                                                            | $0,1-1$ c                                                                                              |  |
|             | Длительность                       |                                                                                   | 50-300 мс                                                                                              |  |
|             | стимулов                           |                                                                                   | При сокращении времени анализа<br>возникает опасность наложения<br>ответов                             |  |
|             | Предъявление                       |                                                                                   | Оддбол-парадигма.                                                                                      |  |
|             |                                    |                                                                                   | Вероятность предъявления<br>отличающегося стимула:<br>$0,05-0,20$                                      |  |
|             |                                    |                                                                                   | Число отличающихся стимулов: не<br>менее 200                                                           |  |
|             | Интенсивность                      | 60-80 дБ пэУЗД                                                                    | 60-80 дБ пэ УЗД                                                                                        |  |
| Регистрация | Референтный<br>электрод            | Кончик носа (объединенный<br>референтный электрод)                                | Кончик носа (объединенный<br>референтный электрод)                                                     |  |
|             | Фильтр                             | 1-30 Гц                                                                           | 1-30 Гц                                                                                                |  |
|             | Окно анализа                       | До стимула: - 100 мс                                                              | До стимула: не менее -50 мс                                                                            |  |
|             |                                    | После стимула: не менее 700 мс                                                    | После стимула: не менее 400 мс                                                                         |  |
|             | Число накоплений                   | 50-300                                                                            | 50-300                                                                                                 |  |
|             | Повторы                            | Не менее 2                                                                        | Не менее 2; число отличающихся<br>стимулов не менее 200.                                               |  |
| Измерение   | Взрослый                           | P1, N1, P2                                                                        | В любом возрасте используется<br>разностная кривая (сумма ответов<br>на стандартный стимул минус сумма |  |
|             | Ребенок                            | P1, N200-250                                                                      |                                                                                                    |  |
|             | Младенец                           | Достоверные компоненты                                                            | ответов на отличающийся стимул)                                                                        |  |
|             | Показатель                         | Амплитуда от базовой линии до<br>пика, латентность пика                           | Амплитуда от базовой линии до<br>пика, латентность пика                                                |  |
|             |                                    | Окно латентности устанавливается<br>на основании множественных                    | Оценка средней амплитуды MMN в<br>окне ответа                                                          |  |
|             |                                    | усредненных данных                                                                | Окно латентности устанавливается<br>на основании множественных<br>усредненных данных                   |  |
| Наличие     | Критерий                           | Повторяющиеся компоненты                                                          | Повторяющиеся компоненты                                                                               |  |
| ответа      |                                    | Амплитуда ответа в 2-3 раза выше,<br>чем амплитуда в пред-стимульном<br>интервале | Амплитуда ответа в 2-3 раза выше,<br>чем амплитуда в пред-стимульном<br>интервале                      |  |

**3.14.3 Параметры регистрации P300 и MMN: резюме**

Подробнее о регистрации P300 и MMN вы можете узнать из руководства "Дополнительная информация о системе Eclipse".

## **3.15Производительность системы / Тестирование закольцовыванием (LBK15)**

Блок (LBK15) позволяет легко проверить точность измерения сопротивления, качество стимуляции и накопление данных. Подробнее об использовании LBK 15 вы можете узнать из руководства "Дополнительная информация о системе Eclipse".

# 4 Инструкция по применению VEMP

Модуль VEMP может обладать отдельной лицензией или же быть включен в лицензию EP15/EP25. О различных функциях программного обеспечения EP15/25 вы можете узнать в Главе 3. В данном разделе мы коснемся только тех функций, которые связаны исключительно с VEMP.

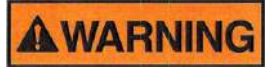

1. Избегайте прикосновения к проводящим частям электродов и их разъемам, включая нейтральный электрод и другие проводящие детали, в том числе заземление.

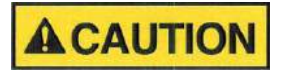

- 1. Проверьте настройку перед проведением исследования и убедитесь в правильном выборе типа звукового стимула, уровня, фильтра и окна записи. Другой оператор мог изменить или удалить настройки протокола. В процессе записи параметры стимула указываются в пользовательском интерфейсе.
- 2. Если система не использовалась в течение какого-то времени, необходимо проверить преобразователи (например, убедиться в отсутствии трещин в силиконовых трубочках внутриушных телефонов) и электроды (например, проверить срок годности одноразовых электродов и убедиться в отсутствии повреждений шнуров), чтобы убедиться в готовности системы к надежной работе.
- 3. Следует пользоваться только электродным гелем, предназначенным для электроэнцефалографии. При использовании геля следуйте рекомендациям производителя.
- 4. К противопоказаниям для использования внутриушных телефонов относятся: выделения из уха, острая травма наружного слухового прохода, дискомфорт (например, в связи с тяжелым наружным отитом) и окклюзия наружного слухового прохода. В подобных случаях для проведения обследования необходимо получить разрешение практикующего врача.
- 5. Наличие шума в ушах, гиперакузии и иных симптомов повышенной чувствительности к громким звукам может служить противопоказанием к использованию стимулов высокой интенсивности в процессе обследования.
- 6. Пациенты с проблемами в шейном отделе позвоночника не должны испытывать болевых ощущений при сокращении грудинно-ключично-сосцевидной мышцы (SCM) в процессе обследования. В случае сомнений обратитесь к практикующему врачу.
- 7. Потенциалы VEMP чувствительны к уровню стимула, поступающего во внутреннее ухо. Кондуктивная тугоухость, связанная с проблемами среднего уха, ослабляет стимул и служит противопоказанием к стимуляции по воздушному звукопроведению.

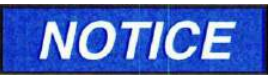

- 1. Система Eclipse укомплектована 2-канальной платой входа, позволяющей проводить измерения для обоих ушей без переключения электродов.
- 2. Цифровые фильтры системы EP способны до некоторой степени устранять нежелательные сигналы.

3. Для повышения качества записи можно наблюдать за фоновой ЭЭГ и соответственно изменять фильтры предусилителя в настройке автоматического протокола. Фильтры можно настраивать как до, так и во время исследования.

## **4.1 Настройка предусилителя**

Во время регистрации VEMP кнопка "-20dB" на предусилителе должна быть активна (постоянное синее свечение). Это снижает усиление с учетом высокой амплитуды мышечных потенциалов.

## **4.2 VEMP-монитор**

**4.3 Маркеры волн VEMP**

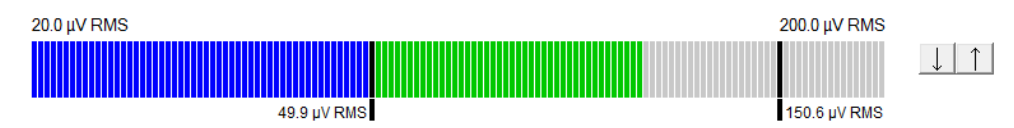

VEMP-монитор отображает текущую ЭМГ, связанную с сокращением мышц. Двумя черными вертикальными линиями отмечен нужный диапазон уровня сокращения. Если ЭМГ пациента попадает в этот диапазон, индикатор становится зеленым, в ухо подается стимул и регистрируется ответная реакция. Если уровень ЭМГ находится ниже или выше заданного диапазона, индикатор остается красным (для правого уха) или синим (для левого уха). Изменить диапазон можно, перетащив мышью черные линии.

При использовании заводского протокола (oVEMP) VEMP-монитор неактивен.

#### Record Edit... Latency Latency times μV  $ms$  $P<sub>1</sub>$  $N1$  $P1'$  $N1'$ **CR RA INC** ms  $N1-P1$ Amp  $(LA-SA)/(R+L)$

Отметить положительные и отрицательные точки кривой можно маркерами P1 и N1. Кроме того, при регистрации нескольких кривых на одной и той же интенсивности можно воспользоваться маркерами P1' and N1'. После расстановки маркеров соответствующие значения латентности и амплитуды отображаются в полях ms и µV.

## **4.4 Вычисление коэффициента асимметрии VEMP (VEMP Partner)**

Для вычисления и отображения коэффициента асимметрии двух кривых необходимо предварительно связать эти кривые друг с другом (1 левую и 1 правую кривую). Если "VEMP partner" не выбран, коэффициент асимметрии VEMP не будет рассчитан.

- 1. Для выбора правой или левой кривой VEMP дважды щелкните по ее ярлыку.
- 2. Затем щелкните правой клавишей мыши по ярлыку кривой VEMP противоположного уха и выберите в открывшемся диалоговом окне **Set as VEMP partner**. После этого на экране отобразится коэффициент асимметрии.

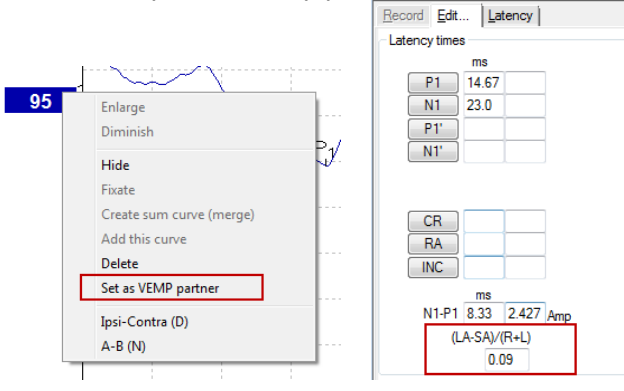

3. Для удаления связи между двумя кривыми щелкните правой клавишей мыши по ярлыку одной из кривых и выберите **Remove as augmented VEMP partner**.

Асимметрия VEMP вычисляется по следующей формуле:<br> $LA - SA$ 

 $R+L$ 

где:

LA – амплитуда более высокоамплитудной кривой (левой или правой);

SA – амплитуда менее высокоамплитудной кривой (левой или правой);

R – амплитуда правой кривой;

L – амплитуда левой кривой.

Примечание: Связать можно только те кривые, которые были зарегистрированы с использованием одинаковых параметров.

## **4.5 Масштабирование VEMP**

На основании предстимульной ЭМГ для каждой записи рассчитывается средняя выпрямленная ЭМГ. Для нормализации исходных амплитуд VEMP с целью компенсации неодинакового сокращения мышц SCM кривые масштабируются с учетом амплитуды предстимульного участка ЭМГ.

Щелкните правой клавишей мыши по кривой и выберите **EMG Scaling**. Все кривые будут масштабированы, а на экране появится сообщение **Curves are scaled**.

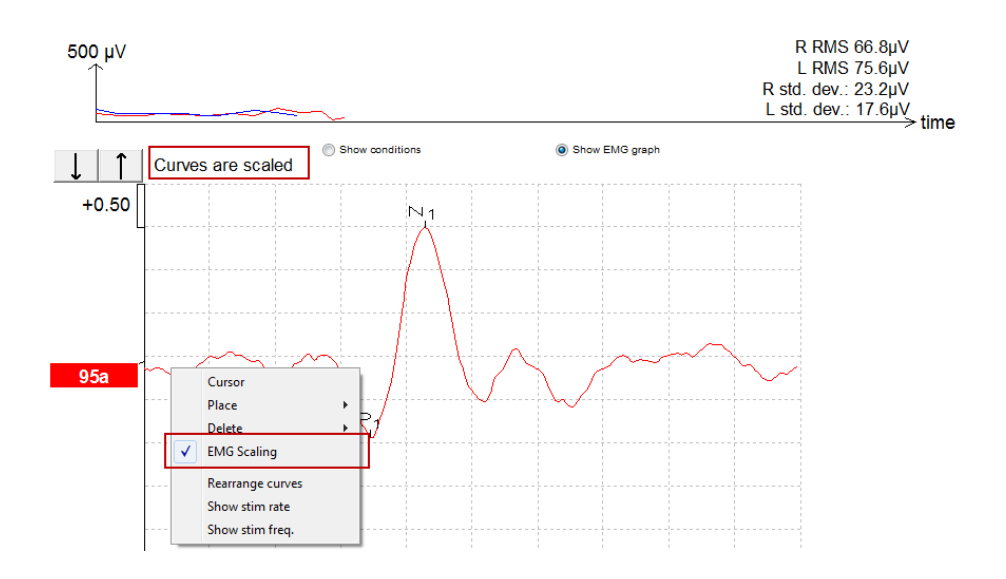

## **4.6 Регистрация cVEMP**

cVEMP – дополнительный метод исследования вестибулярной системы, применяемый для диагностики дегисценции верхнего полукружного канала (SCD). Регистрируемые при этом вызванные потенциалы отражают электрическую активность мешочка и его афферентных путей.

## **4.6.1 Размещение электродов при регистрации cVEMP**

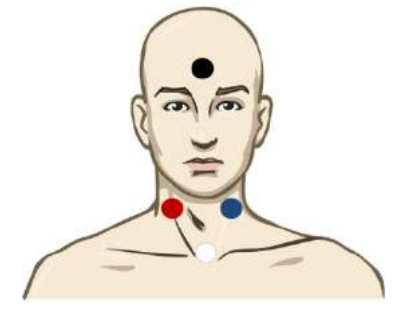

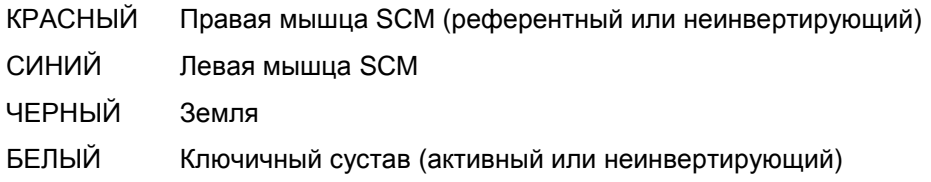

## **4.6.2 Стимулы, используемые при регистрации cVEMP**

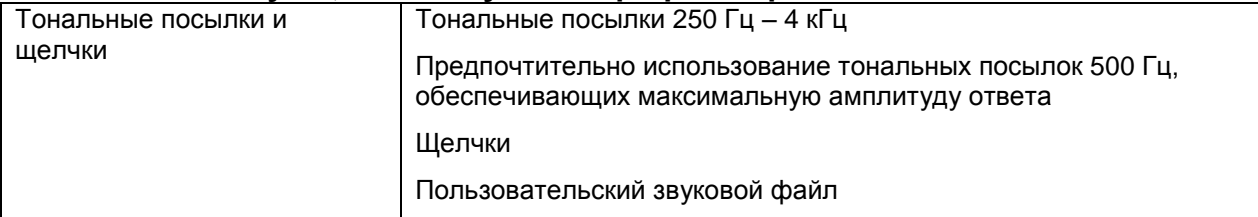

## **4.6.3 Методика**

1. До начала обследования пациент должен расслабиться. После проверки сопротивления не забудьте нажать кнопку "-20dB" или "VEMP" на предусилителе.

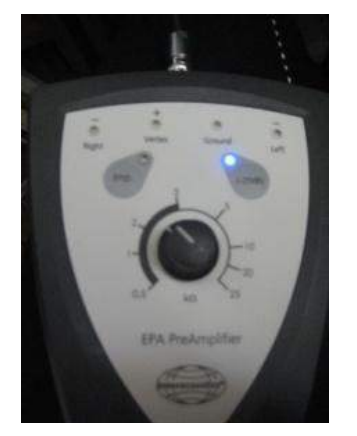

- 2. Выберите интенсивность и сторону выполнения теста.
- 3. Амплитуда VEMP зависит от сокращения левой и правой мышцы SCM. Чтобы напрячь мышцу с соответствующей стороны, попросите пациента повернуть голову вправо или влево. Для инструктирования обследуемого можно воспользоваться экраном пациента.

## **4.6.4 Редактирование результатов cVEMP**

Чтобы отметить пики, воспользуйтесь вкладкой Edit. После расстановки маркеров коэффициент асимметрии VEMP будет рассчитан автоматически.

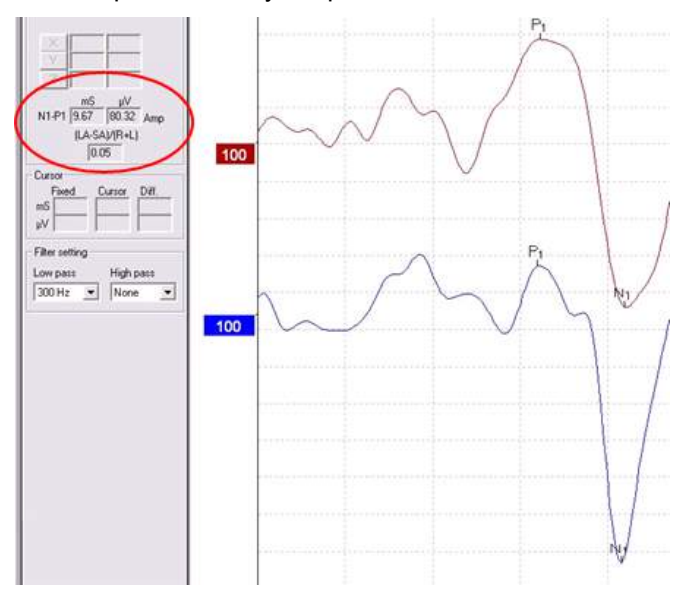

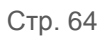

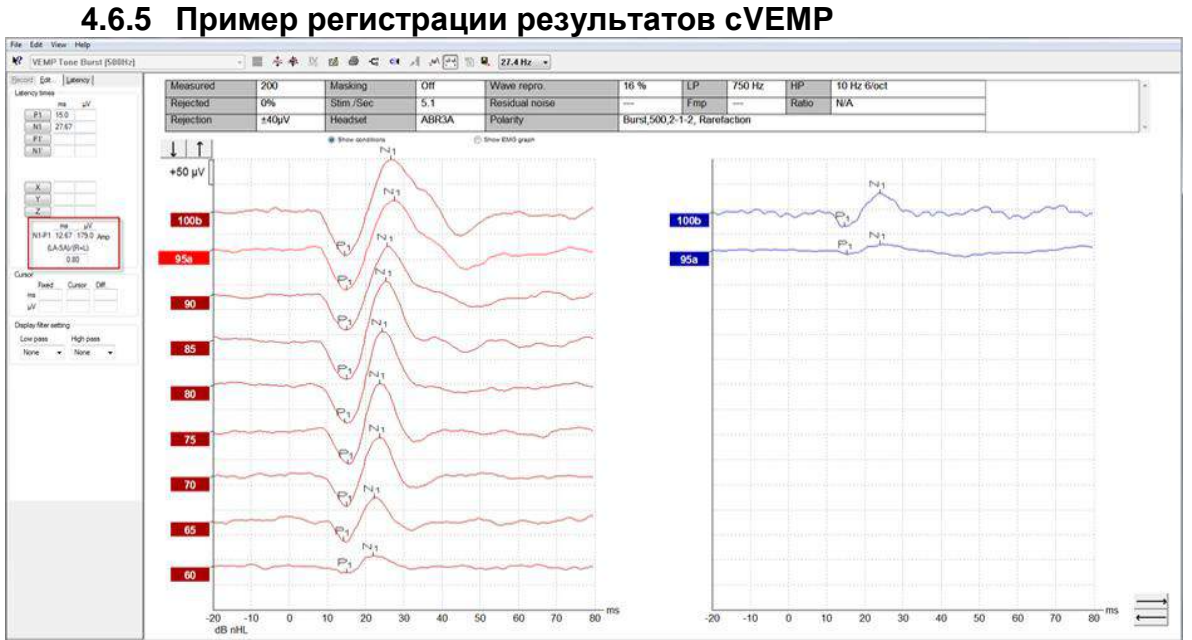

Пример регистрации cVEMP у пациента с SSCD.

Подробнее о регистрации cVEMP вы можете узнать из руководства "Дополнительная информация о системе Eclipse".
# **4.7 Регистрация oVEMP**

Регистрация окуло-вестибулярных вызванных миогенных потенциалов (oVEMP) проводится в дополнение к традиционному обследованию вестибулярной системы. Результаты этого обследования используются в диагностике таких расстройств, как болезнь Меньера и дегисценция верхнего полукружного канала (SSCD).

## **4.7.1 Размещение электродов при регистрации оVEMP**

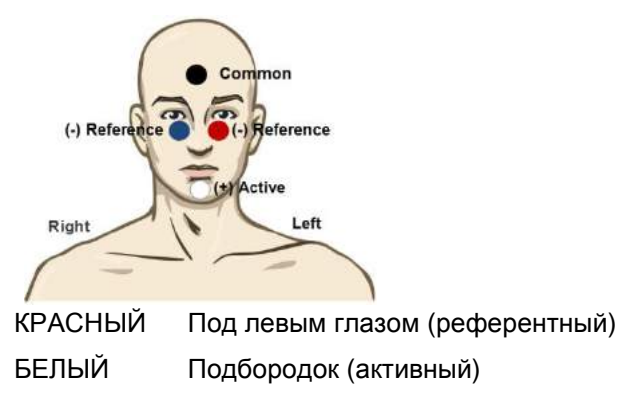

ЧЕРНЫЙ Земля, лоб (общий)

СИНИЙ Под правым глазом (референтный)

#### **4.7.2 Стимулы, используемые при регистрации оVEMP**

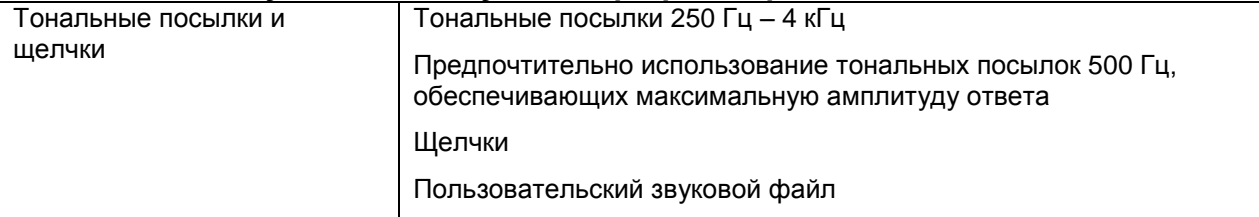

## **4.7.3 Методика**

1. До начала обследования пациент должен расслабиться. После проверки сопротивления не забудьте нажать кнопку "-20dB" или "VEMP" на предусилителе.

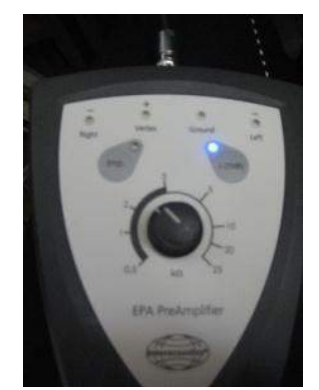

- 2. Чтобы начать тест в ручном режиме, выберите интенсивность и сторону выполнения теста на вкладке Record. Попросите пациента смотреть вверх, не двигая головой
- 3. Начните обследование.

#### **4.7.4 Редактирование результатов оVEMP**

Для выбора сравниваемых кривых дважды щелкните по ярлыку первой кривой, а затем щелкните правой клавишей мыши по ярлыку кривой VEMP противоположного уха и выберите в открывшемся диалоговом окне **Set as VEMP partner**. Эти кривые будут использоваться при вычислении коэффициента асимметрии.

Кривые можно маркировать во вкладке Edit. Для этого дважды щелкните ярлык кривой, которую вы хотите маркировать. Щелкните правой клавишей мыши и выберите нужный маркер. Подведите мышь к нужной точке кривой и щелкните по ней. Для выбора нужных маркеров и их расстановки вы также можете воспользоваться клавишами 1-4 и Enter на клавиатуре.

#### 760 nV  $n10$ 100  $100$  $p15$  $\frac{1}{50}$  60 70 80 ms  $\overline{10}$  $\overline{20}$  $\overline{30}$ 40  $-20 - 10$  $\overline{0}$ dB nHL  $\frac{30}{48}$ nH.

#### **4.7.5 Пример результатов регистрации oVEMP**

Подробнее о методике регистрации оVEMP вы можете узнать из руководства "Дополнительная информация о системе Eclipse".

# 5 Научный модуль

Лицензия научного модуля позволяет экспортировать усредненные кривые. Она также позволяет записать каждую отдельную реализацию с последующим "воспроизведением" всего процесса записи. Экспортированные данные можно проанализировать с помощью программ Excel и Matlab.

#### **5.1.1 Запись отдельных реализаций для последующего "воспроизведения"**

Вначале нужно назначить папку для сохранения записанных данных; это делается в том же протоколе, который используется при регистрации. См. рисунок.

Создайте и назначьте папку, например, "C:\EP Log"

Поставьте флажок Log, выберите протокол и начните тест, в данном примере – LoopBack.

После этого все реализации и данные текущей сессии будут записаны и сохранены в папке "C:\EP Log".

*Все исходные данные подвергаются аппаратной фильтрации.* 

Откройте папку C:\EP Log и начните обработку данных с помощью программ Matlab, Excel и т.п..

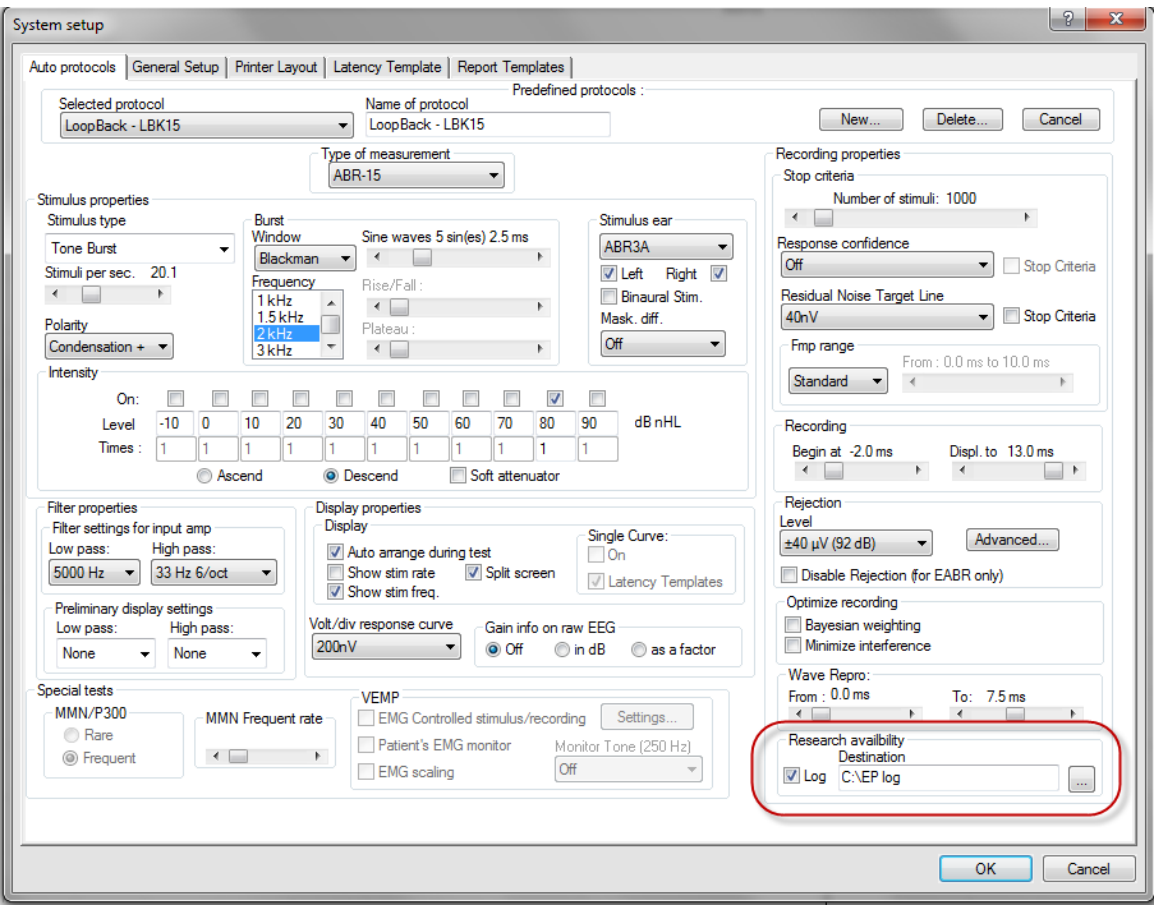

#### **5.1.2 Экспорт усредненной кривой и/или всей сессии**

В общих настройках выберите папку для сохранения экспортируемых кривых, например, "C:\Export waveform"

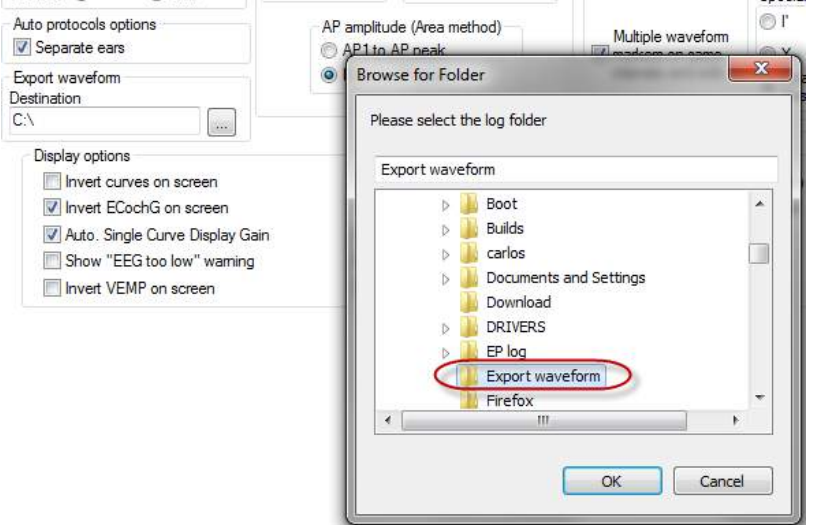

Для экспорта нужной кривой щелкните правой клавишей мыши по ее ярлыку и в открывшемся окне выберите Export waveform.

После этого вы сможете открыть эту кривую с помощью программ Matlab, Excel и т.п. для дальнейшего анализа.

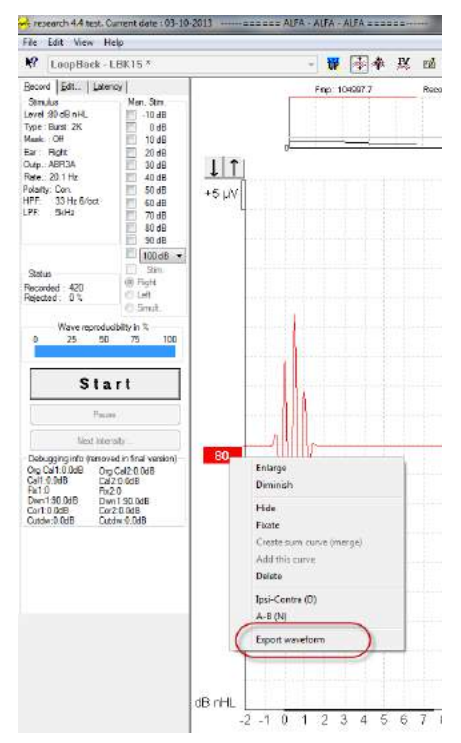

## **5.1.3 Экспорт сессии (все кривые)**

Чтобы экспортировать всю сессию, со всеми отображаемыми на экране данными, щелкните File и Export session.

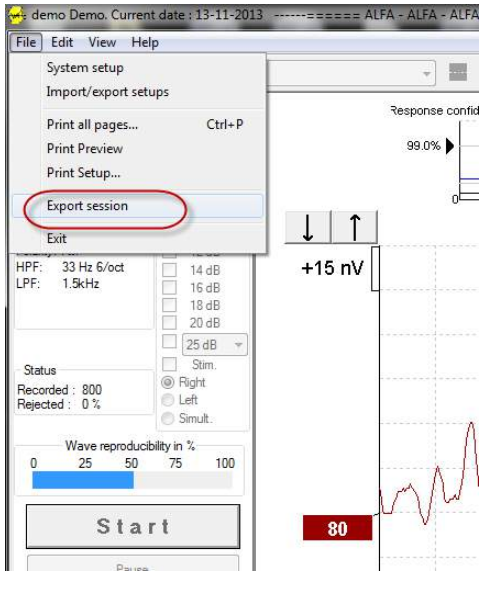

#### **5.1.4 Экспорт кривой в автономном режиме**

Зарегистрированные данные можно экспортировать, если Eclipse не подключен, но только в том случае, если они были выполнены на приборе Eclipse с лицензией научного модуля.

#### **5.1.5 Экспорт звуковых файлов для стимуляции**

Откройте программу калибровки для добавления файлов и калибровки нужного уровня громкости.

# **NOTICE**

Используемые программой EPx5 звуковые файлы должны быть в формате 16-бит с частотой дискретизации 30 кГц.

1. Щелкните кнопку "Add stimulus" и выберите файл, например, ABCDEF.

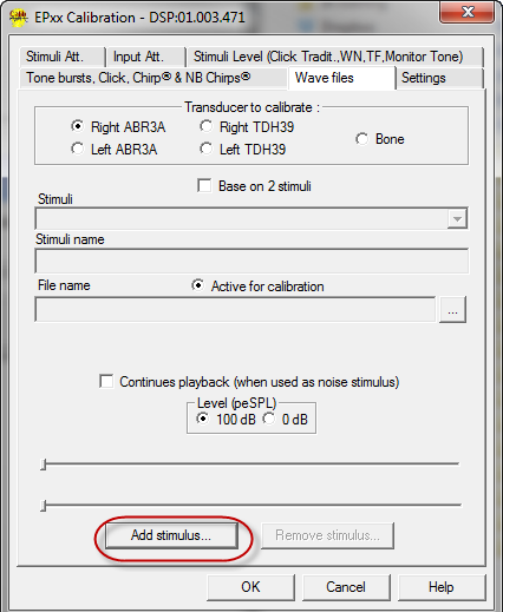

2. Выполните калибровку – выберите "100dB" и настройте уровень с помощью ползунка.

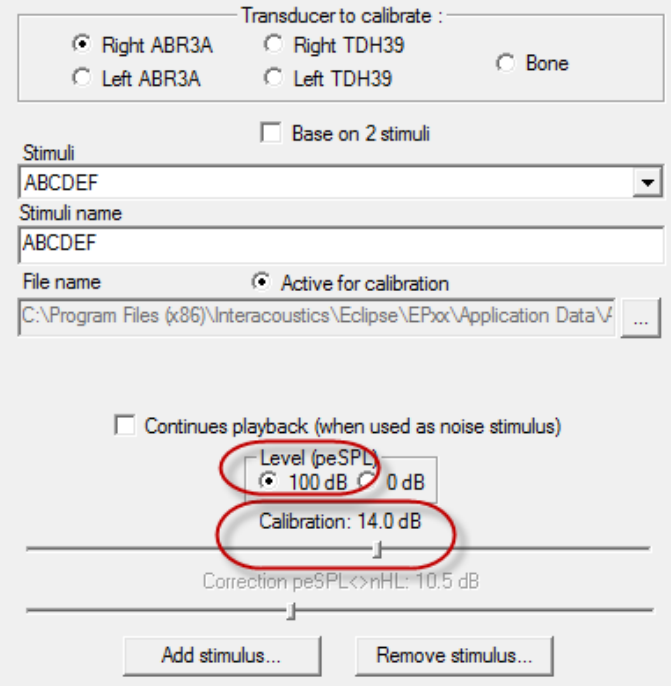

3. При необходимости примените поправку peSPL-nHL (пэУЗД-нПС). Для этого выберите "0dB" и воспользуйтесь ползунком для коррекции.

a. Стимулы также можно сохранять и воспроизводить в формате SPL (УЗД)

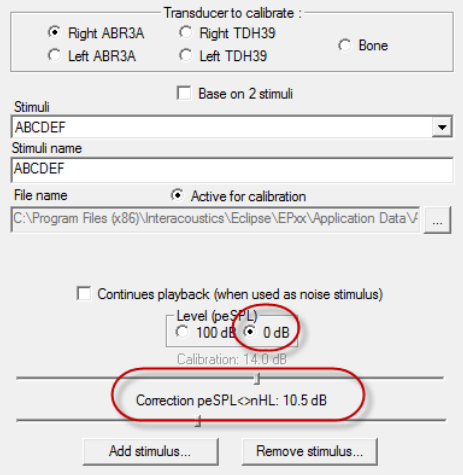

4. Не забудьте выполнить эту операцию для всех преобразователей и обеих сторон!

5. Чтобы воспользоваться вновь добавленными стимулами, откройте программу; в выпадающем списке появится стимул ABCDEF.

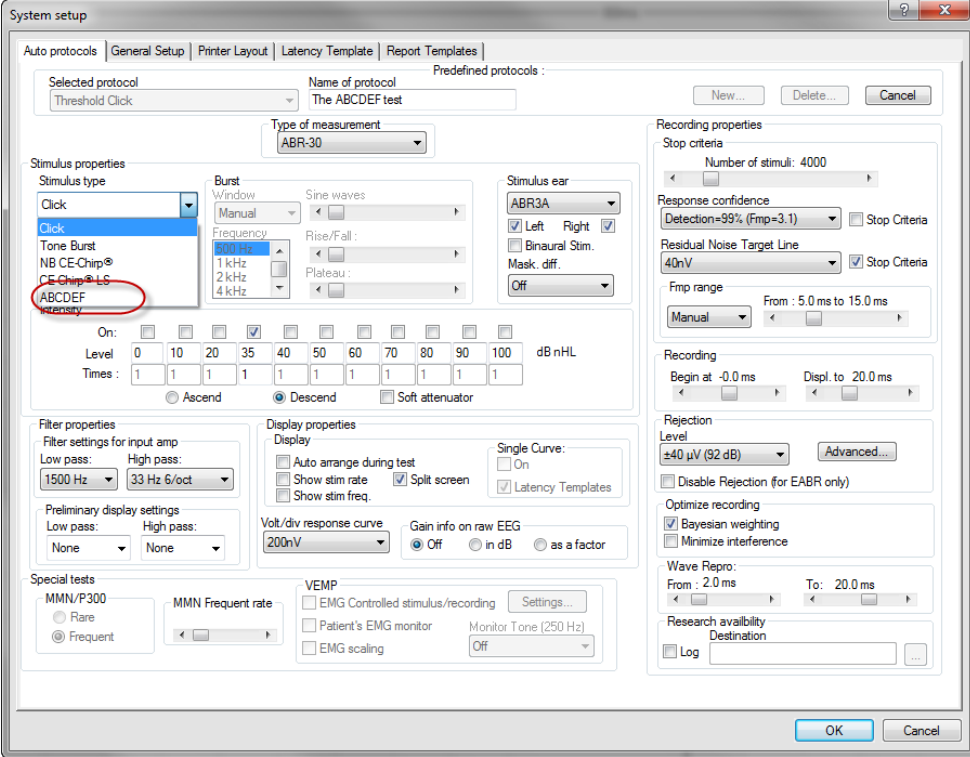

6. Вы можете создать собственный протокол с использованием новых стимулов и запустить, например, тест LBK, чтобы посмотреть запись стимулов.

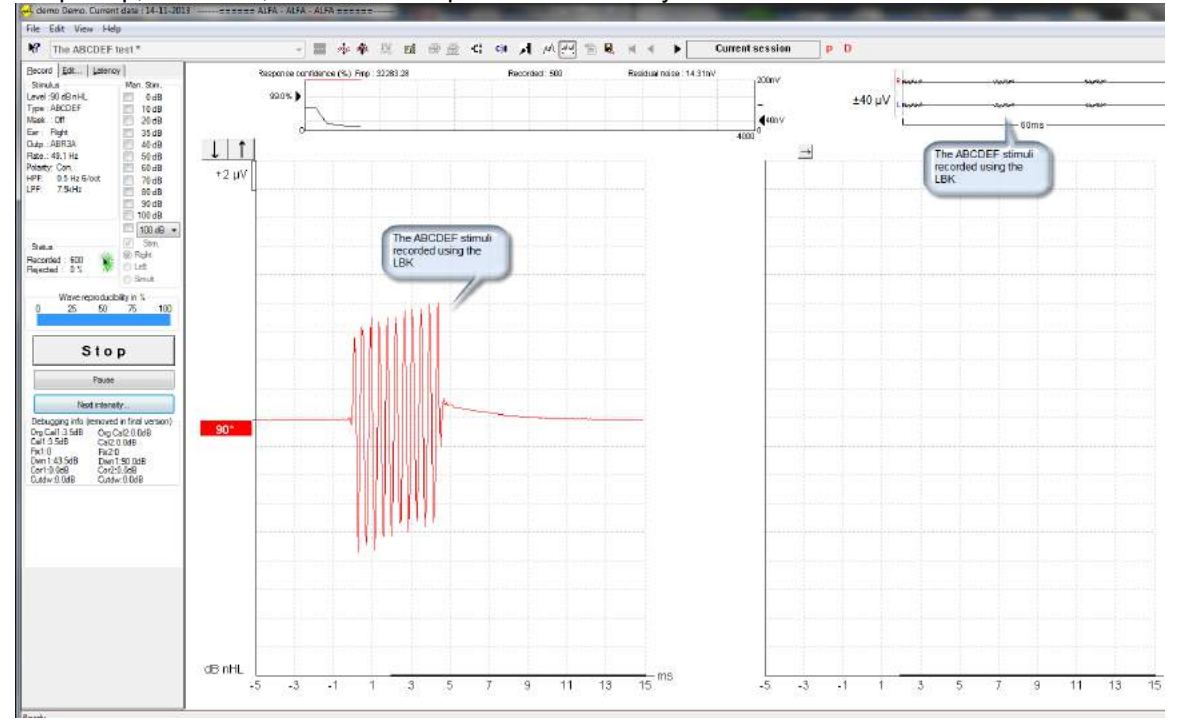

Подробнее о лицензии на научный модуль вы можете узнать из руководства "Дополнительная информация о системе Eclipse".

# 6 Инструкция по применению TEOAE25

# **6.1 Применение модуля TEOAE25**

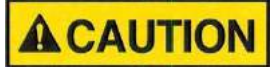

- 1. К противопоказаниям для размещения зонда в ухе пациента относятся: выделения из уха, острая травма наружного слухового прохода, дискомфорт (например, в связи с тяжелым наружным отитом) и окклюзия наружного слухового прохода. В подобных случаях для проведения обследования необходимо получить разрешение практикующего врача.
- 2. Наличие шума в ушах, гиперакузии и иных симптомов повышенной чувствительности к громким звукам может служить противопоказанием к использованию стимулов высокой интенсивности в процессе обследования.

## **6.2 Наконечники зонда ОАЭ**

Зонд для регистрации ОАЭ может комплектоваться тремя вариантами наконечников:

- 1) Неонатальный наконечник (сиреневый), старый для младенцев и детей
- 2) Стандартный наконечник (черный), старый для взрослых
- 3) Прозрачный наконечник (бесцветный), новый для пациентов любого возраста

В настоящее время модуль TEOAE25 поставляется только с прозрачным наконечником зонда, подходящим для людей любого возраста.

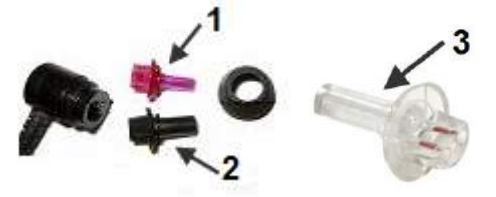

## **6.3 Установка и снятие наконечника зонда**

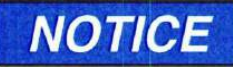

- 1. Неонатальный наконечник зонда хрупок и может сломаться при неаккуратном обращении во время установки и снятия.
- 2. Для снятия неонатального наконечника зонда нужно пользоваться специальным инструментом.
- 3. Во избежание поломки никогда не пытайтесь расшатать наконечник, чтобы снять его.

#### **6.3.1 Установка наконечника зонда**

Чтобы установить наконечник зонда, отвинтите и снимите фиксатор, после чего вставьте наконечник в корпус зонда.

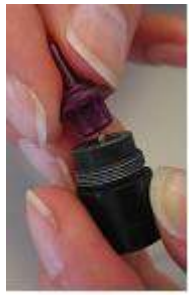

Завинтите фиксатор до упора.

#### **6.3.2 Снятие неонатального наконечника зонда**

Специальный инструмент используется только для снятия наконечника зонда, в частности, неонатального.

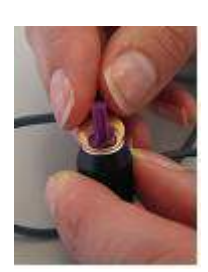

Поместите инструмент между сиреневым наконечником зонда и кромкой черного фиксатора.

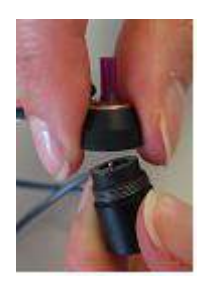

Отвинтите фиксатор и снимите его с корпуса зонда. Отделите неонатальный наконечник зонда от фиксатора.

# **6.4 Выбор ушных вкладышей**

При регистрации ОАЭ пользуйтесь только специальными ушными вкладышами фирмы Sanibel. Использование других вкладышей может привести к недостоверности результатов.

Вкладыши для неонатального наконечника зонда: синие 4 мм, красные 4,5 мм и зеленые 5 мм; используются только вместе с сиреневым неонатальным наконечником зонда.

Вкладыши для стандартного наконечника зонда: серые и черные: 6, 7, 9, 10, 11, 13, 15 и 18 мм; используются только вместе с черным стандартным наконечником зонда.

Вкладыши для прозрачного наконечника зонда: разных цветов: 3-5, 4-7 и 5-8 мм (с фланцами) и 7, 8, 9, 10, 11, 12, 13, 14, 15, 19 мм (грибовидные); используются только вместе с прозрачным наконечником зонда.

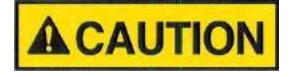

- 1. Ушные вкладыши Sanibel предназначены исключительно для однократного применения. Повторное использование вкладышей может привести к предаче инфекции от пациента пациенту.
- 2. Вкладыш надлежащего типа и размера следует надеть на зонд до начала обследования. Выбор вкладыша зависит от размера и формы слухового прохода и ушной раковины.

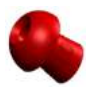

Для герметичной обтурации слухового прохода рекомендуется пользоваться грибовидными вкладышами. Вкладыш должен полностью войти в слуховой проход. Вкладыши грибовидной формы позволяют не прикасаться к зонду во время обследования. Это снижает вероятность возникновения "контактного шума".

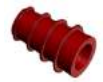

При регистрации ОАЭ можно также пользоваться вкладышами с фланцами. В первую очередь они предназначены для младенцев и детей младшего возраста с узкими слуховыми проходами.

Перед началом обследования убедитесь, что вкладыш (1) надет на зонд до упора (2),без видимого зазора между вкладышем и основанием зонда.

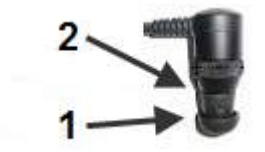

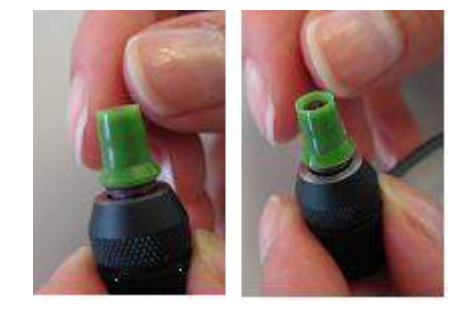

# **6.5 Рабочий экран TEOAE25**

Ниже приводится описание элементов рабочего экрана.

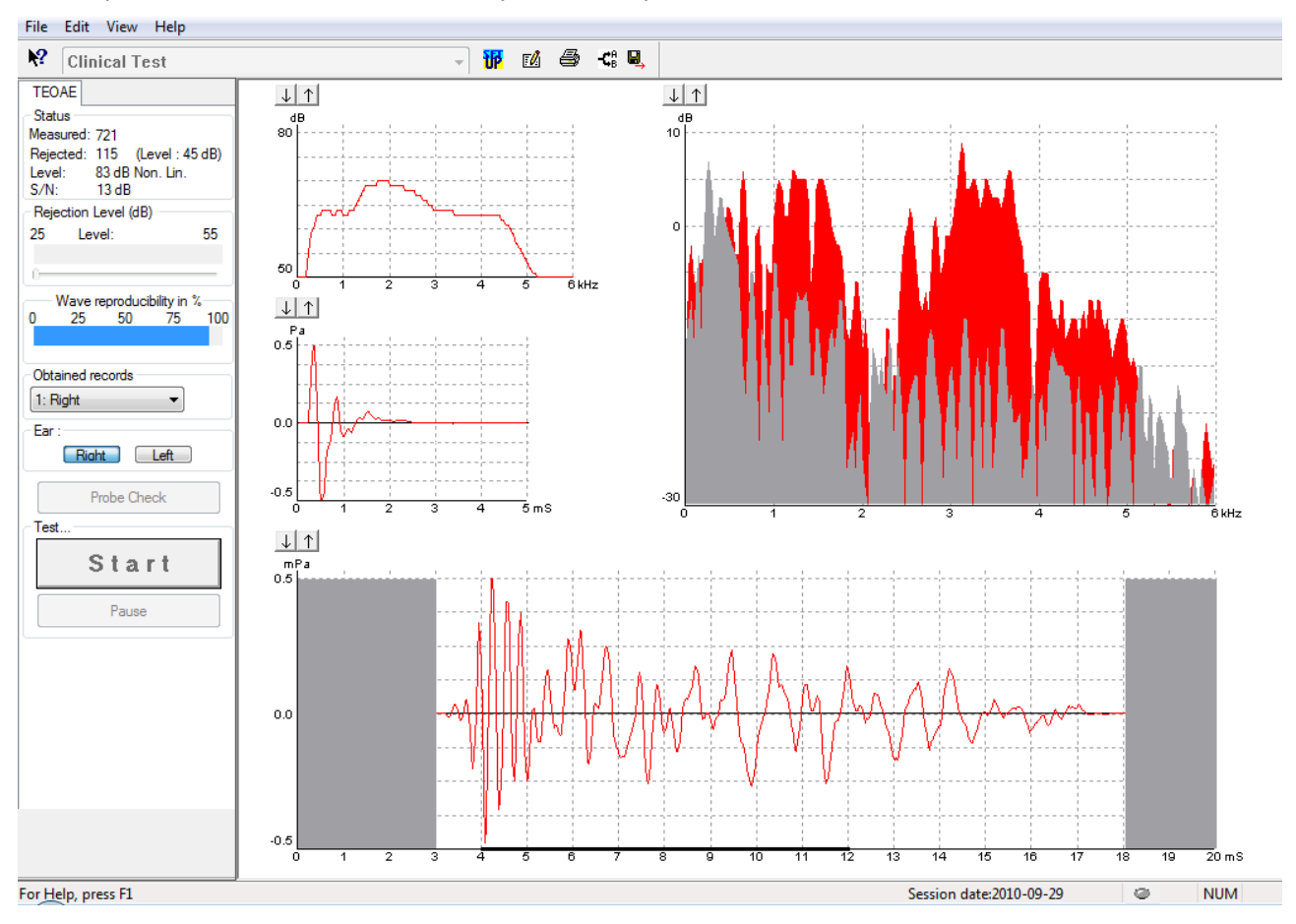

#### **6.5.1 Элементы главного меню**

#### File Edit View Help

**File** (файл) обеспечивает доступ к **System setup** (настройка системы)**, Print...** (печать), **Print preview** (предварительный просмотр)**, Print setup** (настройка печати) и **Exit** (выход).

- 1. Войдите в **System setup** для создания новых или редактирования существующих протоколов.
- 2. Выберите **Print...** или нажмите клавиши **Ctrl+P**, чтобы распечатать все страницы отчета.
- 3. Выберите **Print preview**, чтобы просмотреть отчет перед распечатыванием.
- 4. Выберите **Print setup**, чтобы настроить принтер.
- 5. Выберите **Exit**, чтобы выйти из программы TEOAE25.

**Edit** (редактирование) обеспечивает доступ к **Delete** (удалить).

1. Выберите **Delete**, чтобы удалить выбранный тест из сессии.

**View** (вид) обеспечивает доступ к **A & B.**

1. Выберите **A & B**, чтобы просмотреть две наложенные усредненные кривые ОАЭ.

**Help** (справка) обеспечивает доступ к **Help topics** и **About...** (см. ниже)

- 1. Выберите **Help Topics**, чтобы открыть список справочной информации.
- 2. Выберите **About...**, чтобы получить информацию о версии программного обеспечения, DSP1, DSP2, аппаратной версии и версии прошивки.

## **6.5.2 Электронная справка**

```
\mathbf{P}
```
Щелкните значок электронной справки, а затем щелкните по элементу, справку о котором вы хотите получить. При доступности контекстной справки откроется окно с соответствующей информацией.

Воспользуйтесь значком  $\boxed{3}$  в диалоговых окнах.

#### **6.5.3 Просмотр предыдущих сессий**

Для пролистывания предыдущих сессий воспользуйтесь клавишами PgUp и PgDn клавиатуры.

Если открыта конкретная сессия из журнала базы данных, функция PgUp/PgDn недоступна.

#### **6.5.4 Выбор протокола**

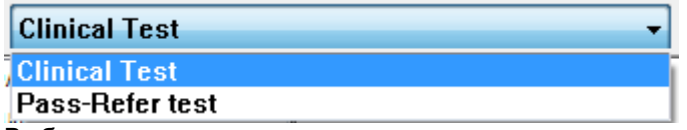

Выберите протокол теста из выпадающего меню.

## **6.5.5 Временная настройка**

## 稛

Значок временной настройки позволяет вносить временные изменения в выбранный протокол. Изменения будут действительны только в текущей сессии. Рядом с названием измененного протокола появится звездочка (\*).

#### **6.5.6 Создание отчетов**

#### $F^{\prime}$

Значок отчета открывает редактор отчетов, в котором можно выбрать предварительно созданный шаблон отчета. Кроме того, можно отредактировать или написать новый отчет о выбранной сессии.

## **6.5.7 Печать**

马

Значок печати позволяет распечатать отчет о текущей сессии. Количество страниц зависит от настройки **Printer layout setup** (настройка макета печати)**.**

## **6.5.8 Отображение кривых A-B**

#### 础

Нажатие на значок A-B позволяет отобразить содержимое буферов A и B в поле **Response Waveform Graph** в нижней части экрана.

#### **6.5.9 Сохранить и выйти**

## 圓.

Этот значок сохраняет текущую сессию и закрывает программу. Если данные не были зарегистрированы, сессия не сохранится.

При редактировании ранее сохраненной сессии дата ее создания в базе данных не изменится. Она всегда соответствует дате проведения обследования.

Для выхода без сохранения щелкните красный значок 'X' в верхнем правом углу экрана.

#### **6.5.10 Состояние (Status)**

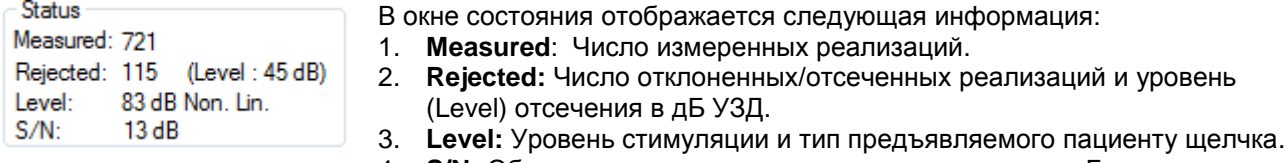

4. **S/N:** Общее отношение сигнал-шум, выраженное в дБ.

#### **6.5.11 Rejection Level (уровень отсечения)**

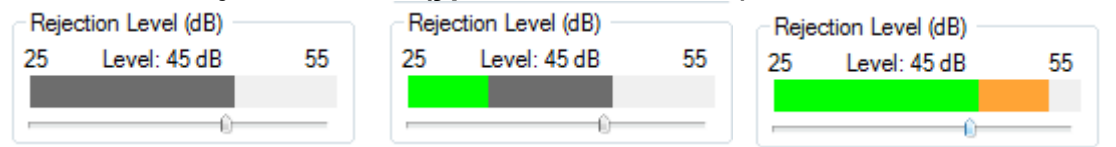

Ползунок Rejection Level позволяет выбрать уровень отсечения – от 25 до 55 дБ УЗД. Реализации, превышающие установленный уровень отсечения, считаются "зашумленными" и отсекаются.

Серая область волюметра соответствует установленному пределу дБ УЗД. Уровень шума, не превышающий установленного предела, отображается зеленым цветом, а при его превышении становится янтарным (желтым).

Если результаты измерения отсекаются, таймер останавливается. Отсечение артефактов **(Artifact rejection)** зависит от установленного уровня отсечения **(Rejection Level).** 

#### **6.5.12 Obtained Records (полученные записи)**

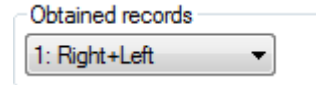

Чтобы просмотреть записи, полученные в выбранной сессии, щелкните по выпадающему меню.

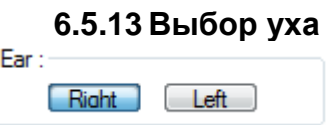

Чтобы выбрать обследуемое ухо, щелкните Right (правое) или Left (левое).

# **6.6 Регистрация ЗВОАЭ**

## **6.6.1 Проверка зонда**

Probe Check

Чтобы проверить зонд перед началом обследования, щелкните кнопку Probe Check (проверка зонда). Чтобы завершить проверку зонда, щелкните эту кнопку повторно.

## **6.6.2 Старт, стоп и пауза**

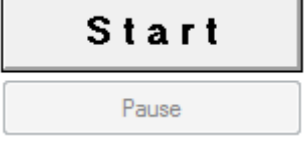

 Нажмите **Start**, чтобы начать обследование. Нажмите **Stop**, чтобы прекратить обследование. Нажмите **Pause**, чтобы временно приостановить обследование.

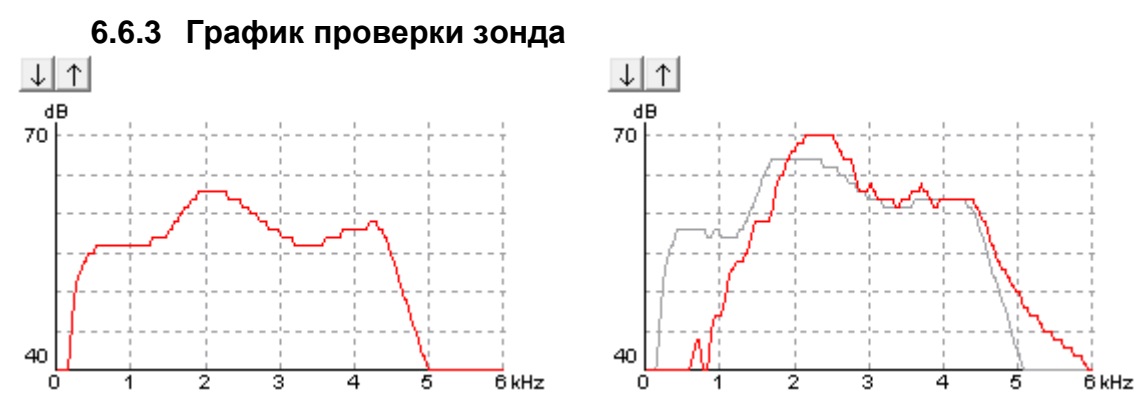

График проверки зонда отображает текущее состояние зонда во время обследования. Чтобы изменить отображаемое усиление, воспользуйтесь стрелками, расположенными над графиком.

График проверки зонда также позволит следить за состоянием зонда (например, утечка, закупорка) в ходе обследования; следите за отклонением красной или синей кривой от исходного результата проверки зонда (серая кривая).

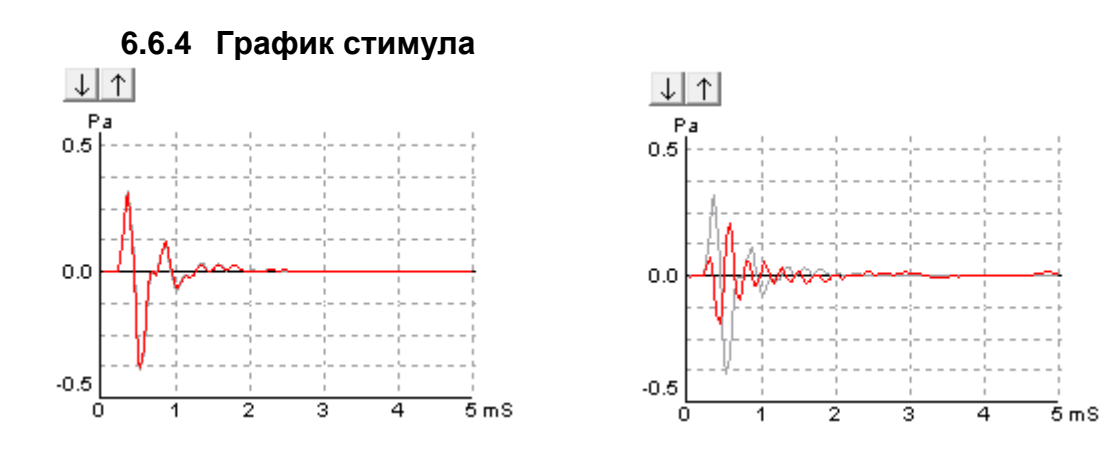

График стимула отображает предъявляемый стимул (щелчок) в виде изменения давления (Pa) во времени (ms). Чтобы изменить отображаемое усиление, воспользуйтесь стрелками, расположенными над графиком.

График стимула также позволит следить за состоянием зонда (например, утечка, закупорка) в ходе обследования; следите за отклонением кривой стимула от исходной кривой (серая кривая), записанной в ходе проверки зонда.

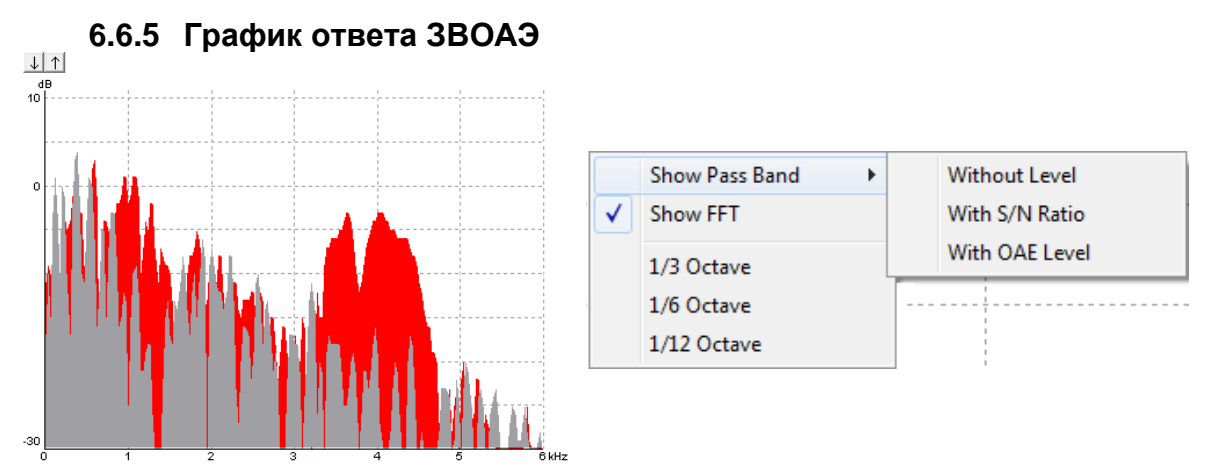

Чтобы изменить вид, щелкните правой клавишей мыши по графику ответа ЗВОАЭ (TEOAE).

Выпадающее меню предложит следующие варианты отображения: **Pass bands without level** (без обозначения уровня)**, Pass bands with S/N ratio** (с отношением сигнал-шум)**, Pass bands with OAE level** (с уровнем ОАЭ)**, FFT** (быстрое преобразование Фурье)**, 1/3 Octave, 1/6 Octave, 1/12 Octave.**

Чтобы изменить **отображаемое усиление**, воспользуйтесь стрелками, расположенными над графиком.

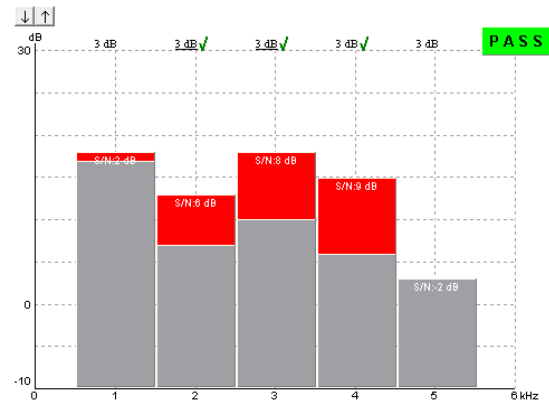

При выполнении теста "прошел/не прошел" частотные полосы, отвечающие стоп-критериям, отмечаются галочками. Обязательные для прохождения полосы отмечены подчеркиванием.

з ав√  $3$  dB $\sqrt{ }$ 

## **6.6.6 Метки Pass (прошел) и Refer (не прошел)**

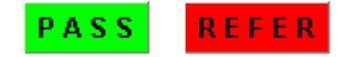

Результат скрининга обозначается в виде PASS (прошел) или REFER (не прошел). Эти метки появляются над графиком по завершении обследования.

Статистическая значимость результатов зависит от сочетания следующих параметров, настраиваемых в протоколе: Number of sweeps (число реализаций), Stimulus level (уровень стимуляции), Stimulus type (тип стимула), Recording window (окно регистрации), SNR (отношение сигнал-шум), Waveform reproducibility (воспроизводимость волн), Min. number of bands for a pass (минимальное число полос для прохождения теста) и Mandatory bands required for a pass (полосы, обязательные для прохождения теста).

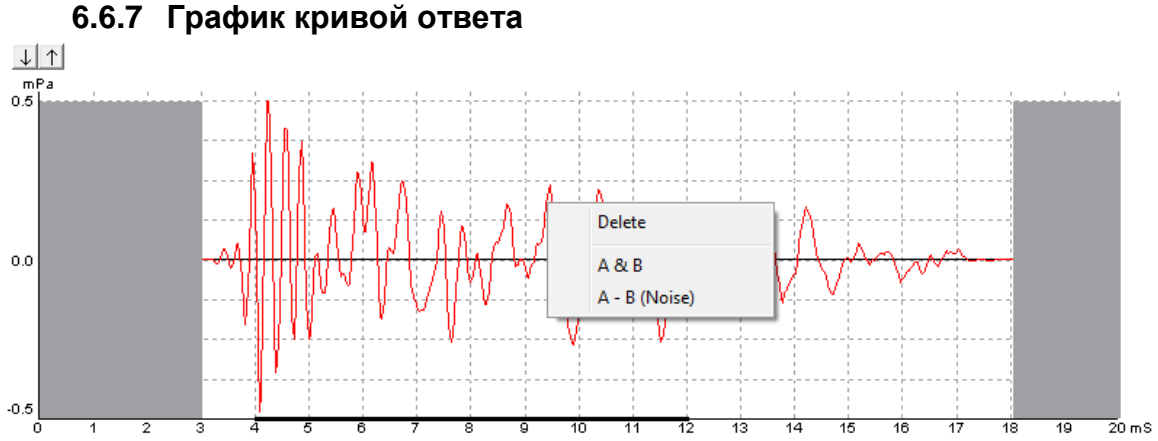

На графике кривой ответа представлена собственно кривая ответа, а также окно регистрации и воспроизводимость ответа.

Границы белой области графика соответствуют началу и окончанию окна регистрации. Области за пределами окна регистрации выделены серым цветом. До начала обследования вы можете изменить время начала и окончания окна регистрации, перетащив соответствующие границы с помощью мыши.

Окно вычисления воспроизводимости отмечено жирной черной линией на оси "х". Процент воспроизводимости рассчитывается только на основании данных, находящихся в пределах этого диапазона.

Чтобы изменить отображаемое усиление, воспользуйтесь стрелками, расположенными над графиком.

По умолчанию отображается одна кривая, представляющая собой результат усреднения содержимого буферов A и B. Чтобы просмотреть содержимое буферов А и В (две кривые) или А-В (шум), щелкните правой клавишей мыши по графику и выберите нужную опцию.

# 7 Инструкция по применению DPOAE20

# **7.1 Применение модуля DPOAE20**

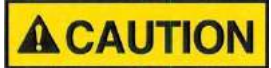

- 1. К противопоказаниям для размещения зонда в ухе пациента относятся: выделения из уха, острая травма наружного слухового прохода, дискомфорт (например, в связи с тяжелым наружным отитом) и окклюзия наружного слухового прохода. В подобных случаях для проведения обследования необходимо получить разрешение практикующего врача.
- 2. Наличие шума в ушах, гиперакузии и иных симптомов повышенной чувствительности к громким звукам может служить противопоказанием к использованию стимулов высокой интенсивности в процессе обследования.

# **7.2 Наконечники зонда ОАЭ**

Зонд для регистрации ОАЭ может комплектоваться тремя вариантами наконечников:

- 1) Неонатальный наконечник (сиреневый), старый для младенцев и детей
- 2) Стандартный наконечник (черный), старый для взрослых
- 3) Прозрачный наконечник (бесцветный), новый для пациентов любого возраста

В настоящее время модуль DPOAE20 поставляется только с прозрачным наконечником зонда, подходящим для людей любого возраста.

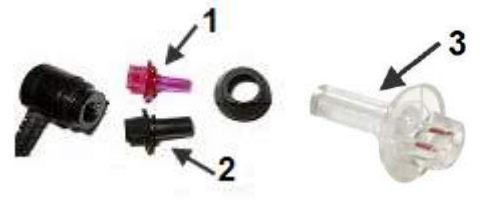

## **7.3 Установка и снятие наконечника зонда**

# **NOTICE**

- 1. Неонатальный наконечник зонда хрупок и может сломаться при неаккуратном обращении во время установки и снятия.
- 2. Для снятия неонатального наконечника зонда нужно пользоваться специальным инструментом.
- 3. Во избежание поломки никогда не пытайтесь расшатать неонатальный наконечник, чтобы снять его.

#### **7.3.1 Установка наконечника зонда**

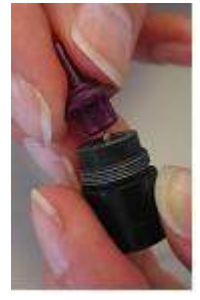

Чтобы установить наконечник зонда, отвинтите и снимите фиксатор, после чего вставьте наконечник в корпус зонда.

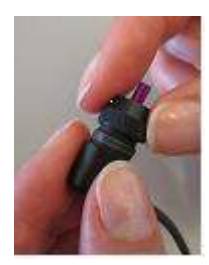

Завинтите фиксатор наконечника зонда до упора.

#### **7.3.2 Снятие неонатального наконечника зонда**

Специальный инструмент используется только для снятия наконечника зонда, в частности, неонатального.

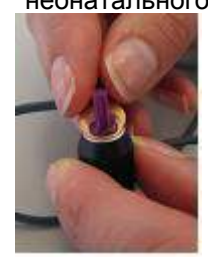

Поместите инструмент между сиреневым наконечником зонда и кромкой черного фиксатора.

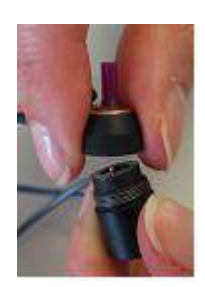

Отвинтите фиксатор и снимите его с корпуса зонда. Отделите неонатальный наконечник зонда от фиксатора.

# **7.4 Выбор ушных вкладышей**

При регистрации ОАЭ пользуйтесь только специальными ушными вкладышами фирмы Sanibel. Использование других вкладышей может привести к недостоверности результатов.

Вкладыши для неонатального наконечника зонда: синие 4 мм, красные 4,5 мм и зеленые 5 мм; используются только вместе с сиреневым неонатальным наконечником зонда.

Вкладыши для стандартного наконечника зонда: серые и черные: 6, 7, 9, 10, 11, 13, 15 и 18 мм; используются только вместе с черным стандартным наконечником зонда.

Вкладыши для прозрачного наконечника зонда: разных цветов: 3-5, 4-7 и 5-8 мм (с фланцами) и 7, 8, 9, 10, 11, 12, 13, 14, 15, 19 мм (грибовидные); используются только вместе с прозрачным наконечником зонда.

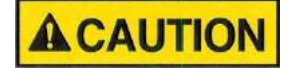

- 1. Ушные вкладыши Sanibel предназначены исключительно для однократного применения. Повторное использование вкладышей может привести к предаче инфекции от пациента пациенту.
- 2. Вкладыш надлежащего типа и размера следует надеть на зонд до начала обследования. Выбор вкладыша зависит от размера и формы слухового прохода и ушной раковины.

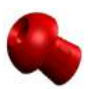

Для герметичной обтурации слухового прохода рекомендуется пользоваться грибовидными вкладышами. Вкладыш должен полностью войти в слуховой проход. Вкладыши грибовидной формы позволяют не прикасаться к зонду во время обследования. Это снижает вероятность возникновения "контактного шума".

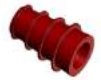

При регистрации ОАЭ можно также пользоваться вкладышами с фланцами. В первую очередь они предназначены для младенцев и детей младшего возраста с узкими слуховыми проходами.

Перед началом обследования убедитесь, что вкладыш (1) надет на зонд до упора (2),без видимого зазора между вкладышем и основанием зонда.

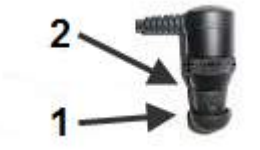

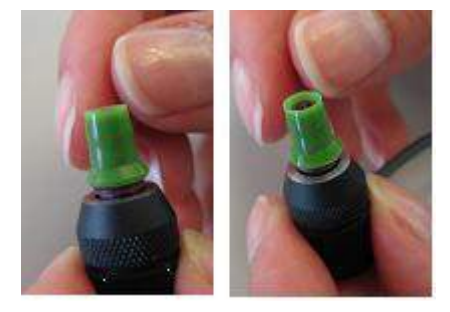

# **7.5 Рабочий экран DPOAE20**

Ниже приводится описание элементов рабочего экрана.

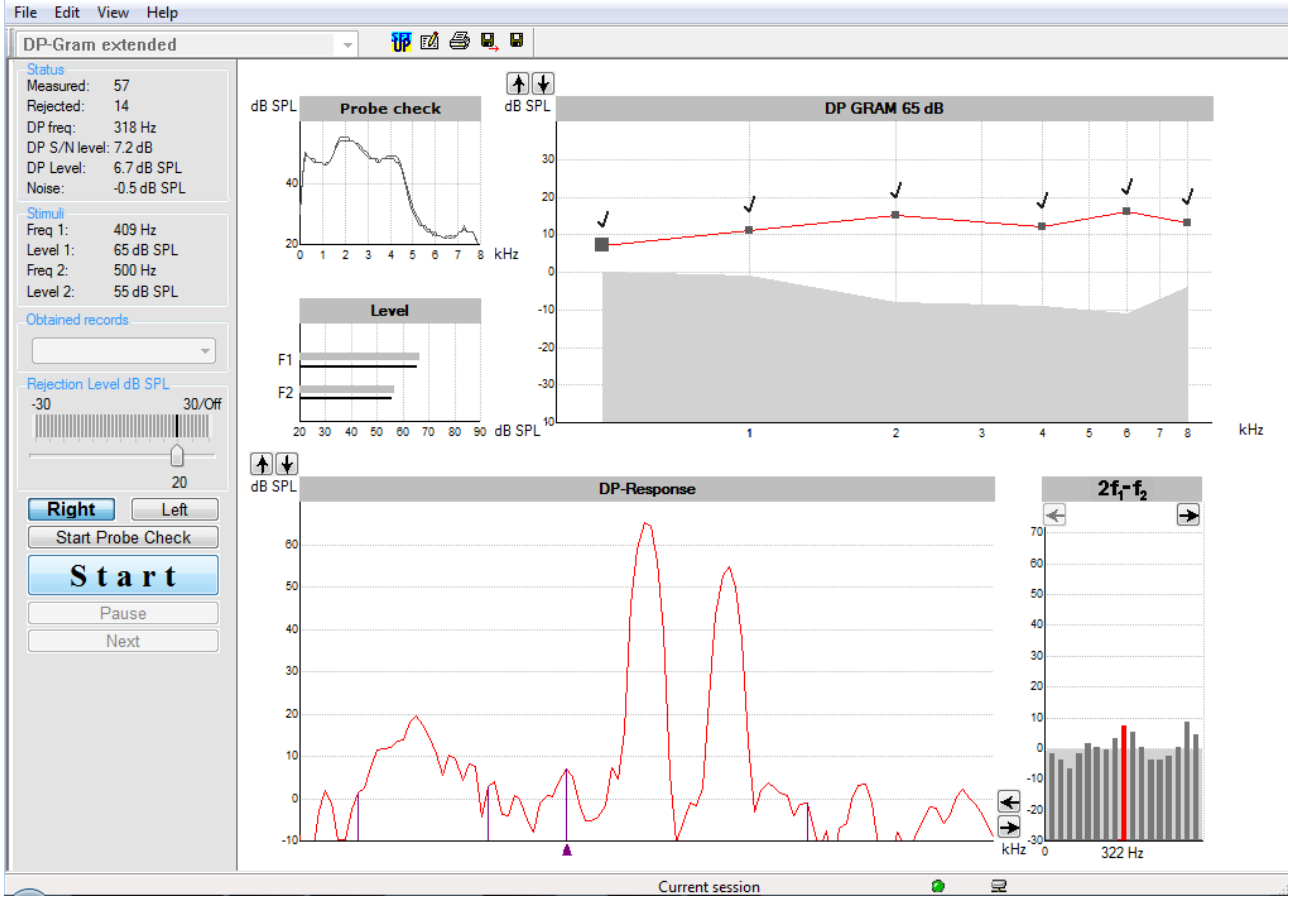

## **7.5.1 Элементы главного меню**

#### File Edit View Help

**File** (файл) обеспечивает доступ к **System setup** (настройка системы)**, Print...** (печать), **Print preview** (предварительный просмотр)**, Print setup** (настройка печати) и **Exit** (выход).

- 1. Войдите в **System setup** для создания новых или редактирования существующих протоколов.
- 2. Выберите **Print...** или нажмите клавиши **Ctrl+P**, чтобы распечатать все страницы отчета.
- 3. Выберите **Print preview**, чтобы просмотреть отчет перед распечатыванием.
- 4. Выберите **Print setup**, чтобы настроить принтер.
- 5. Выберите **Exit**, чтобы выйти из программы DPOAE20.

**Edit** (редактирование) обеспечивает доступ к **Delete Right** (удалить справа)**, Delete Left** (удалить слева)**, Delete Both** (удалить оба) и **Delete Displayed** (удалить отображаемое)**.**

- 1. Выберите **Delete Right** для удаления результатов измерения правого уха.
- 2. Выберите **Delete Left** для удаления результатов измерения левого уха.
- 3. Выберите **Delete Both** для удаления результатов измерения обоих ушей.
- 4. Выберите **Delete Displayed** для удаления отображаемого на экране теста.

**View** (вид) обеспечивает доступ к графику **DPView**.

1. Снятие флажка с опции **DPView** скрывает график **2f1-f2** экрана.

**Help** (справка) обеспечивает доступ к **About DPOAE20...**

1. Выберите **About DPOAE20...**, чтобы получить информацию о версии программного обеспечения и лицензионном ключе.

#### **7.5.2 Электронная справка**

## $\mathbf{P}$

Щелкните значок электронной справки, а затем щелкните по элементу, справку о котором вы хотите получить. При доступности контекстной справки откроется окно с соответствующей информацией.

#### **7.5.3 Просмотр предыдущих сессий**

Для пролистывания предыдущих сессий воспользуйтесь клавишами PgUp и PgDn клавиатуры. Если открыта конкретная сессия из журнала базы данных, функция PgUp/PgDn недоступна.

#### **7.5.4 Выбор протокола**

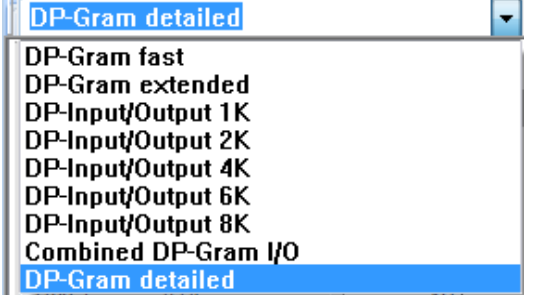

Выберите протокол теста из выпадающего меню.

## **7.5.5 Временная настройка**

## 秜

Значок временной настройки позволяет вносить временные изменения в выбранный протокол. Изменения будут действительны только в текущей сессии. Рядом с названием измененного протокола появится звездочка (\*).

#### **7.5.6 Создание отчетов**

#### FÅ

Значок отчета открывает редактор отчетов, в котором можно выбрать предварительно созданный шаблон отчета. Кроме того, можно отредактировать или написать новый отчет о выбранной сессии.

## **7.5.7 Печать**

叠

Значок печати позволяет распечатать отчет о текущей сессии.

## **7.5.8 Сохранить и выйти**

# Β.

Этот значок сохраняет текущую сессию и закрывает программу. Если данные не были зарегистрированы, сессия не сохранится.

При редактировании ранее сохраненной сессии дата ее создания в базе данных не изменится. Она всегда соответствует дате проведения обследования.

Для выхода без сохранения щелкните красный значок 'X' в верхнем правом углу экрана.

## **7.5.9 Сохранить и начать новую сессию (Save & New)**

Значок Save & New сохраняет текущую сессию и позволяет продолжить обследование в рамках новой сессии, не выходя из программы. Если данные не были зарегистрированы, сессия не сохранится.

При редактировании ранее сохраненной сессии дата ее создания в базе данных не изменится. Она всегда соответствует дате проведения обследования.

## **7.5.10 Окно состояния (Status)**

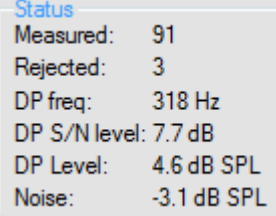

В окне состояния отображается следующая информация:

- 1. **Measured**: Число измеренных реализаций.
- 2. **Rejected:** Число отклоненных/отсеченных реализаций.
- 3. **DP** freq.: Частота продукта искажения  $(2f_1-f_2)$ .<br>4. **DP S/N level:** Выбранное отношение сигнал-ц
- 4. **DP S/N level:** Выбранное отношение сигнал-шум ОАЭПИ в дБ.
- 5. **DP Level:** Абсолютный уровень продукта искажения в дБ УЗД.
- 6. **Noise:** Уровень шума.

## **7.5.11 Окно стимулов (Stimuli)**

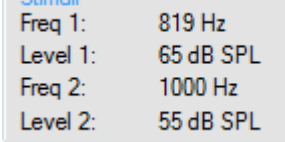

 $C_{\rm{H}}$ 

В окне стимулов отображается следующая информация:

- 
- 1. **Freq 1:** Частота F<sub>1</sub> в Гц.<br>2. **Level 1:** Уровень F<sub>1</sub> в дЕ **Level 1:** Уровень F<sub>1</sub> в дБ УЗД.
- **3. <b>Freq 2:** Частота F<sub>2</sub> в Гц.<br>4. **Level 2:** Уровень F<sub>2</sub> в дЕ
- 4. **Level 2:** Уровень F<sup>2</sup> в дБ УЗД.

#### **7.5.12 Obtained Records (полученные записи)**

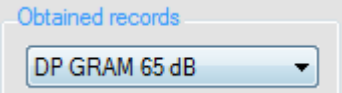

В выпадающем окне можно выбрать результаты предыдущих тестов из текущей сессии.

# **7.5.13 Rejection Level (уровень отсечения) в дБ УЗД**

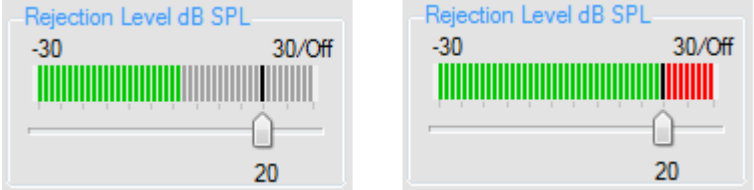

Ползунок Rejection Level позволяет выбрать уровень отсечения – от -30 до +30 дБ УЗД. Реализации, превышающие установленный уровень отсечения, считаются "зашумленными" и отсекаются. Уровень шума, не превышающий установленного предела, отображается на волюметре зеленым цветом, а при его превышении становится красным.

**Artifact rejection** (отсечение артефакта) зависит от заданного в протоколе уровня отсечения **(Rejection Level)** и допуска **(Tolerance)**. При превышении уровня допуска открывается показанное ниже всплывающее окно.

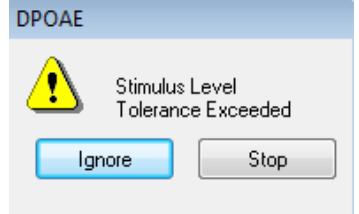

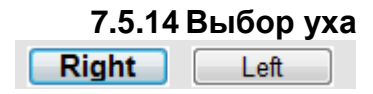

Чтобы выбрать обследуемое ухо, щелкните Right (правое) или Left (левое).

# **7.6 Регистрация ОАЭПИ**

## **7.6.1 Проверка зонда**

**Start Probe Check** 

Чтобы проверить зонд, щелкните кнопку Start Probe Check. Чтобы завершить проверку зонда, щелкните эту кнопку повторно.

## **7.6.2 Старт, стоп, пауза и далее**

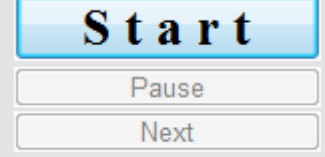

Нажмите **Start**, чтобы начать обследование. Нажмите **Stop**, чтобы прекратить обследование. Нажмите **Pause**, чтобы временно приостановить обследование. Нажмите **Next**, чтобы перейти к следующей частоте или интенсивности, в соответствии с протоколом.

## **7.6.3 График проверки зонда**

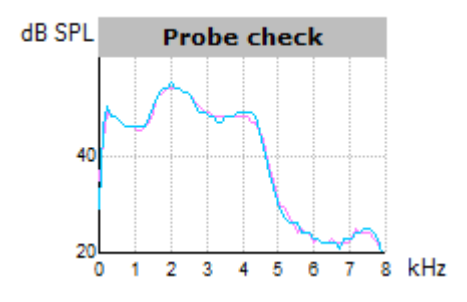

График **Probe Check** (проверка зонда) отображает текущее состояние зонда во время обследования. Чтобы изменить отображаемое усиление, воспользуйтесь стрелками, расположенными над графиком.

## **7.6.4 График уровня**

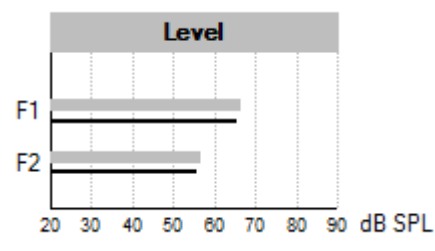

График **Level** (уровень) отображает уровни стимулов F1 и F2. В ходе обследования эти уровни автоматически настраиваются на заданные значения.

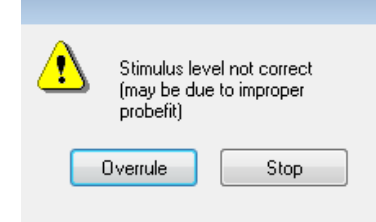

## **7.6.5 График ОАЭПИ**

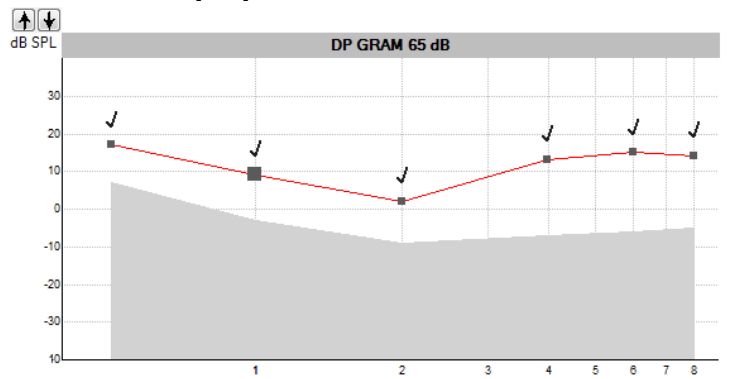

В зависимости от протокола теста, график ОАЭПИ может отображать либо DP-грамму, либо кривую входа/выхода продукта искажения.

kHz

Галочкой отмечены результаты, удовлетворяющие заданным критериям.

Статистическая значимость результатов зависит от сочетания следующих задаваемых пользователем параметров протокола: Test time (время обследования), Stimulus levels (уровни стимулов), SNR (отношение сигнал-шум), Min DP level (минимальный уровень продукта искажения), DP stability (стабильность продукта искажения) и Reliability (достоверность).

Чтобы отобразить нужный результат измерения, выберите мышью соответствующую точку на графике ОАЭПИ.

Щелкните правой клавишей мыши по графику ОАЭПИ, чтобы снять метки с точек в текущей сессии.

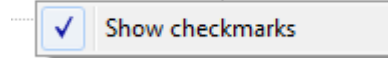

Чтобы изменить отображаемое усиление, воспользуйтесь стрелками, расположенными над графиком.

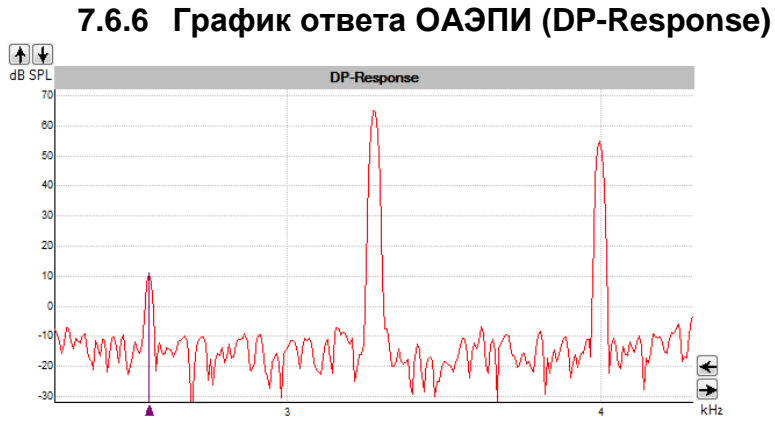

График ответа ОАЭПИ (DP-Response) отображает два звуковых стимула и точку графика, соответствующую продукту искажения 2f<sub>1</sub>-f<sub>2</sub>.

Чтобы изменить отображаемые частоты, воспользуйтесь стрелками, расположенными справа от графика.

Чтобы изменить отображаемое усиление, воспользуйтесь стрелками, расположенными над графиком.

#### **7.6.7 График 2f1-f<sup>2</sup>**

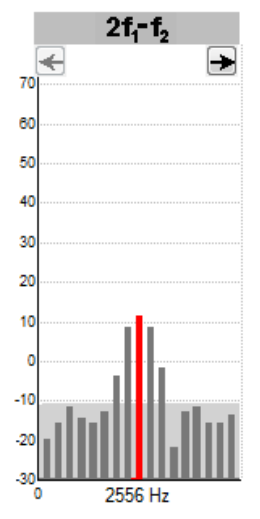

ОАЭПИ на частоте 2f<sub>1</sub>-f<sub>2</sub> обозначается красной (правое ухо) или синей (левое ухо) вертикальной полосой; соответствующая ей частота указана под графиком. Серая область позади вертикальных полосок соответствует среднему уровню шума в данном частотном диапазоне.

Для просмотра продукта искажения на других частотах воспользуйтесь стрелками.

# 8 Инструкция по применению ABRIS

## **8.1 Применение модуля ABRIS**

# **AWARNING**

1. Избегайте прикосновения к проводящим частям электродов и их разъемам, включая нейтральный электрод и другие проводящие детали, в том числе заземление.

# **ACAUTION**

- 1. Проверьте настройку перед проведением обследования и убедитесь в правильном выборе уровня стимула и преобразователя. Другой оператор мог изменить или удалить настройки протокола. В процессе записи уровень стимула и преобразователь указываются в пользовательском интерфейсе.
- 2. Если система не использовалась в течение какого-то времени, необходимо проверить преобразователи (например, убедиться в отсутствии трещин в силиконовых трубочках внутриушных телефонов) и электроды (например, проверить срок годности одноразовых электродов и убедиться в отсутствии повреждений шнуров), чтобы убедиться в готовности системы к надежной работе.
- 3. Следует пользоваться только электродным гелем, предназначенным для электроэнцефалографии. При использовании геля следуйте рекомендациям производителя.
- 4. К противопоказаниям для использования внутриушных телефонов относятся: выделения из уха, острая травма наружного слухового прохода, дискомфорт (например, в связи с тяжелым наружным отитом) и окклюзия наружного слухового прохода. В подобных случаях для проведения обследования необходимо получить разрешение практикующего врача.

# **NOTICE**

- 1. Система Eclipse укомплектована 2-канальной платой входа, позволяющей проводить измерения для обоих ушей без переключения электродов.
- 2. Если мышцы пациента напряжены, особенно в области шеи, затылка и плеч, качество записи может быть неудовлетворительным, вплоть до полной неприемлемости. В таком случае попросите пациента расслабиться, после чего возобновите исследование.

# **8.2 Размещение электродов**

Все разъемы адаптера, подключенного к предусилителю, должны быть заняты штекерами электродов, размещенных на коже пациента.

Если оставить гнездо свободным или не разместить электрод на коже пациента, обследование станет невозможным из-за отсечения входного сигнала. При выборе уровня отсечения сигнала система тестирует как ипси-, так и контралатеральную ЭЭГ.

## **8.3 Проверка сопротивления**

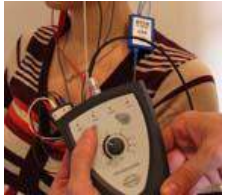

Нажмите кнопку Imp. и установите регулятор в положение "0.5kOhms".

После нажатия кнопка Imp. начнет мигать синим светом.

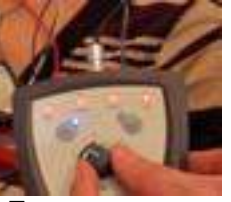

Поверните регулятор по часовой стрелке.

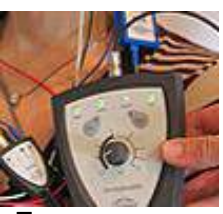

По мере определения сопротивления каждого из электродов цвет светодиодов изменится с красного на зеленый.

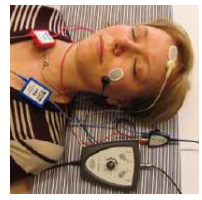

Перед началом обследования выйдите из режима измерения сопротивления, вновь нажав кнопку Imp.

# **8.4 Проверка закольцовыванием (LBK15) Testing**

Блок LBK15 не предназначен для функциональной проверки ABRIS в связи со специфичностью алгоритмов ASSR. Для функциональной проверки (обнаружение ложных ответов) необходимо подключить пациента к устройству в отсутствие стимуляции (с отключенными преобразователями).

# **8.5 Рабочий экран ABRIS**

Ниже приводится описание элементов рабочего экрана.

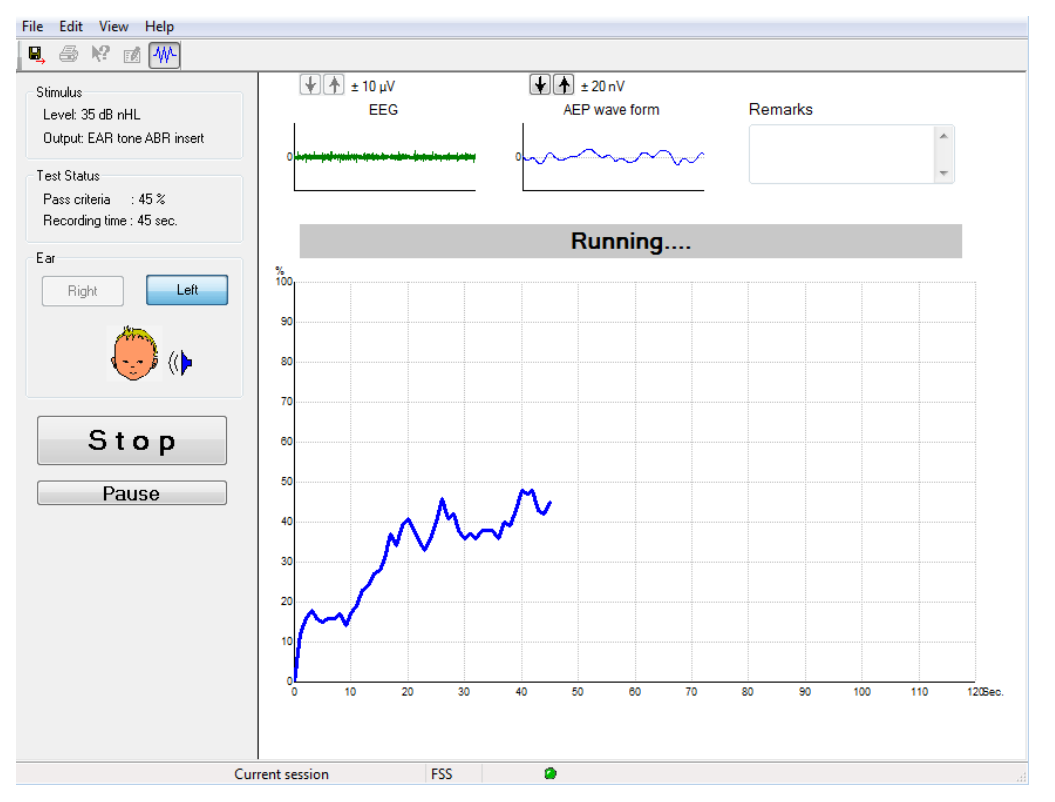

#### **8.5.1 Элементы главного меню**

#### File Edit View Help

**File** (файл) обеспечивает доступ к **System setup** (настройка системы)**, Print...** (печать), **Print preview** (предварительный просмотр)**, Print setup** (настройка печати) и **Exit** (выход).

- 1. Войдите в **System setup** для создания новых или редактирования существующих протоколов.
- 2. Выберите **Print...** или нажмите клавиши **Ctrl+P**, чтобы распечатать все страницы отчета.
- 3. Выберите **Print preview**, чтобы просмотреть отчет перед распечатыванием.
- 4. Выберите **Print setup**, чтобы настроить принтер.
- 5. Выберите **Exit**, чтобы выйти из программы TEOAE25.

**Edit** (редактирование) обеспечивает доступ к **delete right** (удалить справа)**, delete left** (удалить слева)**,** и **delete right + left** (удалить справа + слева)**.**

- 1. Выберите **delete right** для удаления результатов измерения правого уха.
- 2. Выберите **delete left** для удаления результатов измерения левого уха.
- 3. Выберите **delete right + left** для удаления результатов измерения обоих ушей.

**View** (вид) обеспечивает доступ к **EEG** (ЭЭГ).

1. Снятие флажка с опции **EEG** скрывает кривые ЭЭГ и СВП; вместо них на экране отображается **EEG Noise Bar** (индикатор шума ЭЭГ).

**Help** (справка) обеспечивает доступ к **About...** (о программе)

1. Выберите **About ABRIS...**, чтобы получить информацию о версии программного обеспечения и лицензионном ключе.

#### **8.5.2 Просмотр предыдущих сессий**

Для пролистывания предыдущих сессий воспользуйтесь клавишами PgUp и PgDn клавиатуры.

Если открыта конкретная сессия из журнала базы данных, функция PgUp/PgDn недоступна.

## **8.5.3 Сохранить и выйти**

# 圓.

Этот значок сохраняет текущую сессию и закрывает программу. Если данные не были зарегистрированы, сессия не сохранится.

Для выхода без сохранения щелкните красный значок 'X' в верхнем правом углу экрана.

## **8.5.4 Печать**

## 叠

Значок печати позволяет распечатать отчет о текущей сессии.

#### **8.5.5 Электронная справка**

## $\mathbf{P}$

Щелкните значок электронной справки, а затем щелкните по элементу, справку о котором вы хотите получить. При доступности контекстной справки откроется окно с соответствующей информацией.

## **8.5.6 Создание отчетов**

#### $\mathbb{Z}$

Значок отчета открывает редактор отчетов, в котором можно выбрать предварительно созданный шаблон отчета. Кроме того, можно отредактировать или написать новый отчет о текущей сессии.

## **8.5.7 Выбор просмотра ЭЭГ или индикатора шума**

# 枞

Щелкните этот значок, чтобы выбрать отображение ЭЭГ и волн вызванных потенциалов или индикатора шума ЭЭГ.

# **8.5.8 Окно Stimulus (стимул)**

```
Stimulus
Level: 35 dB nHL
Output: EAR tone ABR insert
```
Отображает уровень стимуляции в дБ нПС и используемый преобразователь.

## **8.5.9 Окно Test Status (состояние теста)**

Test Status: Pass criteria : 100 % Recording time : 40 sec.

Отображает критерии прохождения теста (Pass criteria) и продолжительность регистрации (Recording time).

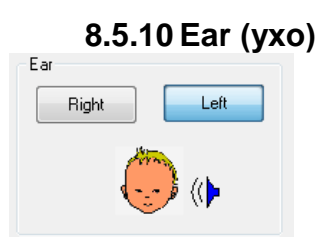

Указывает, какое ухо в данный момент обследуется.

# **8.6 Выполнение теста ABRIS**

## **8.6.1 Старт и пауза**

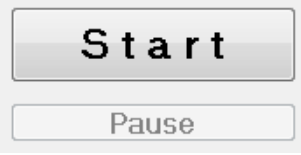

Нажмите **Start**, чтобы начать обследование. Нажмите **Stop**, чтобы прекратить обследование. Нажмите **Pause**, чтобы временно приостановить обследование. Нажмите **Resume**, чтобы возобновить обследование.

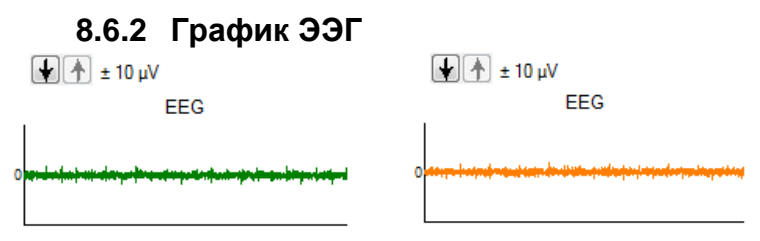

Отображает входящую ЭЭГ. Если входящая активность отсекается (слишком много шума), кривая становится желтой или красной. Настройте уровень отсечения с помощью стрелок, расположенных над графиком.

# **8.6.3 Индикатор шума ЭЭГ (Noise)**

Noise (FFG)

## 

Вместо графика входящей ЭЭГ можно отобразить индикатор шума ЭЭГ. Если шум не достигает черной линии, цвет индикатора зеленый. Изменение цвета индикатора на красный означает слишком высокий уровень шума (плохой контакт электродов или беспокойное поведение ребенка).

#### **8.6.4 Кривая вызванного потенциала (AEP)**

 $|\mathbf{t}|| +$  ± 20 nV

AEP wave form

Во время обследования отображается кривая вызванного потенциала (AEP). Из-за особенностей стимуляции и используемого алгоритма (ASSR) ее нельзя сравнивать с обычными кривыми КСВП.

## **8.6.5 Поле примечаний (Remarks)**

Remarks

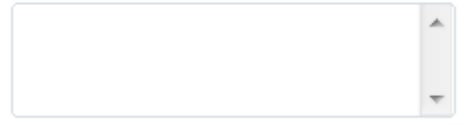

Вы можете вносить комментарии к текущей сессии в поле Remarks.

#### **8.6.6 Индикатор состояния**

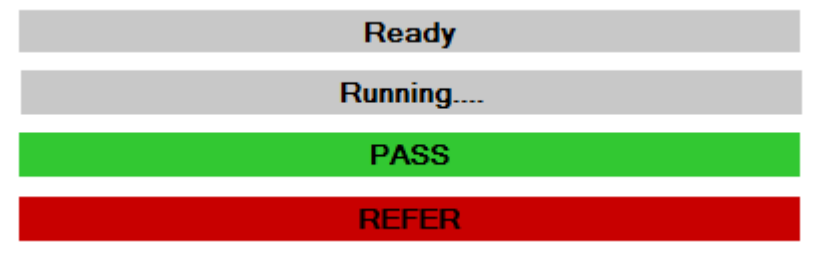

Индикатор состояния отображает статус проводимого обследования:

- Ready (готов) (до начала обследования)
- Running (выполняется тест) (во время обследования)
- Раss (прошел) (по завершении обследования)
- Refer (не прошел) (по завершении обследования)

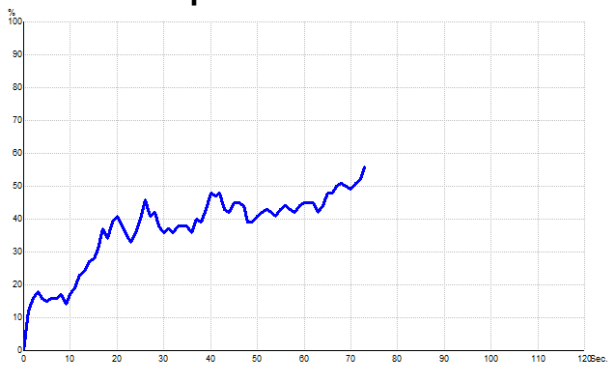

#### **8.6.7 Кривая ответа ABRIS**

Кривая ответа отображает динамику состояния теста. Если кривая ответа достигает уровня 100% до завершения отведенного на обследование времени (120 с), индикатор состояния, расположенный над кривой, указывает PASS (прошел). Если за 120 секунд кривая не достигла уровня 100%, индикатор указывает REFER (не прошел).

## **8.7 Сочетания клавиш**

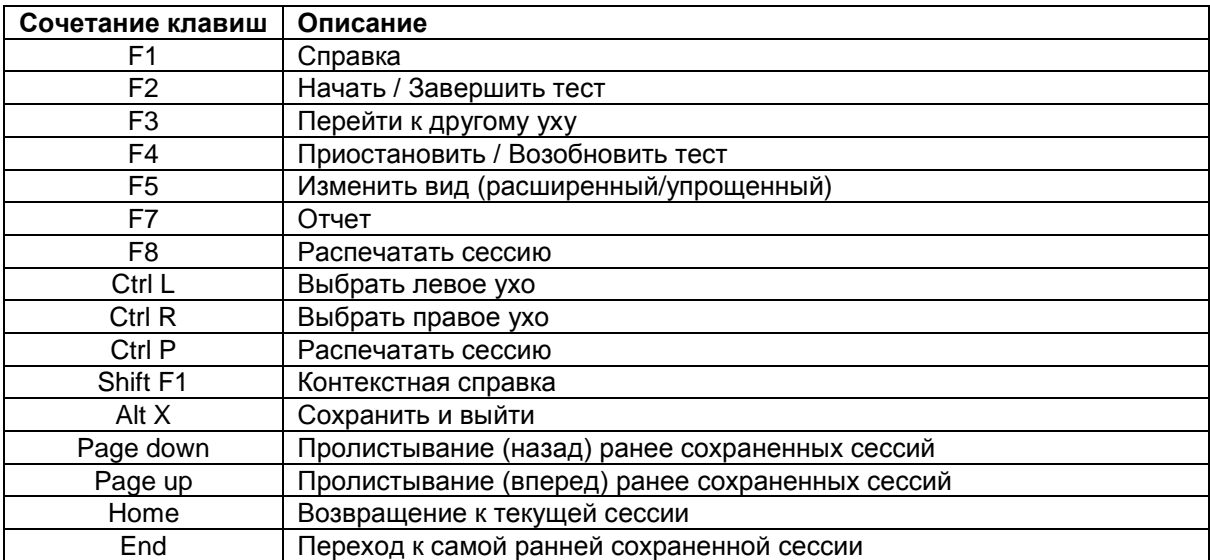

# **8.8 Комплектация**

- Программное обеспечение ABRIS
- Руководство по эксплуатации, руководство СЕ
- Предусилитель и внутриушные телефоны EARTone ABR
- Программное обеспечение Eclipse и OtoAccess™ (если оно не было заказано в виде пакета обновления существующей системы EP15/25/DPOAE или TEOAE25).
# 9 Инструкция по применению ASSR

## **9.1 Применение модуля ASSR**

# **AWARNING**

Избегайте прикосновения к проводящим частям электродов и их разъемам, включая нейтральный электрод и другие проводящие детали, в том числе заземление.

# **ACAUTION**

- 1. Проверьте настройку перед проведением обследования и убедитесь в правильном выборе скорости предъявления стимула и уровня стимуляции. Другой оператор мог изменить или удалить настройки протокола. В процессе записи скорость предъявления и уровень стимуляции указываются в пользовательском интерфейсе.
- 2. Если система не использовалась в течение какого-то времени, необходимо проверить преобразователи (например, убедиться в отсутствии трещин в силиконовых трубочках внутриушных телефонов) и электроды (например, проверить срок годности одноразовых электродов и убедиться в отсутствии повреждений шнуров), чтобы убедиться в готовности системы к надежной работе.
- 3. Следует пользоваться только электродным гелем, предназначенным для электроэнцефалографии. При использовании геля следуйте рекомендациям производителя.
- 4. К противопоказаниям для использования внутриушных телефонов относятся: выделения из уха, острая травма наружного слухового прохода, дискомфорт (например, в связи с тяжелым наружным отитом) и окклюзия наружного слухового прохода. В подобных случаях для проведения обследования необходимо получить разрешение практикующего врача.
- 5. Наличие шума в ушах, гиперакузии и иных симптомов повышенной чувствительности к громким звукам может служить противопоказанием к использованию стимулов высокой интенсивности в процессе обследования.

# NOTICE

- Система Eclipse укомплектована 2-канальной платой входа, позволяющей проводить измерения для обоих ушей без переключения электродов.
- 2. Если мышцы пациента напряжены, особенно в области шеи, затылка и плеч, качество записи может быть неудовлетворительным, вплоть до полной неприемлемости. В таком случае попросите пациента расслабиться, после чего возобновите исследование.

## **9.2 Подготовка к регистрации ASSR**

Для получения надежных и достоверных результатов важно правильно подготовить пациента к обследованию.

# **9.3 Подготовка к обследованию**

### **9.3.1 Подготовка кожи**

Не используйте описанную ниже процедуру, если она неприменима к конкретному пациенту.

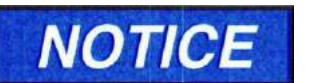

Блок LBK15 не может быть использован для функциональной проверки ASSR и ABRIS

Для того, чтобы добиться низкого сопротивления, необходимо подготовить кожу надлежащим образом. Вы можете воспользоваться различными электродными пастами. Учтите, что существуют две разновидности электродной пасты: одна используется для механического удаления верхнего слоя эпидермиса, а вторая представляет собой электропроводящую пасту для фиксирования многоразовых электродов. Для подготовки кожи следует применять только первую разновидность (вы можете убедиться в абразивных свойствах этой пасты, потерев ее между пальцами).

Правильная обработка кожи приводит к незначительному ее покраснению; при этом сопротивление снижается. *При обследовании новорожденных не следует слишком усердно тереть кожу.*

Многие специалисты предпочитают удалять остатки пасты спиртовыми салфетками. Помимо прочего, такая методика позволяет подготовить чистый участок для клейкой части электродов.

### **9.3.2 Размещение электродов**

После подготовки кожи установите по одному электроду на каждый сосцевидный отросток (синий электрод слева, красный – справа), один (белый) электрод на вертекс или по линии роста волос и заземляющий (черный) электрод – в нижней части лба или сбоку лба. Расположение заземляющего электрода не критично.

Обратите внимание, что необходимо установить все четыре электрода.

Электроды, поставляемые вместе с прибором, предназначены для однократного использования и уже содержат электропроводящую пасту, поэтому дополнительная подготовка не требуется.

Примечание: Размещение белого электрода на истинном вертексе приводит к повышению амплитуды волн. Существуют специальные электроды, предназначенные для размещения на истинном вертексе. В противном случае постарайтесь разместить электрод как можно ближе к линии роста волос.

### **9.3.3 Проверка сопротивления**

1

После установки электродов чрезвычайно важно проверить, приемлема ли величина сопротивления кожи. Для лучших результатов сопротивление на каждом электроде должно быть как можно меньше, желательно не более 3 кОм, и по возможности сбалансировано.

Для проверки сопротивления электродов нажмите кнопку IMP на предусилителе.

Поверните регулятор до конца по часовой стрелке, затем медленно поворачивайте его против часовой стрелки. После замера сопротивления электрода соответствующий ему светодиод изменит цвет с зеленого на красный<sup>1</sup>. Величину сопротивления можно прочитать на предусилителе. Сопротивление должно быть ниже 3 кОм и по возможности одинаковым на всех электродах.

<sup>&</sup>lt;sup>1</sup> Возможна ошибка. В остальных разделах, посвященных проверке сопротивления (в том числе, на иллюстрациях), цвет меняется с красного на зеленый (*примечание переводчика*).

Если сопротивление на одном или более электродах слишком высокое, попробуйте подождать 1-2 минуты, т.к. впитывание геля в кожу может привести к снижению ее сопротивления.

Если это не помогло, снимите электрод, повторно обработайте кожу и установите новый электрод. Вернитесь в режим регистрации СВП, еще раз нажав кнопку IMP на предусилителе.

#### **Примечание:**

Сопротивление заземляющего электрода не критично для получения хороших результатов. Вы облегчите свою задачу, если разместите заземляющий электрод над переносицей (под вертексным электродом) – эту область проще обработать абразивной пастой, чем мягкую щеку.

Учтите, что, несмотря на то, что система проверки сопротивления предназначена для независимого измерения сопротивления каждого из электродов, полностью избежать их взаимодействия невозможно. Поэтому при высоком сопротивлении заземляющего электрода сопротивление правого электрода несколько выше, чем на самом деле.

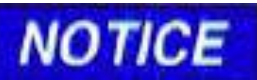

*Если у вас уже имеется Eclipse с установленным программным обеспечением ABRIS и вы хотите установить новую версию программного обеспечения 4.0, вам придется обновить ABRIS. За подробностями обратитесь к вашему дистрибьютору!*

### **9.4 Размещение электродов**

Все разъемы адаптера, подключенного к предусилителю, должны быть заняты штекерами электродов, размещенных на коже пациента.

Если оставить гнездо свободным или не разместить электрод на коже пациента, обследование станет невозможным из-за отсечения входного сигнала. При выборе уровня отсечения сигнала система тестирует как ипси-, так и контралатеральную ЭЭГ.

### **9.5 Проверка сопротивления**

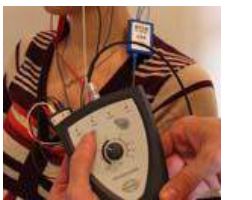

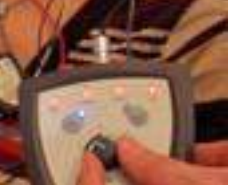

Нажмите кнопку Imp. и установите регулятор в положение "0.5kOhms".

После нажатия кнопка Imp. начнет мигать синим светом.

Поверните регулятор по часовой стрелке.

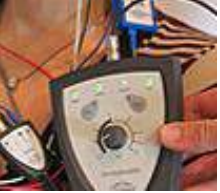

По мере определения сопротивления каждого из электродов цвет светодиодов изменится с красного на зеленый.

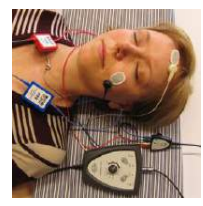

Перед началом обследования выйдите из режима измерения сопротивления, вновь нажав кнопку Imp.

## **9.6 Производительность системы / Тестирование закольцовыванием (LBK15)**

Блок LBK15 не предназначен для функциональной проверки ASSR в связи со специфичностью алгоритмов ASSR. Для функциональной проверки (обнаружение ложных ответов) необходимо подключить пациента к устройству в отсутствие стимуляции (с отключенными преобразователями).

# **9.7 Вкладка ASSR**

Ниже описаны элементы вкладки **ASSR**.

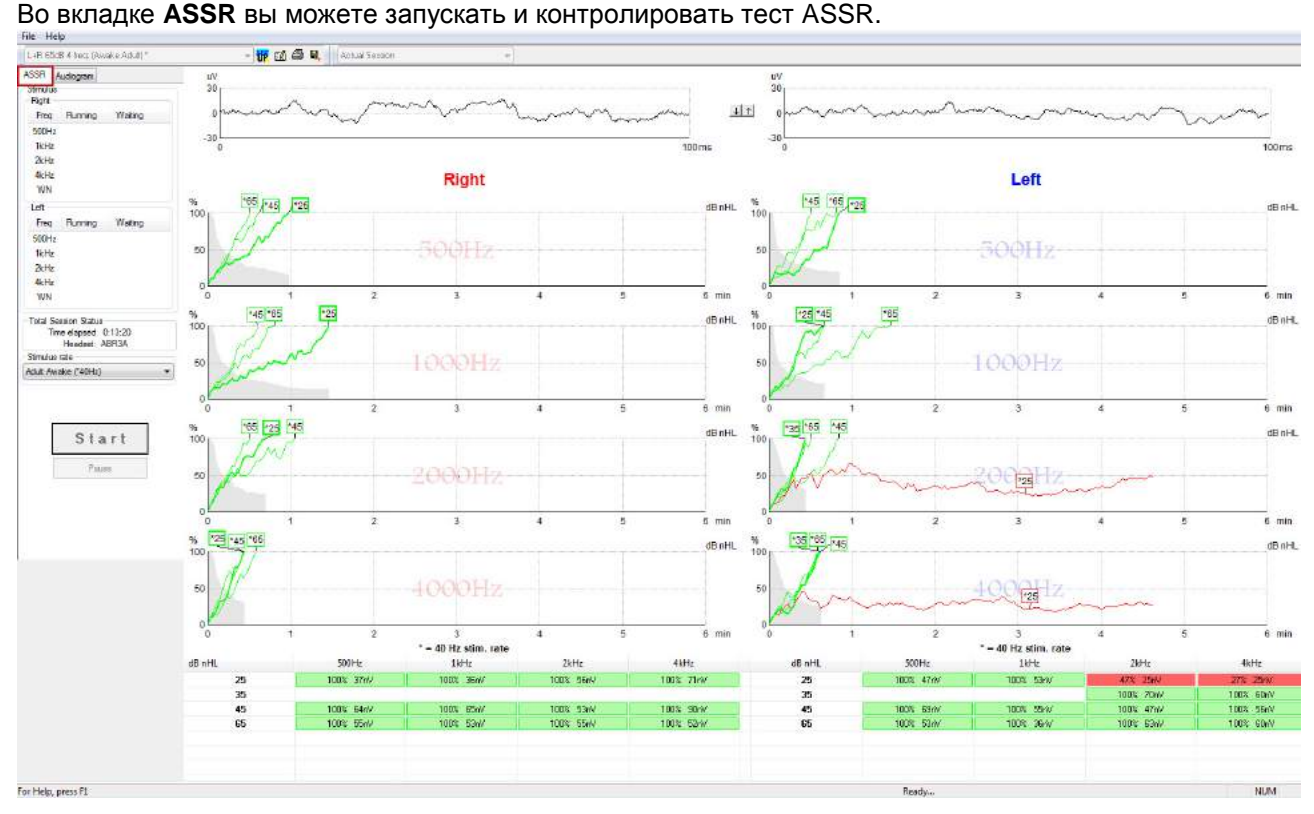

### **9.7.1 Элементы главного меню**

**File** (файл) обеспечивает доступ к **System setup** (настройка системы)**, Print all pages** (печать всех страниц), **Print preview** (предварительный просмотр)**, Print setup** (настройка печати) и **Exit** (выход).

- 1. Войдите в **System setup** для создания новых или редактирования существующих протоколов.
- 2. Выберите **Print all pages** или нажмите клавиши **Ctrl+P**, чтобы распечатать все страницы отчета.
- 3. Выберите **Print preview**, чтобы просмотреть отчет перед распечатыванием. Будут отображены все доступные для печати страницы.
- 4. Выберите **Print setup**, чтобы настроить принтер.
- 5. Выберите **Exit**, чтобы выйти из программы EP15/25.

**Help** (справка) обеспечивает доступ к **Help topics** и **About...**

- 1. Выберите **Operation Manual**, чтобы открыть PDF-версию руководства по эксплуатации.
- 2. Выберите **About Interacoustics ASSR...**, чтобы получить информацию о версии программного обеспечения, версии DSP, версии аппаратного обеспечения и версии прошивки.

### **9.7.2 Выбор протокола**

L+R 50dB 4 frequencies (Child)

Выберите протокол теста из выпадающего меню.

### **9.7.3 Временная настройка**

### 很

Значок временной настройки позволяет вносить временные изменения в выбранный протокол. Изменения будут действительны только в текущей сессии. Рядом с названием измененного протокола появится звездочка (\*).

### **9.7.4 Создание отчетов**

### FÂ

Значок отчета открывает редактор отчетов, в котором можно выбрать предварительно созданный шаблон отчета. Кроме того, можно отредактировать или написать новый отчет о текущей сессии.

### **9.7.5 Печать**

叠

Значок печати позволяет распечатать отчет о текущей сессии. Количество страниц и их содержание зависят от настройки **Print wizard setup** (настройка ассистента печати)**.**

### **9.7.6 Сохранить и выйти**

# 團.

Этот значок сохраняет текущую сессию и закрывает программу. Если данные не были зарегистрированы, сессия не сохранится.

Для выхода без сохранения щелкните красный значок 'X' в верхнем правом углу экрана.

Этот значок недоступен при работе в **Noah 4**. После того, как вы щелкнули **Exit** (выход) в меню **File** (файл) или кнопку закрытия программы в правом верхнем углу экрана, появится подсказка с предложением сохранить сессию.

### **9.7.7 Просмотр предыдущих сессий**

Actual Session

China di re

Выберите ранее сохраненную сессию из списка сессий. Вы также можете воспользоваться

клавишами PgUp и PgDn для пролистывания предыдущих сессий.

### **9.7.8 Окно Stimulus (стимул)**

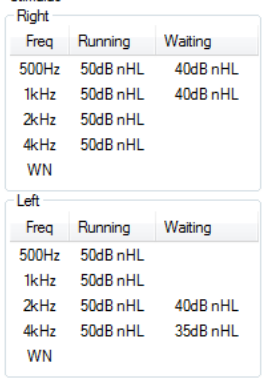

В окне Stimulus отображаются частоты, на которых будет проводиться обследование, а также текущие и запланированные интенсивности стимуляции.

### **9.7.9 Окно Total Session Status (общее состояние сессии)**

**Total Session Status** Time elapsed 0:10:39 Headset: ABR3A

В окне Total Session Status указаны время с момента начала обследования и используемые преобразователи.

#### **9.7.10 Stimulus Rate (скорость предъявления стимулов)**

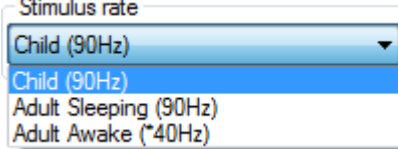

Выберите нужную скорость предъявления стимулов (40 Гц или 90 Гц). Чтобы изменить этот параметр в ходе обследования (при изменении состояния пациента), необходимо дождаться завершения тестирования на всех частотах или завершить его вручную.

### **9.8 Регистрация ASSR**

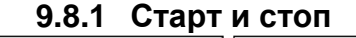

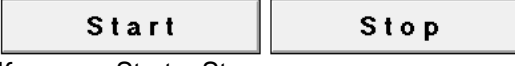

Клавиши Start и Stop используются для начала и остановки регистрации. После начала регистрации клавиша Start заменяется на клавишу Stop. Если стимулы не выбраны, клавиша Start неактивна.

### **9.8.2 Пауза**

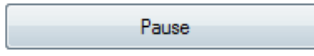

Клавиша Pause становится активной после начала регистрации. Она позволяет приостановить обследование. Стимуляция продолжится, но регистрации данных не происходит. Для возобновления регистрации щелкните клавишу Resume (возобновить).

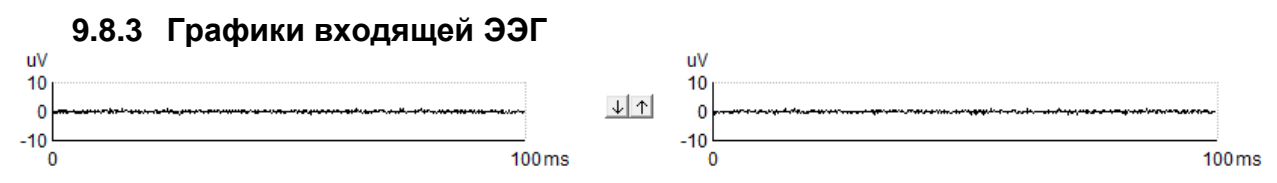

Графики входящей ЭЭГ для правого и левого уха отображают текущую фоновую ЭЭГ. Если цвет кривых черный, ЭЭГ находится в пределах установленных уровней отсечения. Если ЭЭГ выходит за установленные пределы отсечения, кривые становятся красными и входящая активность отсекается.

Вы можете настроить уровень отсечения с помощью стрелок, расположенных между двумя графиками входящей ЭЭГ. В ходе обследования изменить уровень отсечения можно лишь в определенных пределах. Для того, чтобы выйти за эти пределы, следует остановить обследование.

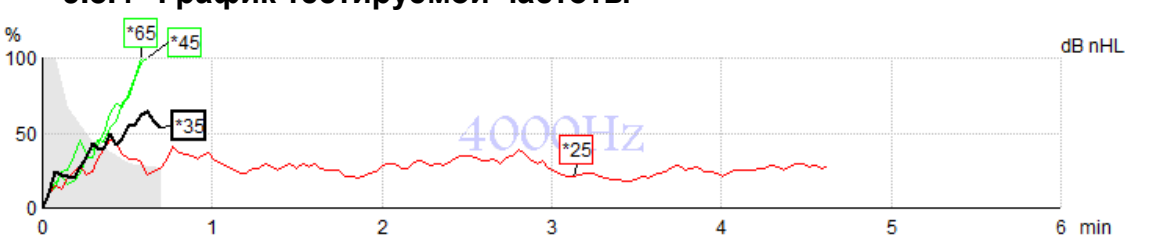

#### **9.8.4 График тестируемой частоты**

Этот график отображает сведения о текущем или завершенном обследовании на определенной частоте.

- 1. **Серая область** позади кривых обнаружения соответствует уровню остаточного шума для выбранной кривой. Точные значения отображаются в таблице ASSR под графиками.
- 2. **Черная кривая обнаружения** соответствует текущей записи.
- 3. **Зеленые кривые обнаружения** означают, что на указанных уровнях стимуляции ответ был обнаружен.
- 4. **Красная кривая обнаружения** отображается, если время обследования истекло, а обнаружение не достигло 100%, или же, если обследование было остановлено до завершения обнаружения.
- 5. **Ярлык кривой** отображает интенсивность стимуляции и скорость предъявления стимула. Звездочка (\*) перед уровнем стимула означает, что скорость предъявления составляла 40 Гц.

Выберите кривую обнаружения, щелкнув по ее ярлыку. Ярлык выбранной кривой выделяется жирной линией.

Ярлык кривой обнаружения отображает интенсивность стимуляции и скорость предъявления стимула (40 или 90 Гц). Звездочка (\*) перед уровнем стимула означает, что скорость предъявления составляет 40 Гц.

$$
40\ \Gamma\text{u} \cdot \frac{\text{F60dB}}{\text{F60dB}}
$$

90 Гц: <sup>60dB</sup>

Щелкните правой клавишей мыши по ярлыку кривой, чтобы выполнить следующие действия:

- 1. **Delete** удалить выбранную кривую.
- 2. **Delete all** удалить все кривые обнаружения для выбранной частоты.
- 3. **Hide** скрыть выбранную кривую. Ярлык кривой останется на экране, напоминая нам о том, что обследование было выполнено и его результаты можно вновь отобразить.
- 4. **Cursor** активирует курсор, перемещающийся по кривой и предоставляющий числовую информацию о вероятности наличия ответа (в %) и времени в любой точке кривой.

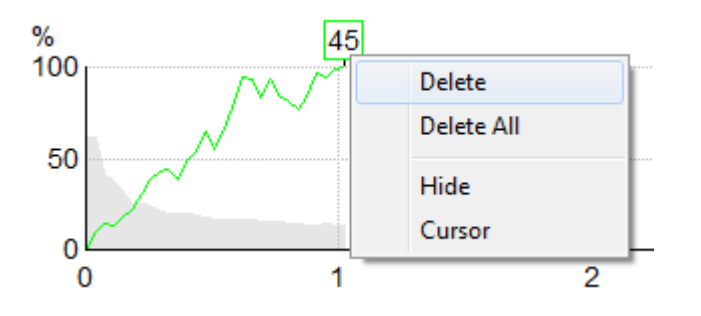

### **9.8.5 Таблица ASSR**

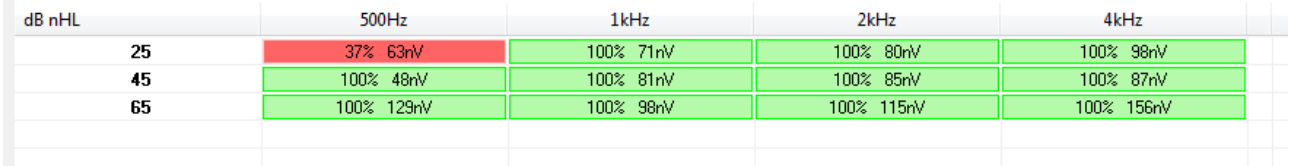

В таблице ASSR приводится информация кривой обнаружения в табличном формате. Указаны все частоты, на которых проводилось обследование, а также процентный показатель обнаружения (вероятность наличия ответа) и уровень остаточного шума в нВ.

**Зеленый** цвет указывает на то, что на данной частоте и интенсивности было достигнуто 100% обнаружение, тогда как **красный** цвет свидетельствует о том, что 100% обнаружение не было достигнуто.

Если обследование проводилось на одной и той же интенсивности несколько раз, в таблице приводится наилучший результат.

Эффективность метода, используемого для определения уровня остаточного шума, описана в следующей статье:

Elberling, C., & Don, M. (1984). Quality estimation of average auditory brainstem responses. *Scand Audiol, 13*, 187-197.

### **9.8.6 Увеличение времени обследования**

Щелкните правой клавишей мыши по текстовому полю **Right** или **Left** над графиками тестируемой частоты и выберите Extend Test Time (увеличить время обследования) для всех частот в данном ухе. Чтобы увеличить время обследования для одной частоты, щелкните правой клавишей мыши по соответствующему графику тестируемой частоты.

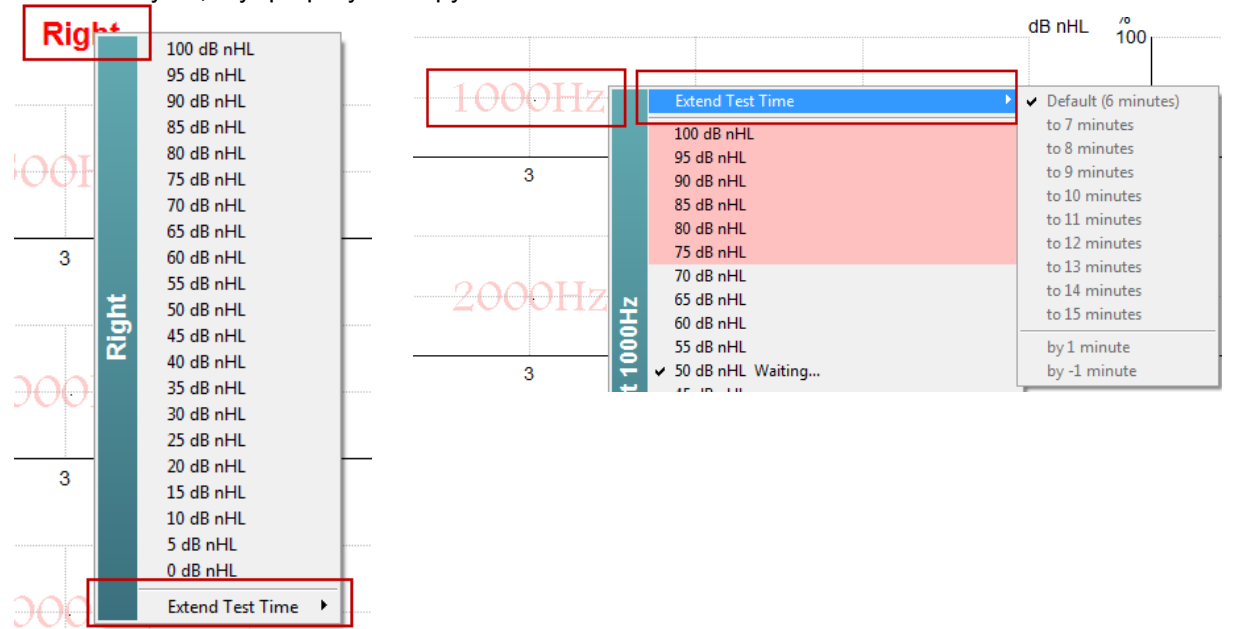

#### **9.8.7 Изменение интенсивности стимуляции**

Щелкните правой клавишей мыши по текстовому поля **Right** или **Left** над графиками тестируемой частоты, чтобы немедленно изменить общую интенсивность стимуляции для данного уха. Текущая регистрация данных для выбранного уха будет прекращена.

Чтобы изменить интенсивность стимуляции для одной частоты, щелкните правой клавишей мыши по соответствующему графику тестируемой частоты. Выбрать можно только те значения интенсивности, которые находятся в пределах серого поля. Это предотвращает выбор уровней интенсивности, различающихся между отдельными частотами более, чем на 20 дБ.

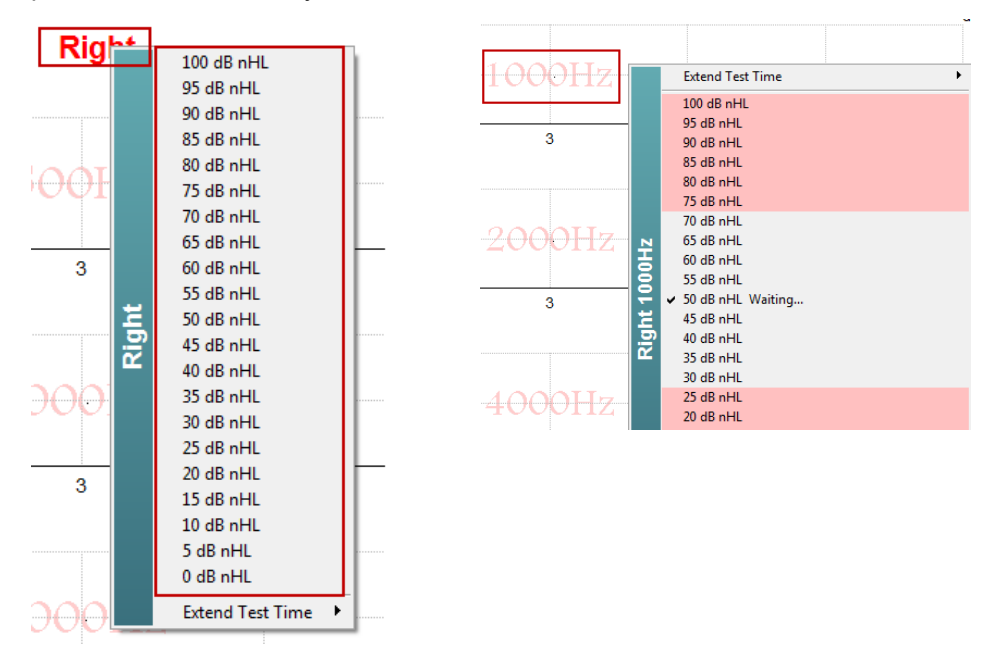

#### **9.8.8 Прекратить обследование на данной частоте/интенсивности**

Щелкните правой клавишей мыши по соответствующему графику тестируемой частоты и выберите Stop Current Ongoing Intensity Immediately, чтобы немедленно прекратить обследование на данной частоте и интенсивности.

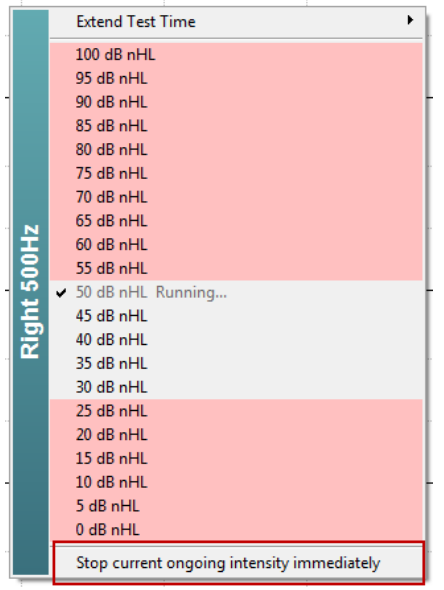

# **9.9 Вкладка Audiogram (аудиограмма)**

Ниже описаны элементы вкладки **Audiogram**.

Во вкладке **Audiogram** отображены аппроксимированные аудиограммы; здесь же можно изменить

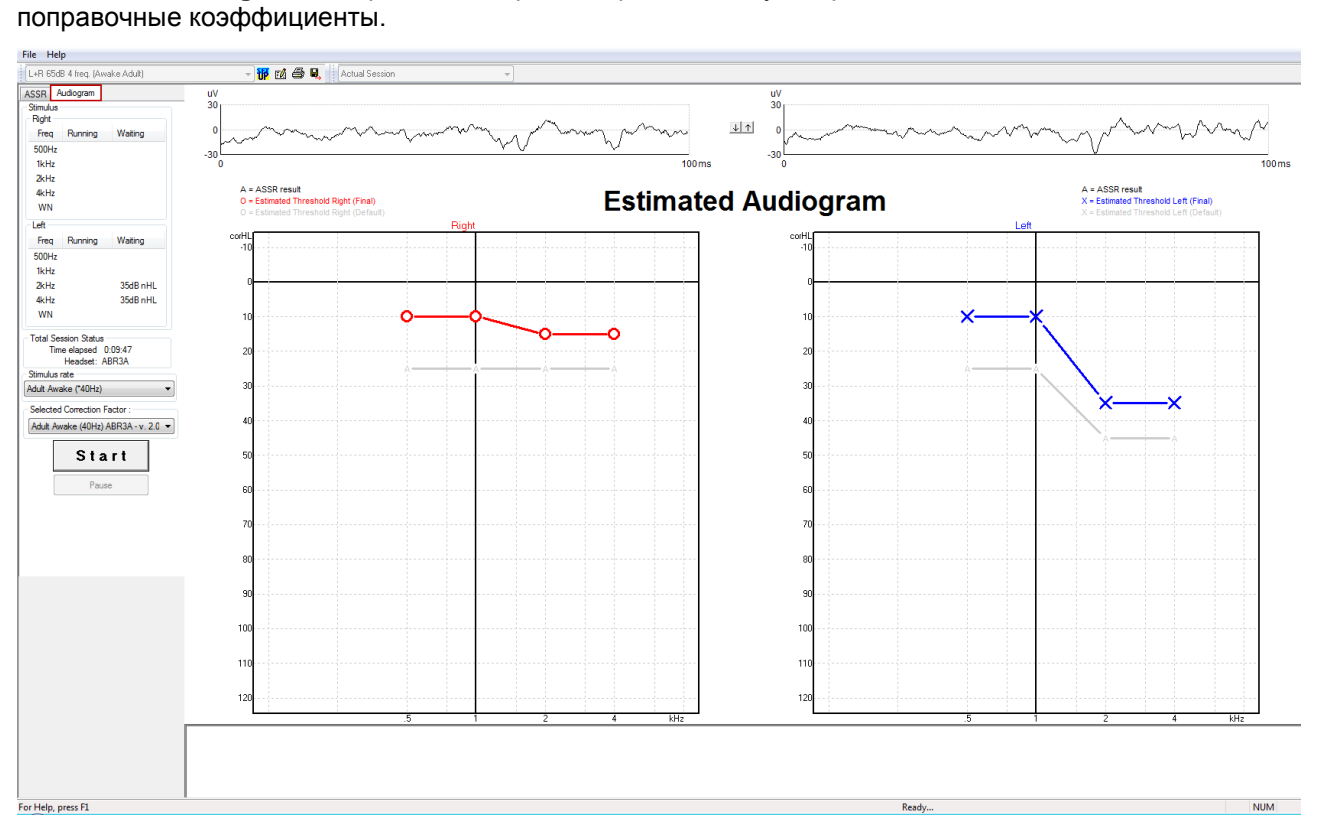

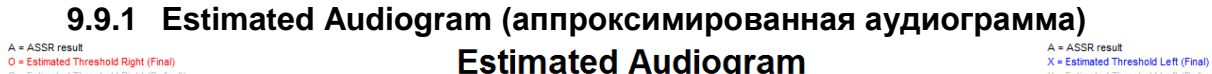

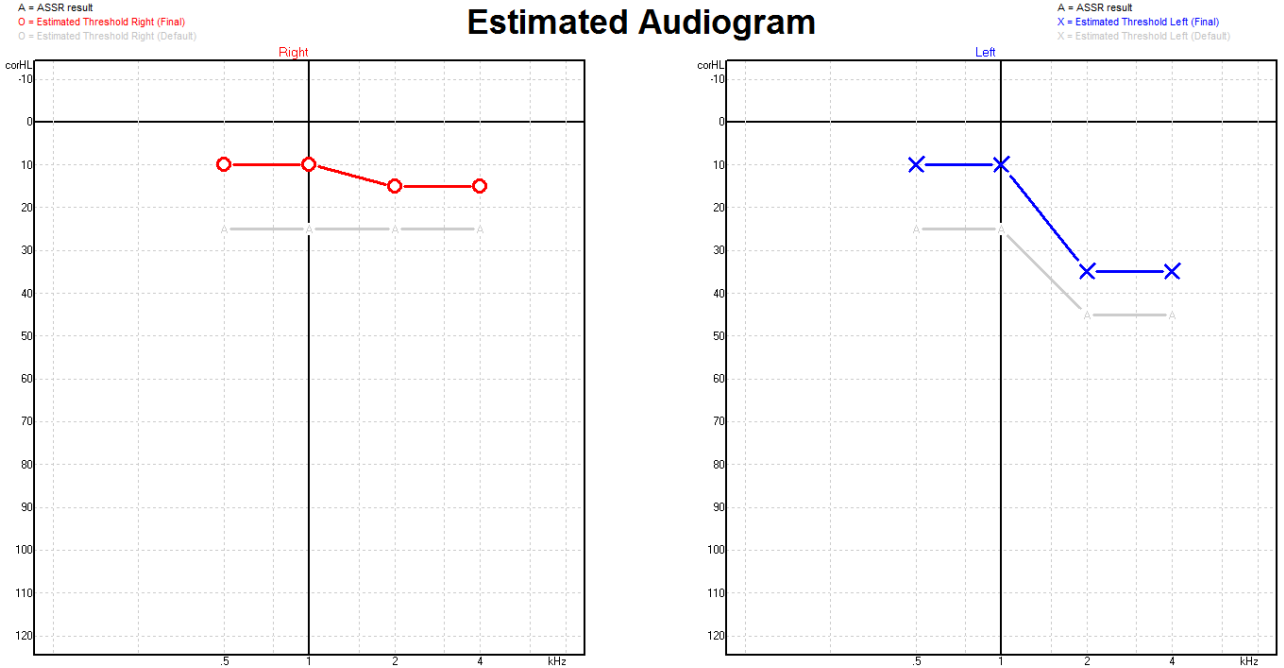

Аппроксимированная аудиограмма генерируется в процессе обследования на основании обнаружения ASSR.

Серые символы 'A', соединенные серыми линиями, соответствуют уровню обнаружения ASSR в дБ нПС (nHL). Аудиометрические символы, соединенные цветными линиями, соответствуют аппроксимированной аудиограмме в дБ аПС (eHL).

Можно вручную изменить аппроксимированную аудиограмму, перетащив аудиометрический символ в новую точку с помощью мыши. Первоначальная аппроксимация останется на экране в виде серого аудиометрического символа и сохранится в базе данных.

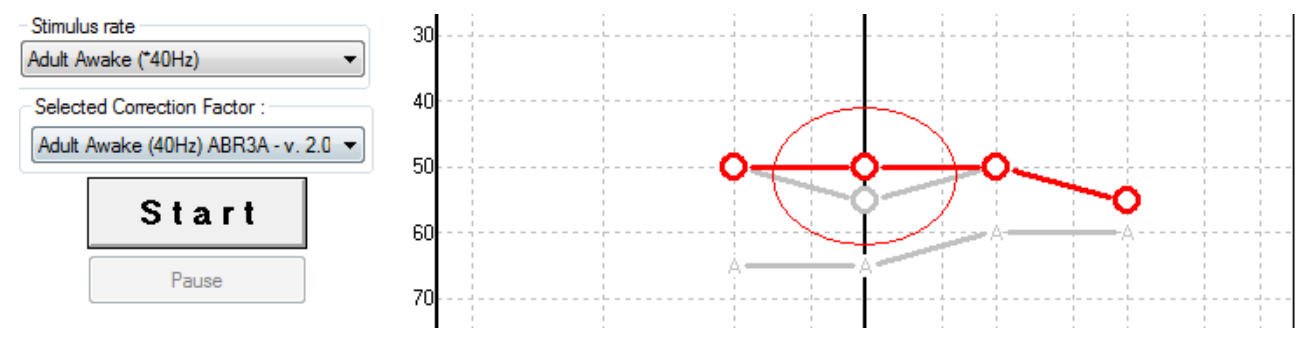

### **9.9.2 Selected Correction Factor (выбранный поправочный коэффициент)**

Selected Correction Factor: Child (90Hz) ABR3A - v. 2.0  $\overline{\phantom{a}}$ Adult Awake (40Hz) ABR3A - v. 2.0 Adult Sleeping (90Hz) ABR3A - v. 2.0 Child (90Hz) ARR3A - v - 2.0 None

В выпадающем списке вы можете выбрать поправочный коэффициент, который будет применен к зарегистрированным данным.

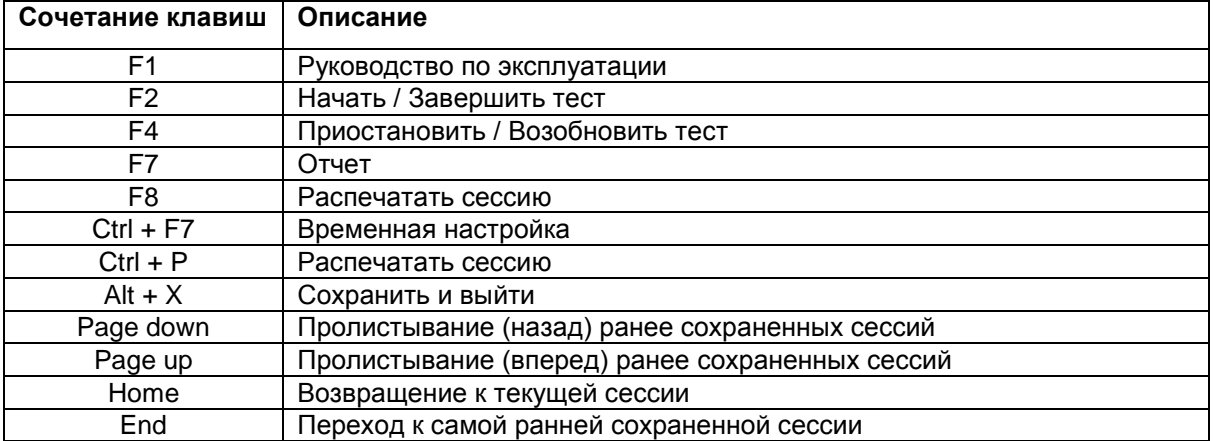

# **9.10Сочетания клавиш**

# 10 Обслуживание

### **10.1Общие правила технического обслуживания**

Эффективность и безопасность эксплуатации прибора достигаются только при соблюдении следующих рекомендаций по уходу и обслуживанию:

- 1. Для поддержания электрической безопасности в течение всего срока службы прибора необходимо выполнять регулярные проверки в соответствии с IEC 60601-1, класс 1, тип BF (при регистрации СВП) и IEC60601-1, класс 1, тип B (при регистрации ОАЭ).
- 2. Перед подключение прибора к электросети убедитесь, что напряжение в ней соответствует напряжению, указанному на приборе.
- 3. Не размещайте прибор вблизи любых источников тепла и освободите достаточное пространство вокруг прибора для обеспечения вентиляции.
- 4. Для контроля за акустическими, электрическими и механическими параметрами прибора рекомендуется выполнять ежегодную проверку. Последняя осуществляется специально подготовленным техническим специалистом, что гарантирует надлежащий уровень сервиса и ремонта.
- 5. Убедитесь в отсутствии повреждений изоляции шнура питания и разъемов. Предохраняйте устройство от механических нагрузок, способных вызвать повреждение.
- 6. Для максимальной электрической безопасности отключайте прибор от электропитания, если вы им не пользуетесь.
- 7. Для обеспечения достоверности полученных результатов проводите периодические биологические проверки на человеке с известными данными. Им может быть сам оператор.
- 8. При загрязнении поверхности прибора или отдельных его частей протрите их мягкой тканью, смоченной слабым водным раствором средства для мытья посуды. Перед очисткой всегда отключайте шнур питания от розетки. Не допускайте попадания жидкости в прибор или принадлежности.
- 9. После обследования каждого пациента проводите надлежащую очистку деталей, находившихся в контакте с ним. Необходимо соблюдение общих мер предосторожности для предотвращения передачи инфекции от пациента пациенту. При необходимости очистки амбушюров настоятельно рекомендуем предварительно снять их с наушников. Допускается частая очистка с использованием воды, а также периодическая очистка с использованием мягкого дезинфицирующего средства.
- 10. Обращение с наушниками и другими преобразователями требует осторожности, так как механическое воздействие может привести к нарушению их калибровки.

# **10.2Чистка изделий Interacoustics**

# **ACAUTION**

- Перед чисткой всегда отключайте прибор от сети питания.
- Для чистки открытых поверхностей используйте мягкую ткань, слегка смоченную раствором чистящего средства.
- Не допускайте попадания жидкости на металлические детали, расположенные внутри телефонов/наушников.
- Не автоклавируйте, не стерилизуйте и не погружайте прибор и его принадлежности в жидкость.
- Не пользуйтесь твердыми или острыми предметами для чистки деталей и принадлежностей прибора.
- Жидкость, попавшую на детали прибора, необходимо удалить до ее высыхания.
- Резиновые или губчатые ушные вкладыши предназначены для однократного использования.
- Не допускайте попадания изопропилового спирта на экран прибора.
- Не допускайте попадания изопропилового спирта на силиконовые трубочки и резиновые детали.

#### **Рекомендуемые чистящие и дезинфицирующие растворы:**

- Теплый водный раствор мягкого неабразивного моющего средства (мыла)
- Стандартные больничные бактерицидные средства
- 70% изопропиловый спирт

#### **Методика:**

- Протрите наружную поверхность прибора безворсовой тканью, слегка смоченной раствором чистящего средства.
- Протрите амбушюры и кнопку ответа пациента безворсовой тканью, слегка смоченной раствором чистящего средства.
- Не допускайте попадания жидкости на динамики наушников.

### **10.3Чистка наконечника зонда ОАЭ**

Корректная регистрация ОАЭ подразумевает поддержание системы зонда в чистоте.

# **A CAUTION**

- 1. Не рекомендуется использовать булавки или леску для прочистки каналов зонда, т.к. в двух каналах находятся акустические фильтры, которые могут быть повреждены или непреднамеренно удалены. В набор вкладышей входят также сменные детали зонда. Зонд и шнуры можно чистить спиртовыми салфетками. Если модуль ОАЭ используется для скрининга новорожденных, необходимо следовать процедурам, принятым в данной клинике. При этом зонд следует чистить после каждого измерения. Не забудьте также тщательно протирать сам прибор Eclipse.
- 2. Нельзя мыть или сушить наконечники зонда при температуре свыше 70ºC.
- 3. Не погружайте наконечник зонда в воду.

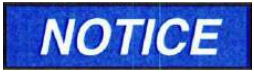

1. Не пытайтесь очистить корпус зонда, погружая его в раствор.

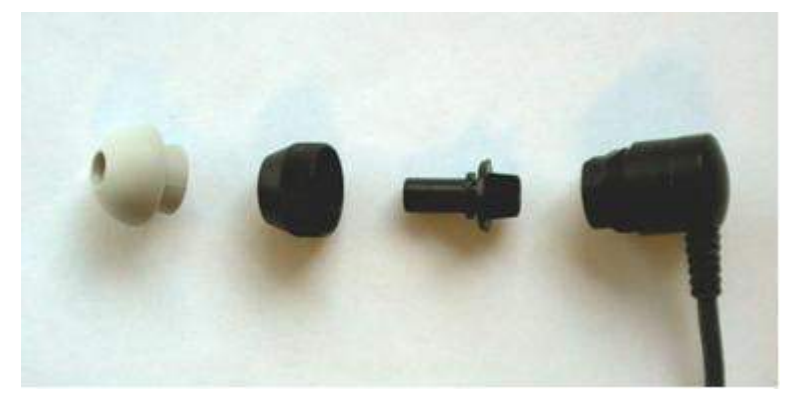

*Разобранный зонд ОАЭ*

#### **Методика:**

- 1. Не пытайтесь очистить наконечник зонда, когда он находится в корпусе зонда.
- 2. Чтобы отвинтить фиксатор наконечника зонда, вращайте его против часовой стрелки.
- 3. Извлеките наконечник зонда из корпуса зонда.
- 4. Разберите чистящий инструмент, чтобы воспользоваться щеточкой и пластиковой леской.

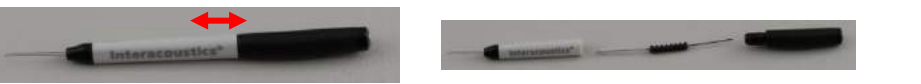

5. Прочистите наконечник зонда с помощью лески или щеточки. Во избежание скопления грязи в отверстиях наконечника зонда вставляйте чистящие приспособления в направлении сзади вперед. Вставлять чистящие приспособления можно только в открытые каналы наконечника зонда (без маленьких красных акустических фильтров).

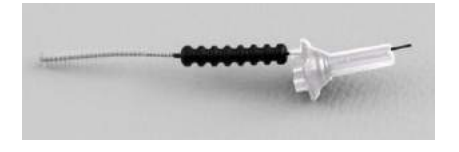

6. Вы также можете воспользоваться набором для чистки зубных протезов и имплантов Thornton Bridge & Implant Interdental Clearer. Вставьте жесткий конец нити в канал наконечника зонда и протяните нить сквозь канал в направлении сзади вперед.

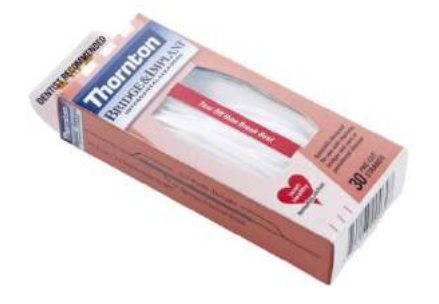

- 7. Наденьте наконечник зонда на зонд. Отверстия каналов наконечника должны совпасть с соответствующими отверстиями зонда. Make sure that the holes fit into the corresponding cavities.
- 8. Привинтите фиксатор наконечника зонда. Не прилагайте чрезмерных усилий при завинчивании. Никогда не пользуйтесь инструментами для привинчивания фиксатора наконечника зонда!

### **10.4Информация о ремонте**

Interacoustics несет ответственность за правомерность маркировки CE, а также за безопасность, надежность и производительность оборудования при соблюдении следующих условий:

- 1. Сборка, подключение дополнительных принадлежностей, перенастройка, модификация или ремонт производятся опытными специалистами;
- 2. Выполняется ежегодное сервисное обслуживание;
- 3. Электрическое оборудование помещения удовлетворяет соответствующим требованиям;
- 4. Оборудование используется опытным персоналом в соответствии с документацией, предоставляемой компанией Interacoustics.

При замене предохранителей пользуйтесь тем типом предохранителей, который указан на оборудовании.

Единственными деталями, ремонт/замена которых доступны пользователю, являются: зонд ОАЭ или наконечник зонда, шнуры электродов для регистрации СВП и трубочки внутриушных телефонов.

Interacoustics будет предоставлять по запросу принципиальные электрические схемы, списки деталей, описания, калибровочные инструкции и иную информацию, необходимую авторизованному обслуживающему персоналу.

Важно, чтобы покупатель (агент) заполнял ФОРМУ ВОЗВРАТА всякий раз при возникновении проблем и высылал ее по адресу: DGS Diagnostics Sp. Z o.o. Ul. Wiosenna 5, 72-006 Mierzyn, Szezecin, Poland. Форму следует заполнять также всякий раз при возвращении оборудования компании Interacoustics. (Это, разумеется, относится и к практически невероятной ситуации, связанной со смертью или причинением тяжких увечий пациенту или пользователю).

# **10.5Гарантия**

INTERACOUSTICS гарантирует, что:

- При нормальном использовании и обслуживании Eclipse не будет иметь материальных и конструктивных дефектов в течение 24 месяцев с момента его поставки компанией Interacoustics первому покупателю.
- При нормальном использовании и обслуживании принадлежности не будут иметь материальных и конструктивных дефектов в течение девяноста (90) дней с момента их поставки компанией Interacoustics первому покупателю.

При возникновении необходимости обслуживания любого из продуктов в течение гарантийного периода покупатель должен обратиться непосредственно в местный сервисный центр Interacoustics для определения необходимого объема ремонта. Ремонт или замена продукта осуществляются за счет Interacoustics, в соответствии с условиями данной гарантии. Нуждающийся в обслуживании продукт следует вернуть своевременно, надлежаще упакованным и с предоплатой почтовых расходов. Покупатель принимает на себя риск утраты или повреждения продукта в процессе его пересылки в Interacoustics.

Ни при каких обстоятельствах Interacoustics не несет ответственности за любой побочный или косвенный ущерб, связанный с приобретением или использованием любого продукта Interacoustics.

Вышесказанное относится исключительно к первичному покупателю. Настоящая гарантия не распространяется на любого последующего покупателя или владельца данного продукта. Кроме того, настоящая гарантия недействительна, а Interacoustics не несет ответственность в случае любого ущерба, связанного с приобретением или использованием любого продукта Interacoustics в следующих случаях:

- ремонт продукта кем бы то ни было, кроме авторизованного сервисного представителя Interacoustics;
- переделка продукта, которая, по мнению Interacoustics, влияет на его стабильность и надежность;
- неправильное или небрежное использование продукта, его физическое повреждение, а также изменение, стирание или иное удаление серийного номера продукта или номера партии;
- неправильное содержание и техническое обслуживание продукта, а также его использование не в соответствии с инструкциями, разработанными Interacoustics.

Настоящая гарантия замещает все другие прямые, косвенные и подразумеваемые гарантии, а также все другие обязательства Interacoustics. Компания Interacoustics не передает, прямо или косвенно, никому из представителей или иных лиц право принятия на себя ответственности за связанные с продажей продукции Interacoustics последствия.

INTERACOUSTICS ОТКАЗЫВАЕТСЯ ОТ ВСЕХ ИНЫХ ПРЯМЫХ ИЛИ КОСВЕННЫХ ГАРАНТИЙ, ВКЛЮЧАЯ ЛЮБУЮ ГАРАНТИЮ ТОВАРНОЙ ПРИГОДНОСТИ ИЛИ ГАРАНТИЮ ПРИГОДНОТИ ДЛЯ СПЕЦИАЛЬНЫХ НАМЕРЕНИЙ ИСПОЛЬЗОВАНИЯ ТОВАРА.

# 11 Технические характеристики

# **11.1 Технические характеристики – оборудование Eclipse**

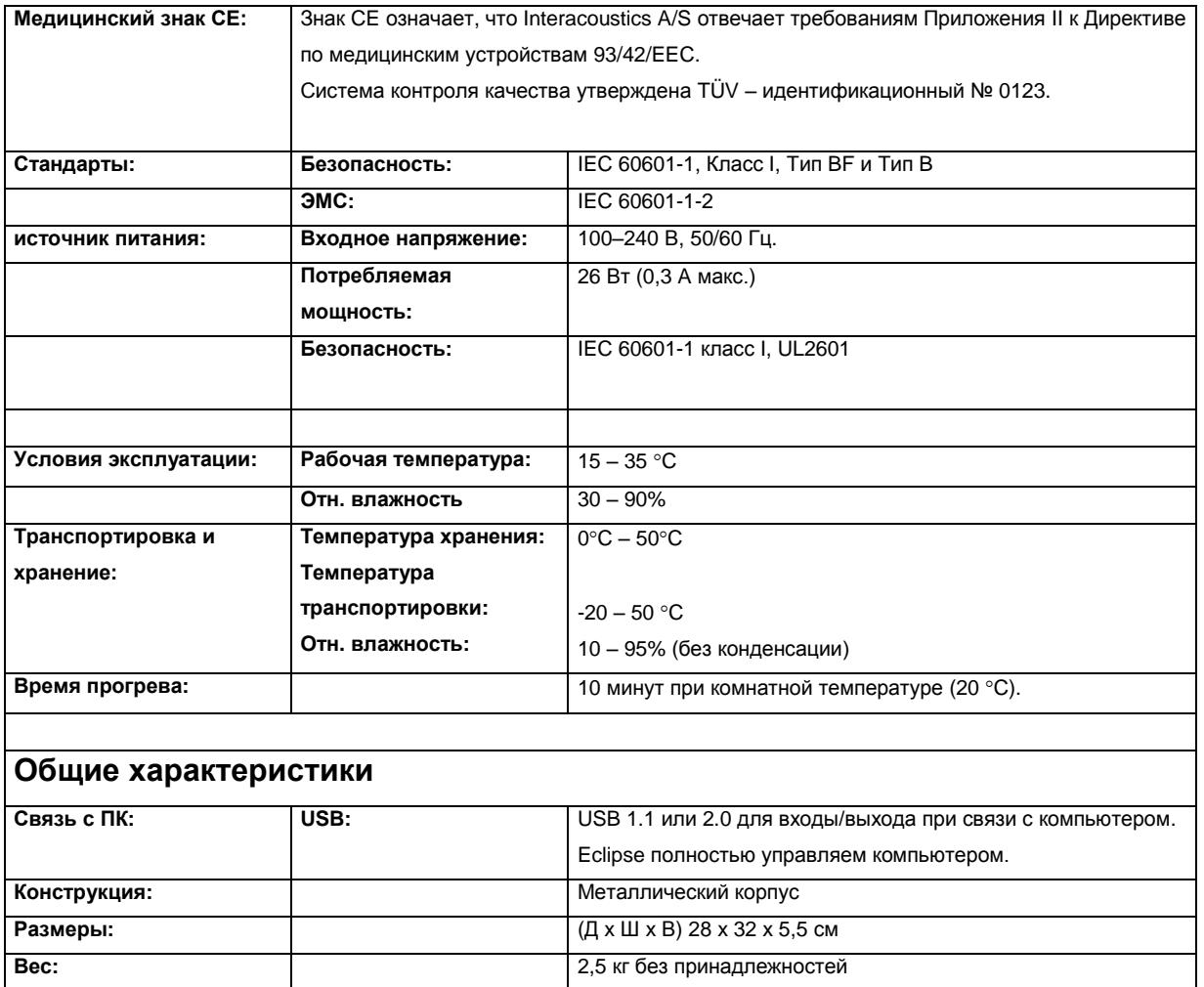

# **11.2 Технические характеристики EP15/EP25/VEMP**

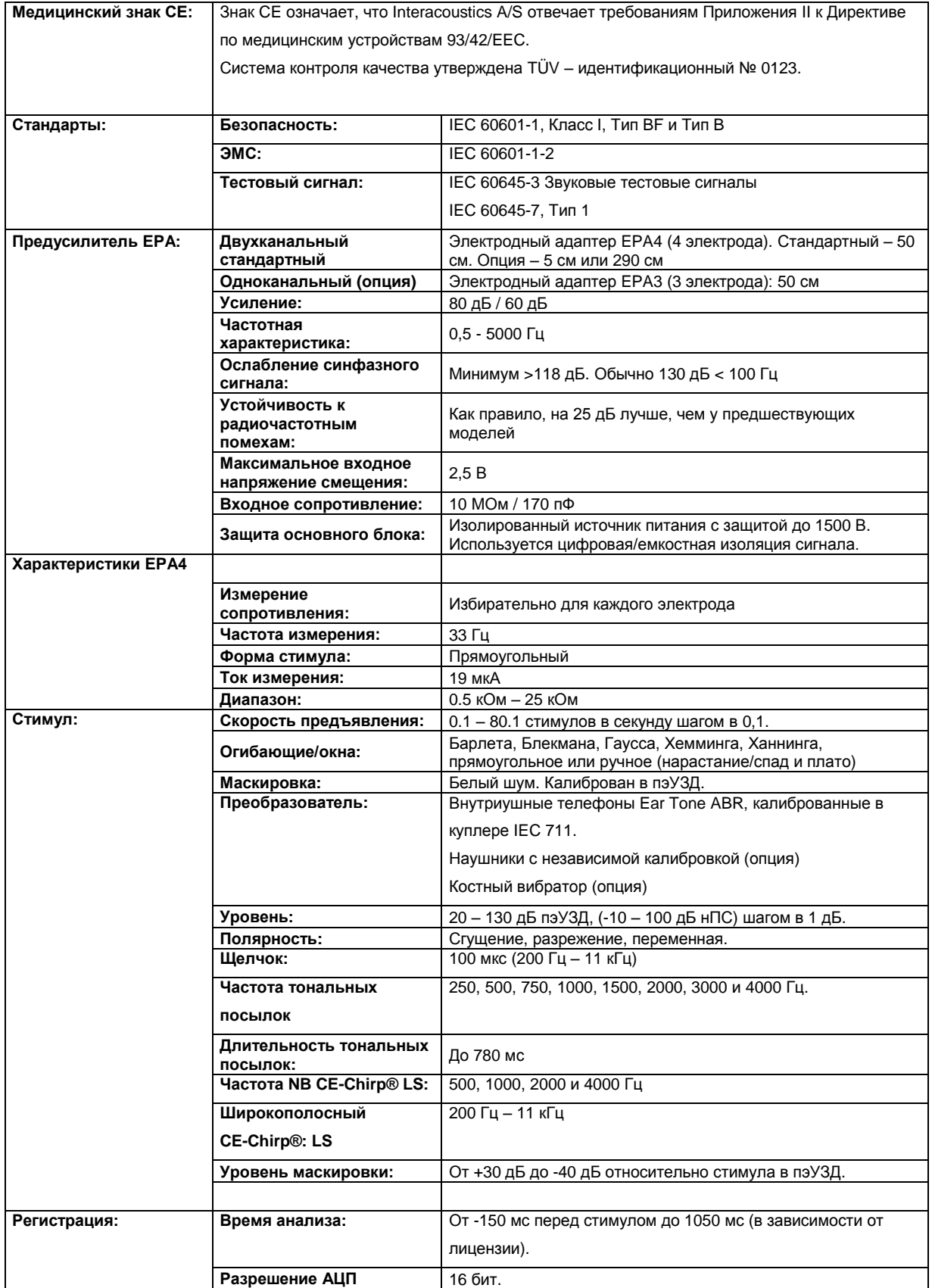

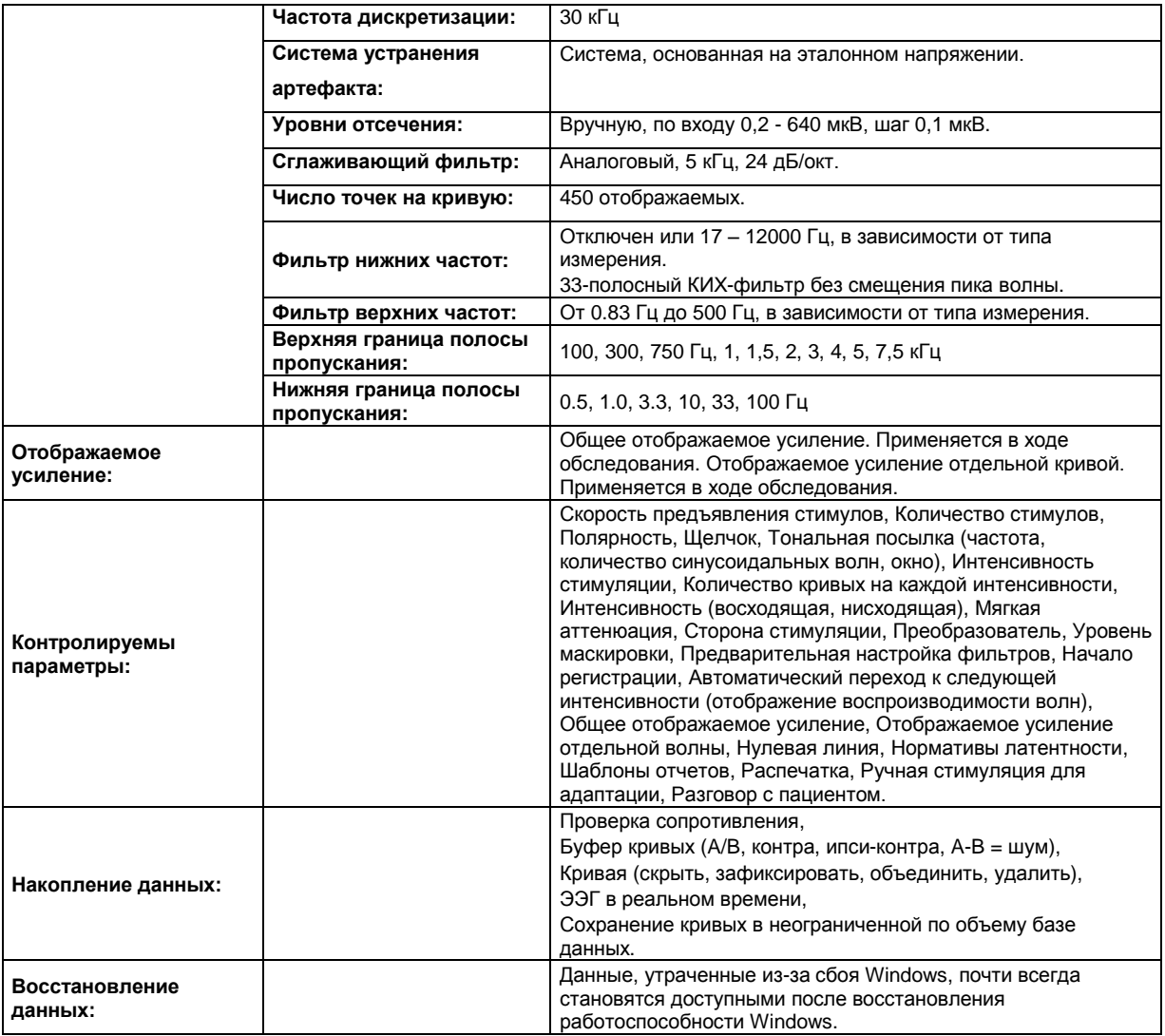

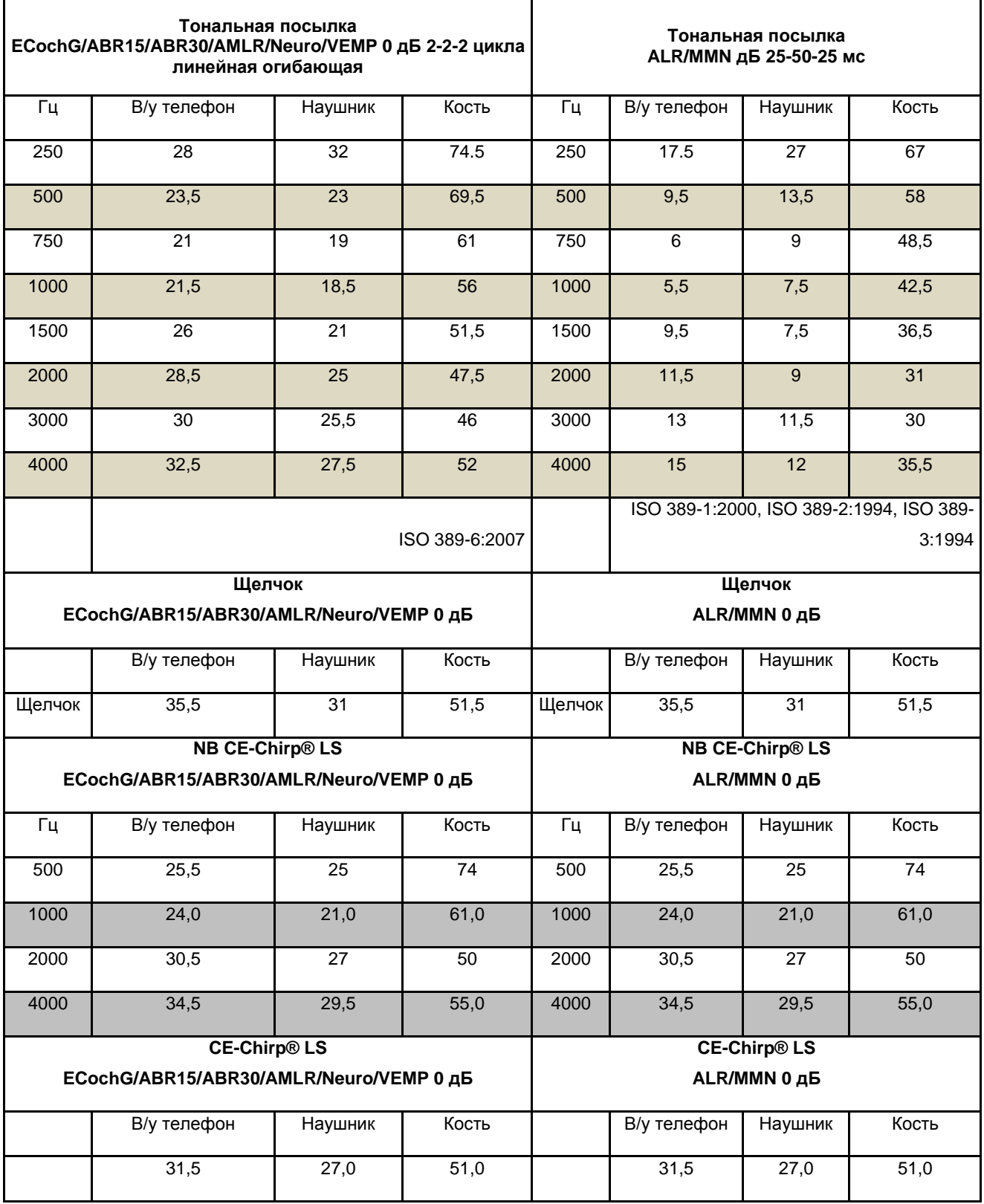

# **11.2.1 Поправочные коэффициенты для перевода пэУЗД в нПС**

*При регистрации ALR и MMN меняются только поправочные коэффициенты для тональных посылок.* 

*Для щелчка и CE-Chirps®* LS *действуют те же поправки.*

# **11.3 Технические характеристики TEOAE25**

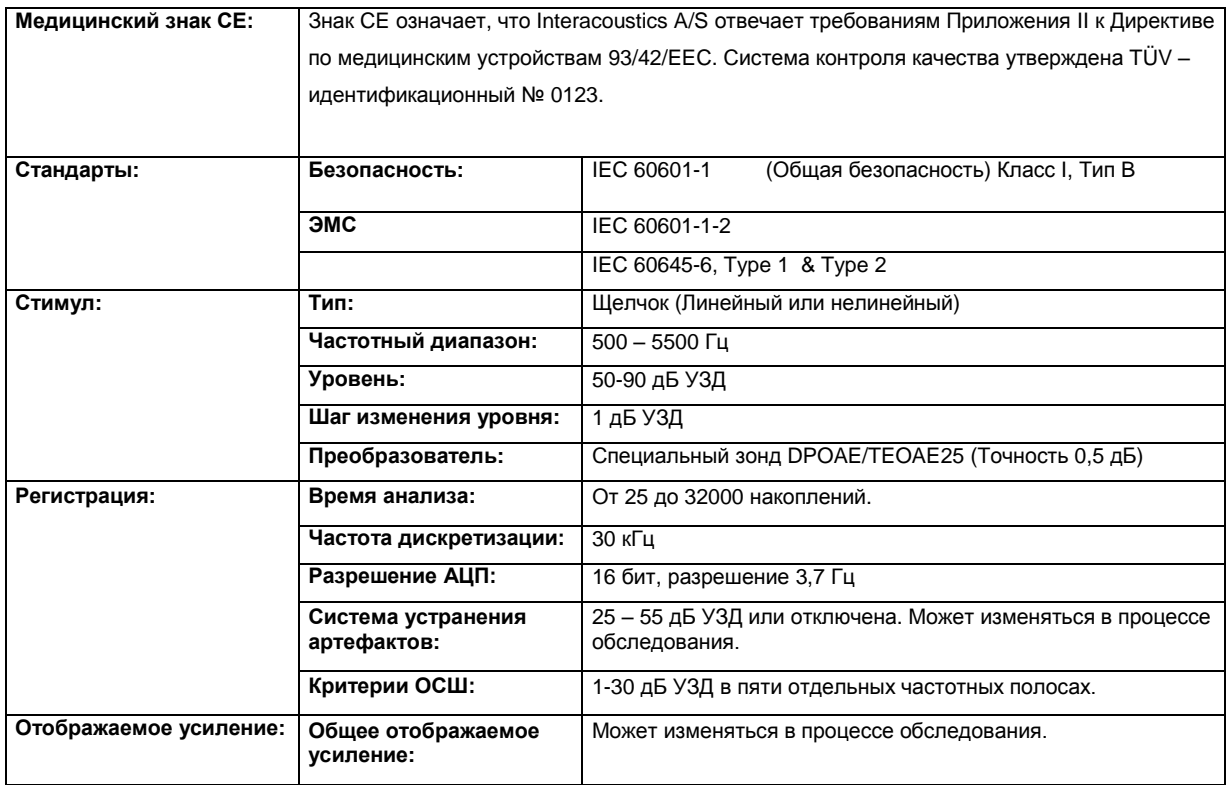

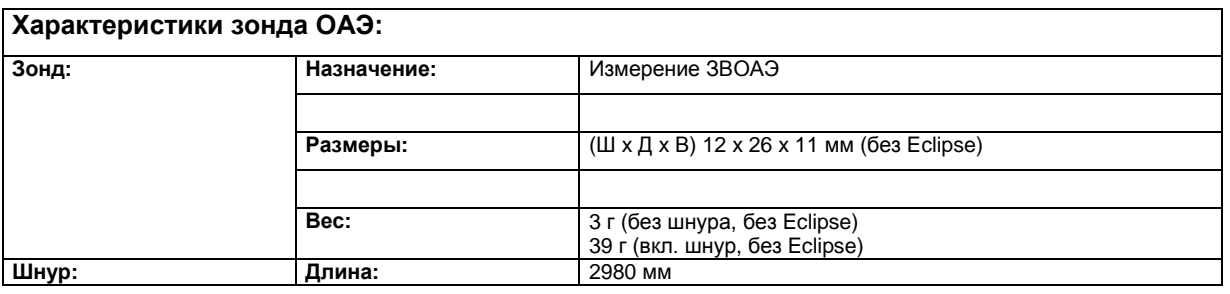

### **Калибровка ЗВОАЭ:**

Стимулы калиброваны в пэУЗД с использованием значений, полученных в имитаторе уха IEC 711, в соответствии с IEC 60318-4.

# **11.4 Технические характеристики DPOAE20**

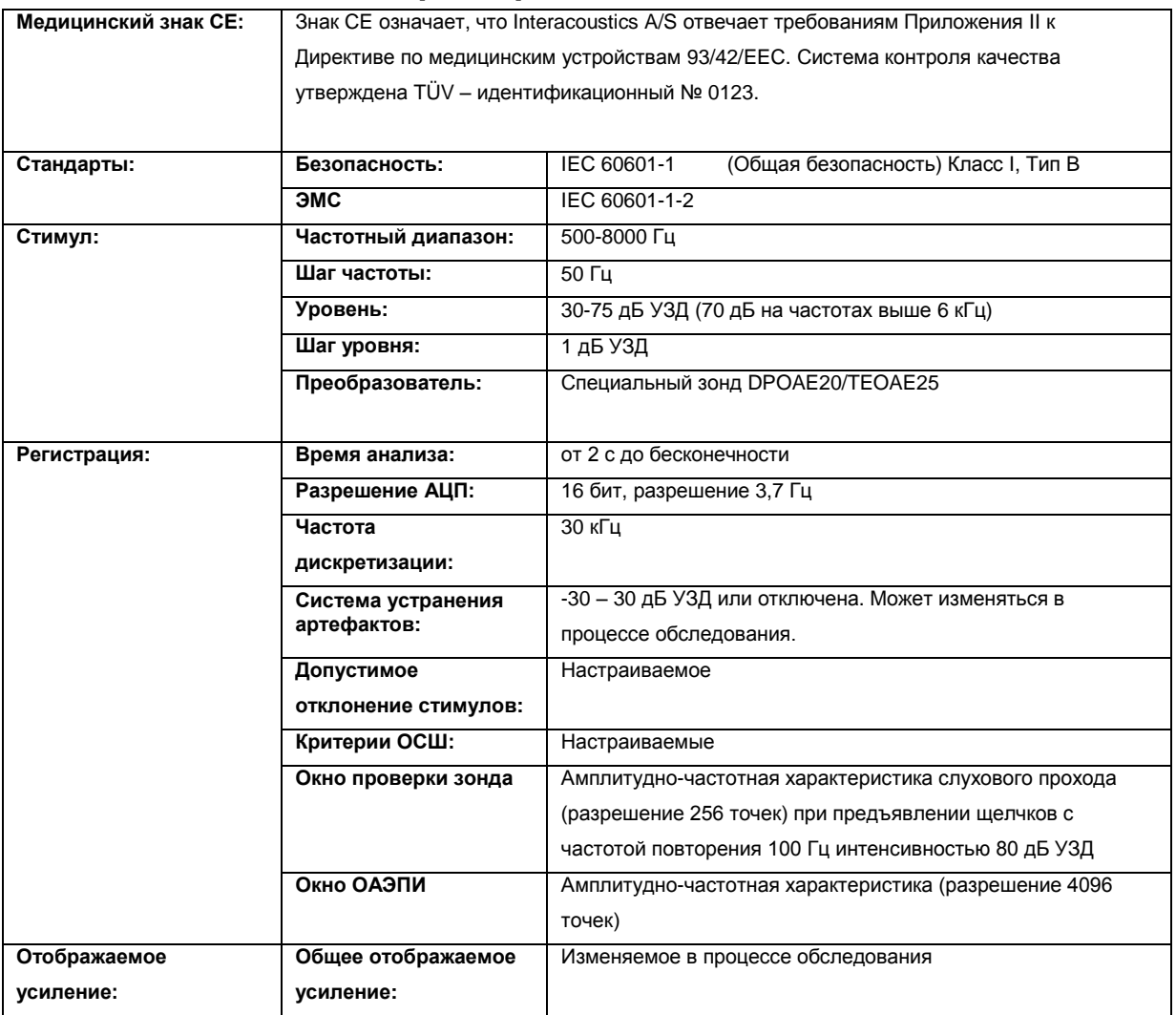

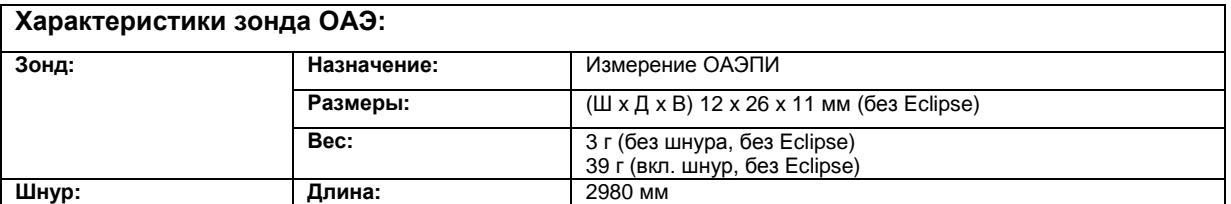

#### **Калибровка ОАЭПИ:**

Стимулы L1 и L2 калиброваны раздельно в УЗД с использованием значений, полученных в имитаторе уха IEC 711, в соответствии с IEC 60318-4.

# **11.5 Технические характеристики ABRIS**

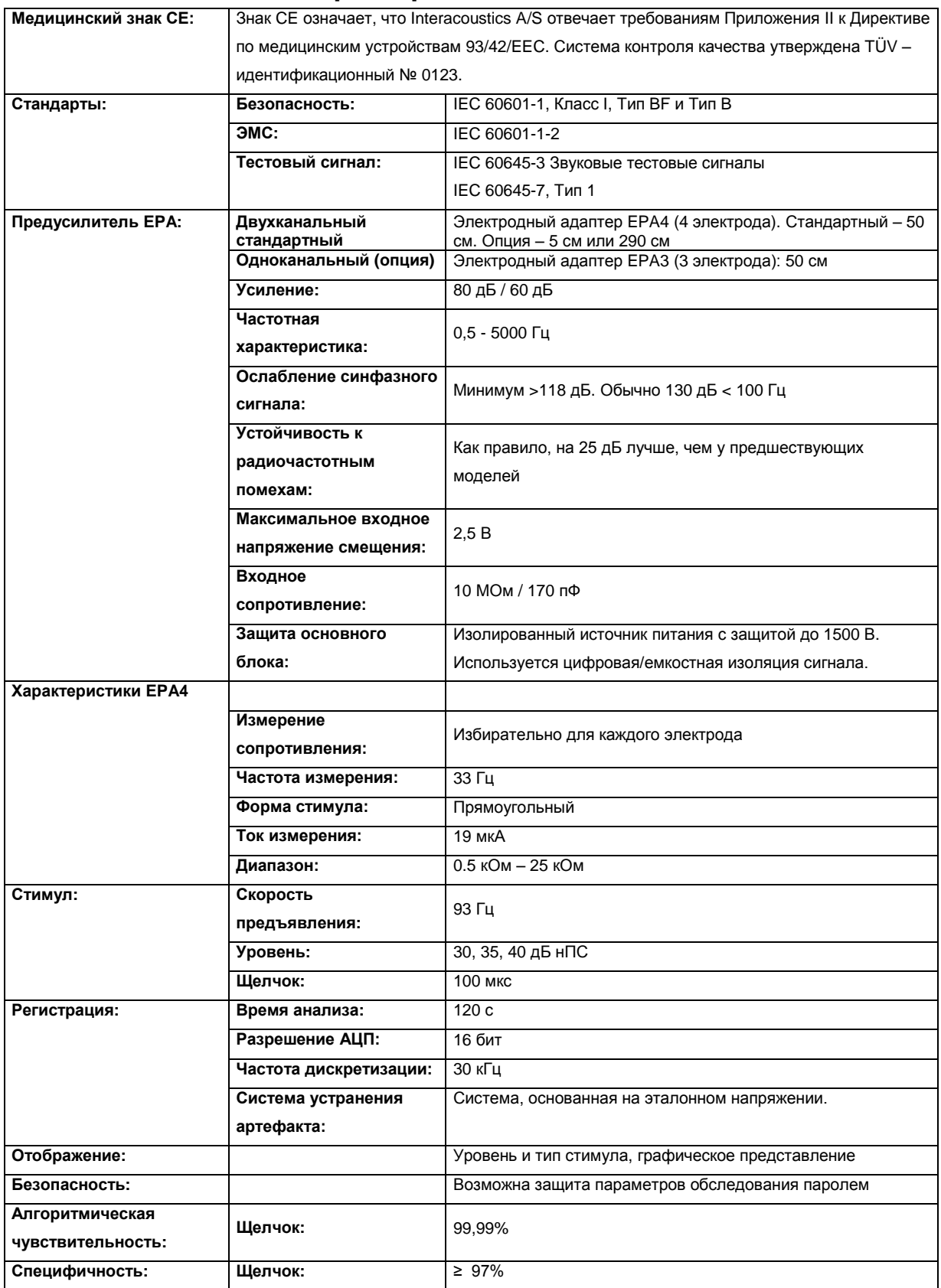

# **11.6 Технические характеристики ASSR**

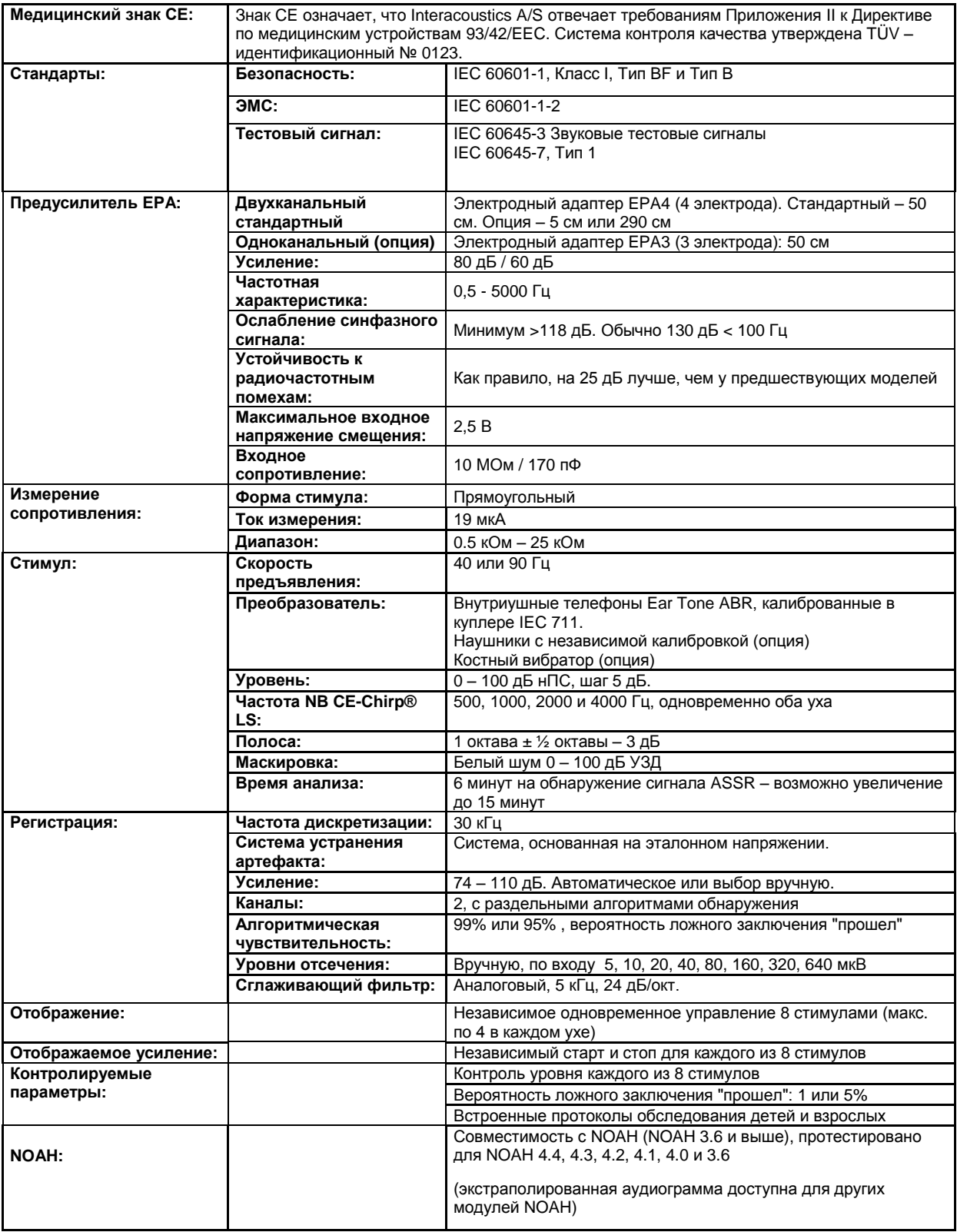

## **11.7 Электромагнитная совместимость (ЭМС)**

Портативные и мобильные устройства радиосвязи могут повлиять на работу Eclipse. Установку и эксплуатацию Eclipse следует выполнять в соответствии с информацией о ЭМС, представленной в этой главе.

Тестирование Eclipse на собственное электромагнитное излучение и устойчивость к внешнему электромагнитному излучению выполнялось на автономно работающем приборе. Не размещайте Eclipse вплотную к другому электронному оборудованию или вблизи такового. При неизбежности такого размещения пользователь должен убедиться в нормальном функционировании оборудования в подобной конфигурации.

Использование принадлежностей, преобразователей и шнуров, кроме указанных в данном руководстве, за исключением запасных частей, проданных компанией Interacoustics для замены внутренних компонентов, может привести к повышению ИЗЛУЧЕНИЯ или снижению УСТОЙЧИВОСТИ устройства к излучению.

Лицо, подключающее дополнительное оборудование, должно убедиться в соответствии системы стандарту IEC 60601-1-2.

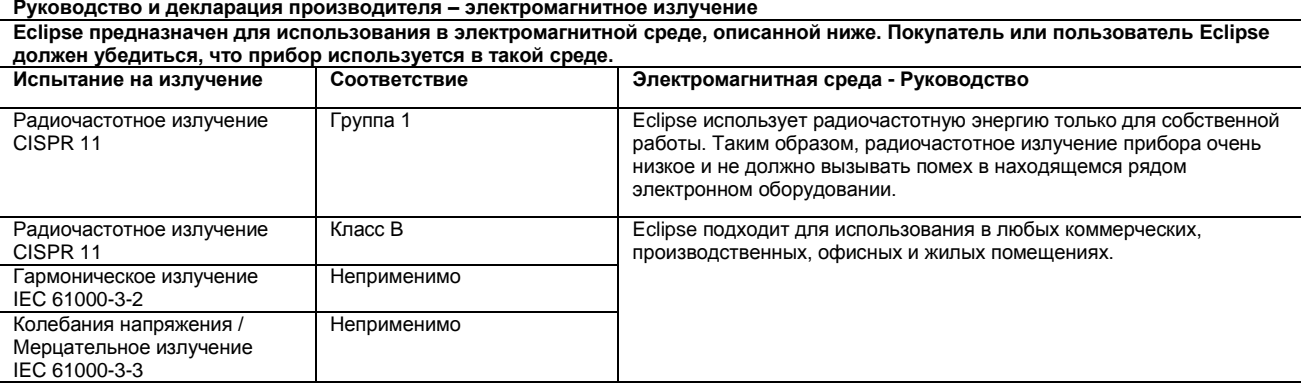

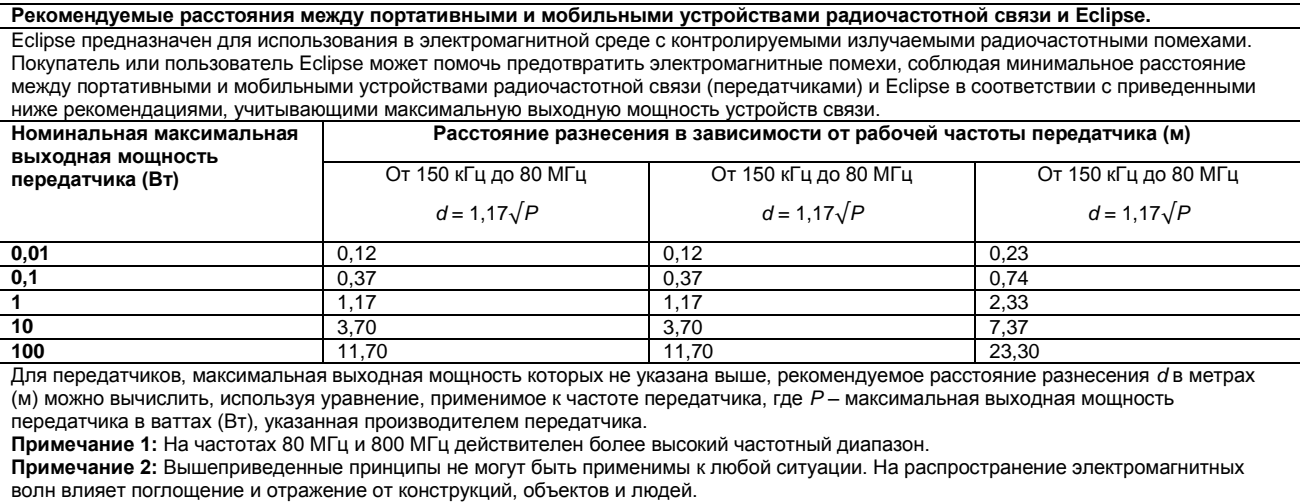

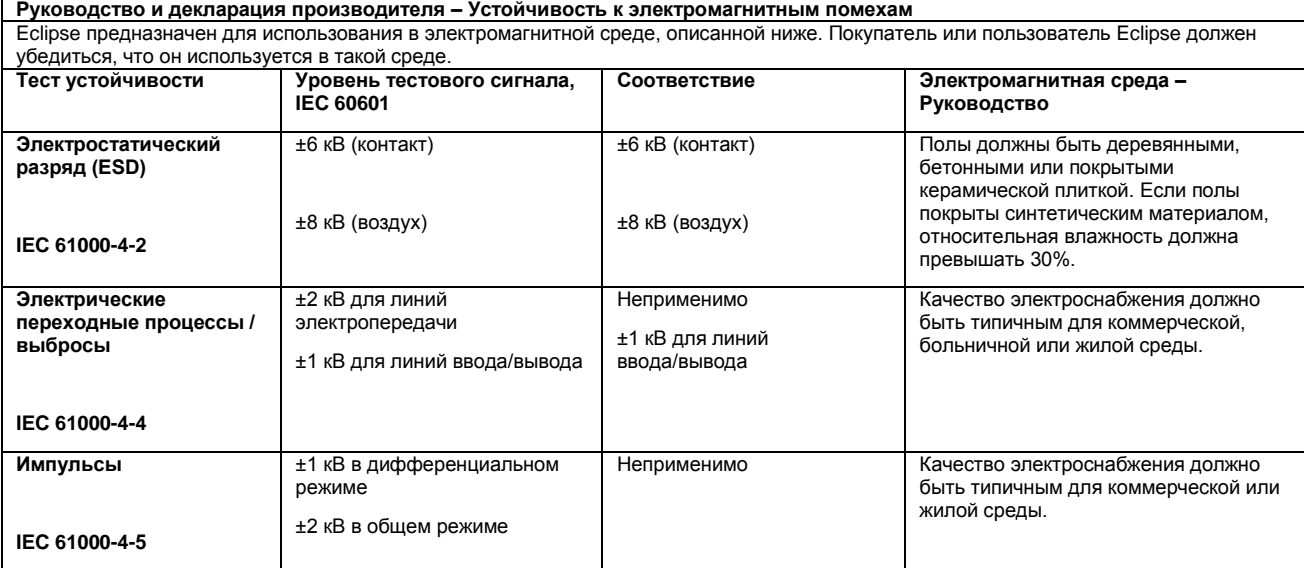

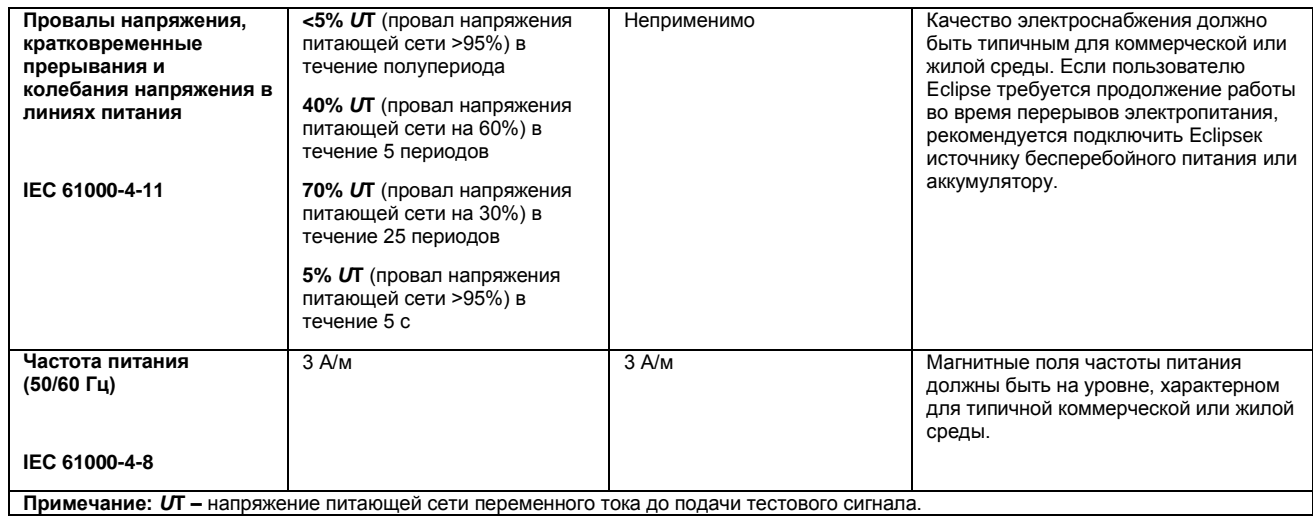

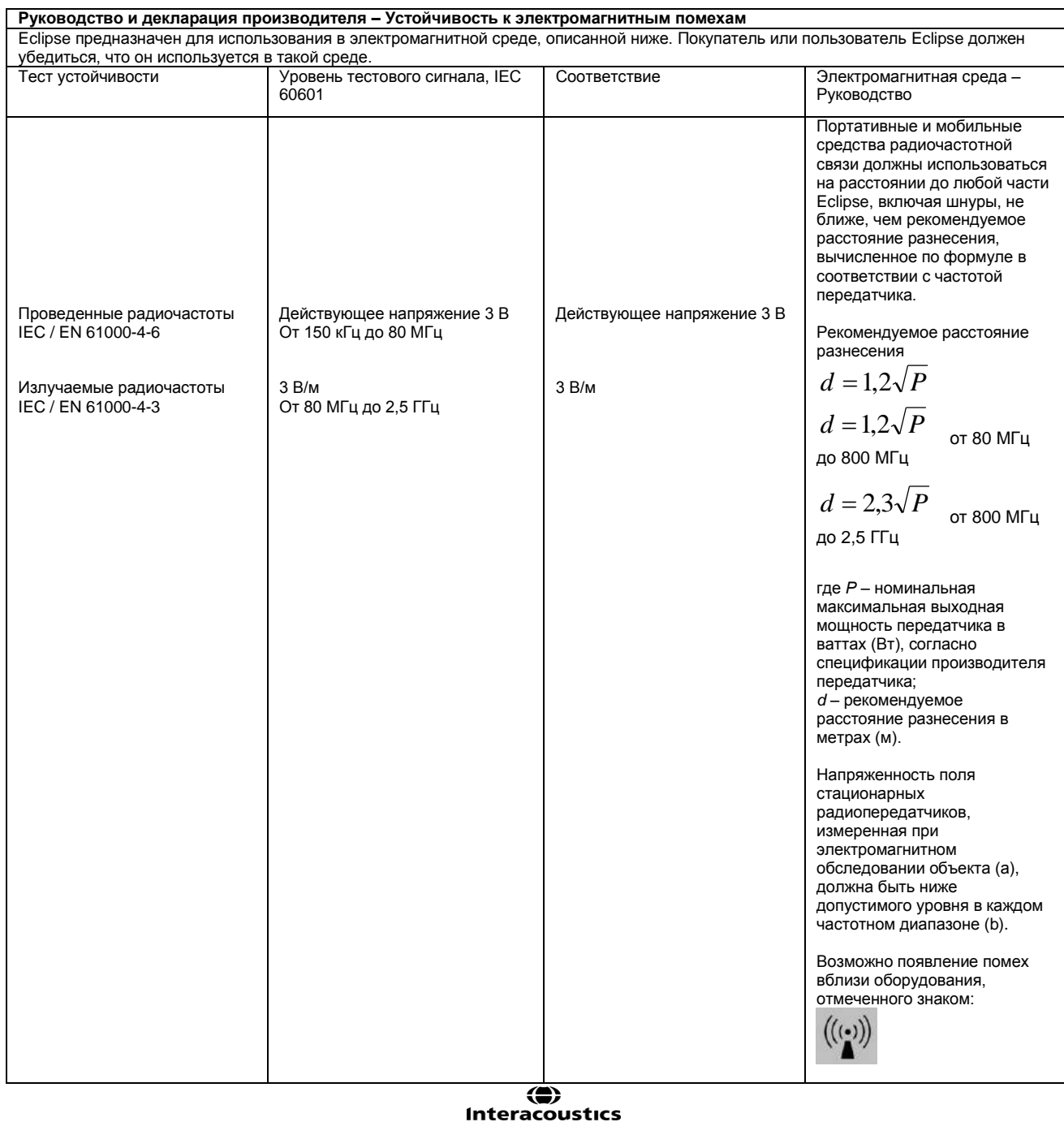

**Примечание 1:** На частотах 80 МГц и 800 МГц действителен более высокий частотный диапазон. **Примечание 2:** Вышеприведенные принципы не могут быть применимы к любой ситуации. На распространение электромагнитных волн влияет поглощение и отражение от конструкций, объектов и людей. <sup>(а)</sup> Напряженность поля стационарных передатчиков, например базовых станций радиотелефонов (сотовых/беспроводных), сухопутных передвижных радиостанций, любительских радиостанций, радио- и телестанций, вещающих в амплитудно- и частотномодулированном диапазонах, невозможно точно рассчитать. Для оценки электромагнитной среды вблизи стационарных радиопередатчиков требуется электромагнитное обследование объекта. Если измеренная напряженность поля в помещении, где эксплуатируется Eclipse, превосходит допустимый уровень, следует дополнительно убедиться в нормальном функционировании Eclipse. При обнаружении нарушений в работе необходимо принять дополнительные меры, например переориентировать или переместить Eclipse.<br><sup>(b)</sup> За пределами частотного диапазона 150 кГц — 80 МГц напряженность поля должна быть менее 3 В/м.

#### **Для обеспечения соответствия требованиям ЭМС, приведенным в IEC 60601-1-2, необходимо пользоваться следующими принадлежностями:**

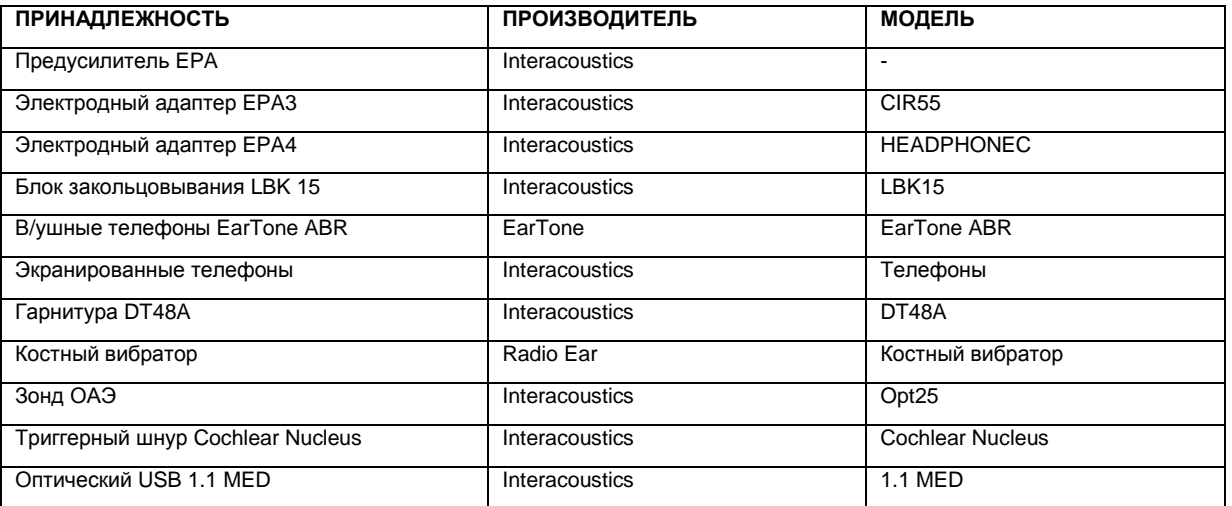

#### **Соответствие требованиям ЭМС, приведенным в IEC 60601-1-2, достигается при использовании перечисленных ниже типов и длины шнуров:**

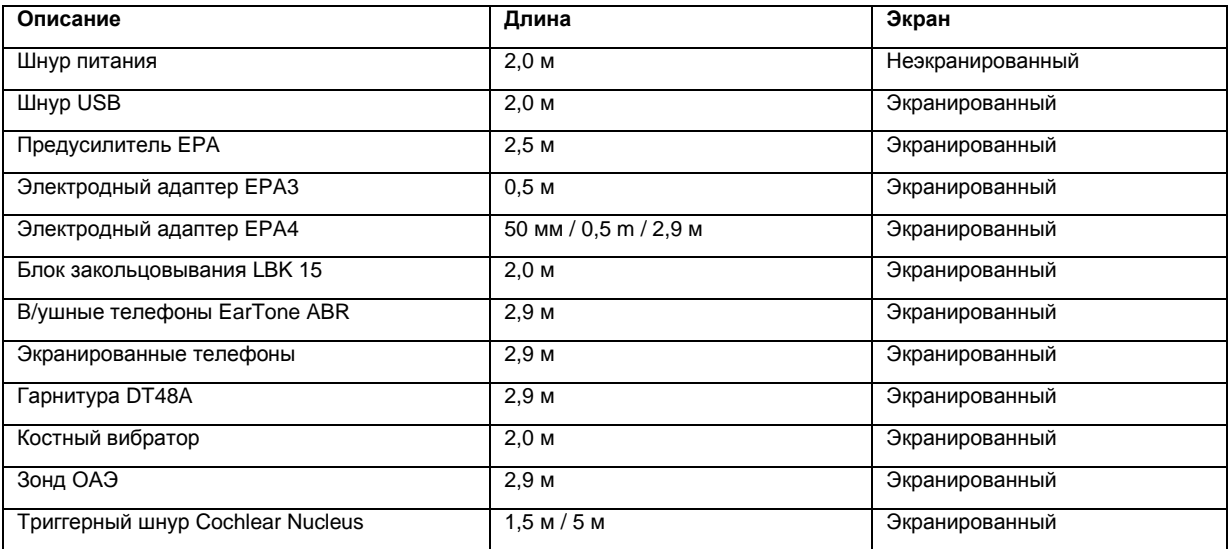

#### **Показатель исправности**

Показателем исправности данного прибора является:

- Генерация и предъявление стимулов в звуковом диапазоне, согласно требованиям IEC 60645
- Регистрация и сохранение ответной реакции пациента

# **11.8 Обзор программного модуля Eclipse**

## **11.8.1 Модули EP15/EP25/VEMP**

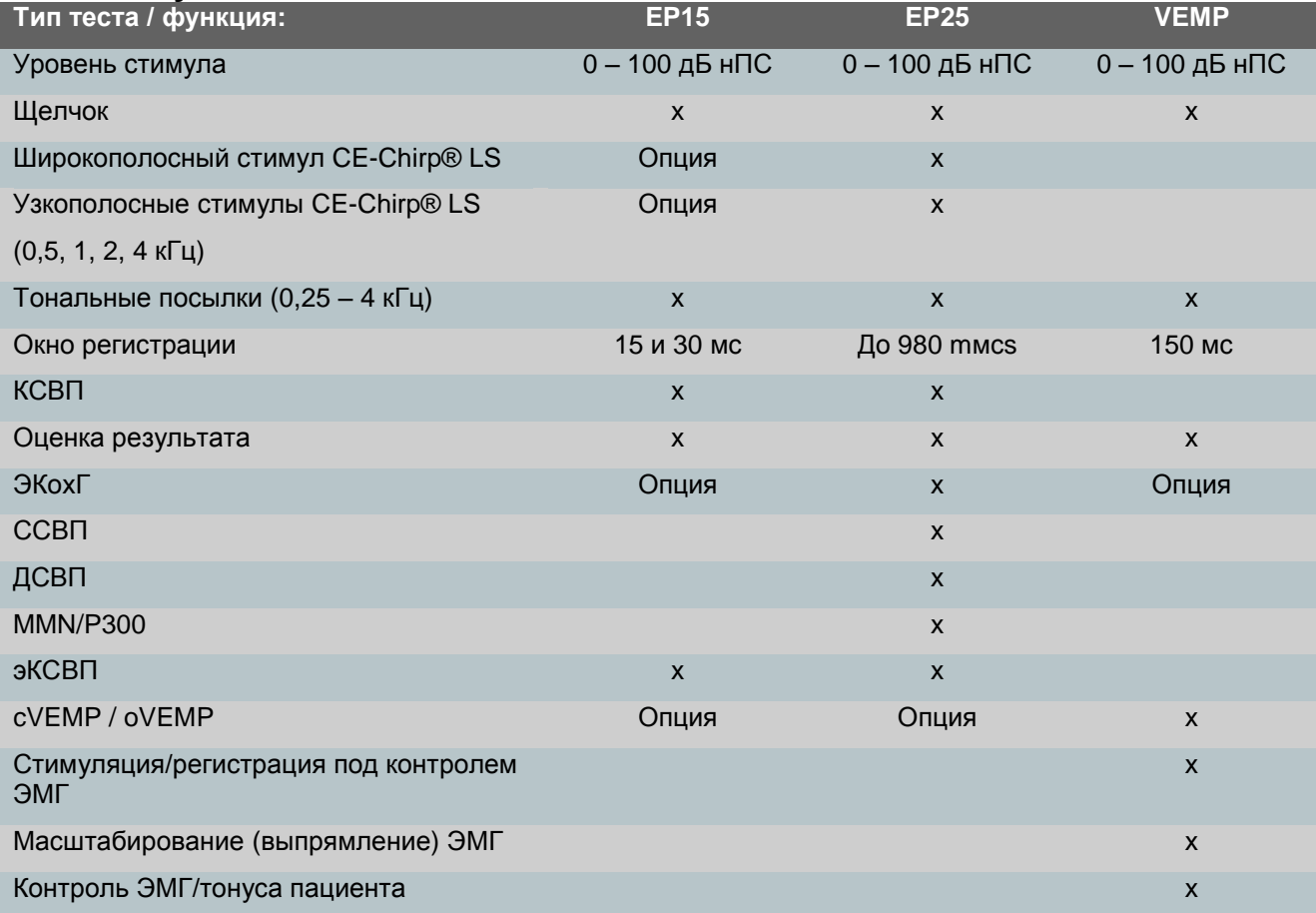

## **11.8.2 Модуль TEOAE25**

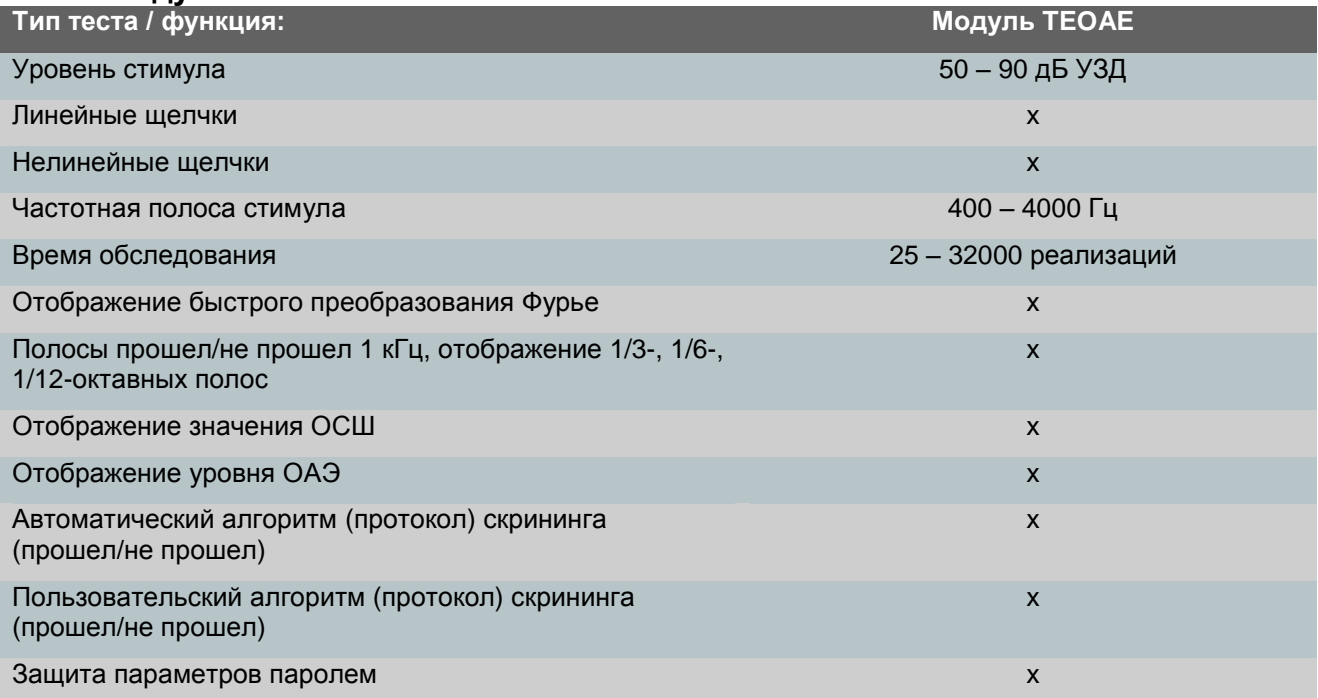

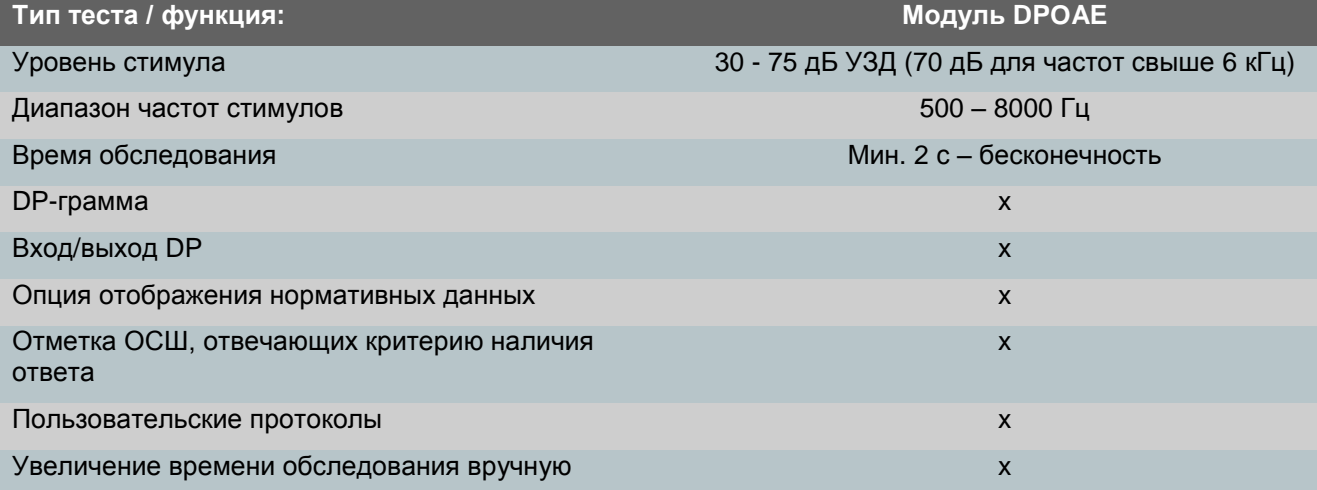

## **11.8.4 Модуль ABRIS**

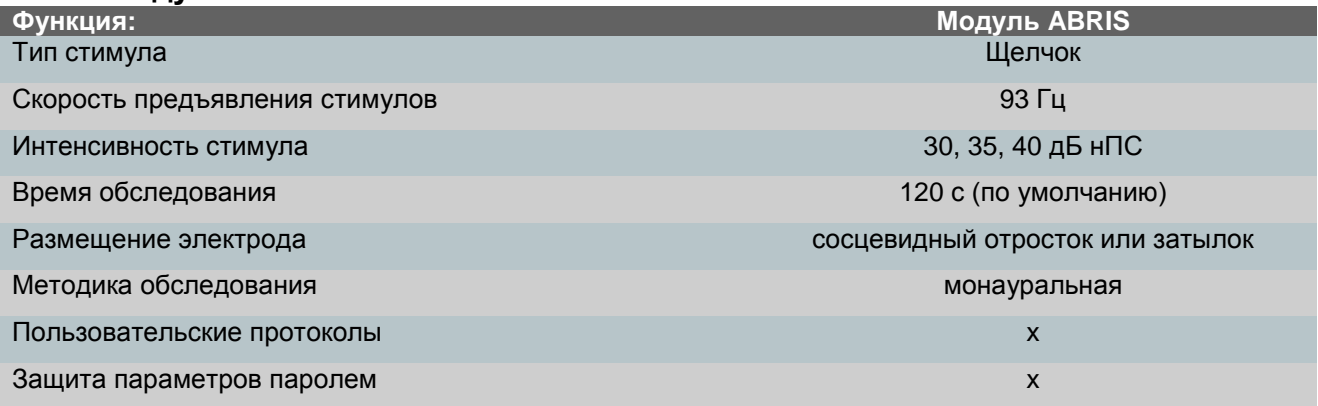

# **11.8.5 Модуль ASSR**

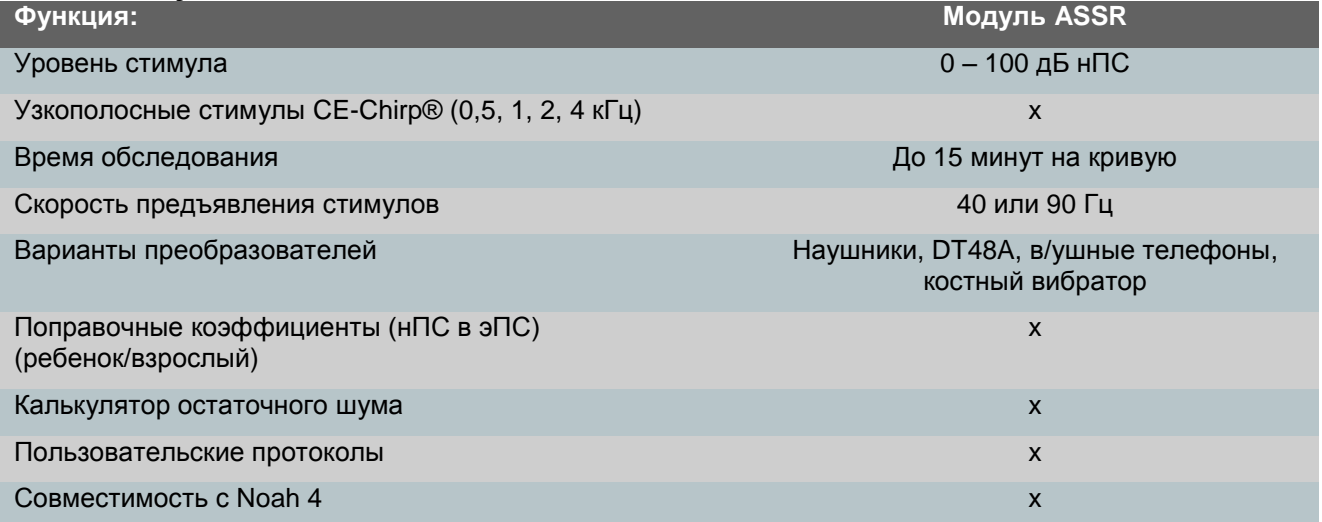

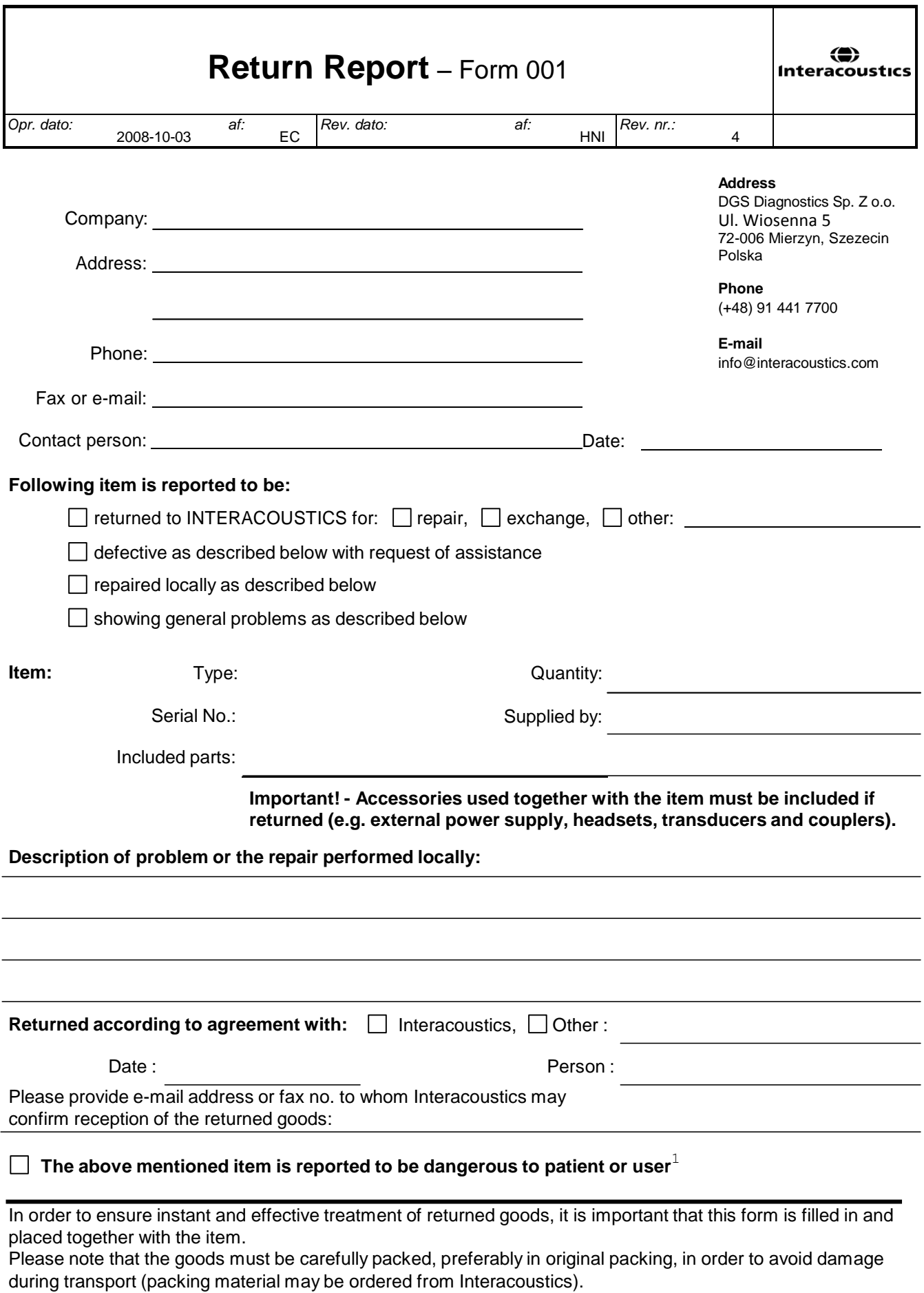

 ${}^{1}$ EC Medical Device Directive rules require immediate report to be sent, if the device by malfunction deterioration of performance or characteristics and/or by inadequacy in labelling or instructions for use, has caused or could have caused death or serious deterioration of health to patient or user.